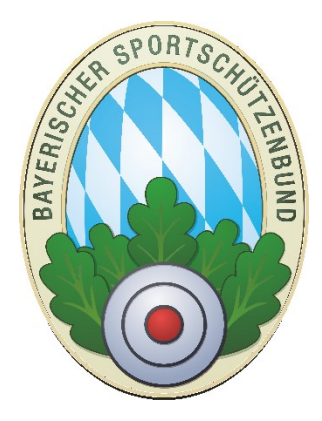

# Handbuch (Bilderbuch) Zentrale Mitgliederverwaltung des BSSB ZMIClient.exe

**Version 1.3** 

Stand: 20.01.2016

# Anonymisierte Datenbank!

Hinweis: Die Bilder in dem Handbuch sind aus der aktuellen Version mit anonymisierten Daten!

**Hinweis**:

Das Dokument enthält vertrauliche Informationen, die nicht nur den Datenschutz für persönliche Daten betreffen, sondern Abläufe und geistiges Eigentum des Autors. Der Autor erwartet Fairness in allen Belangen, insbesondere mit dem Umgang von Informationen.

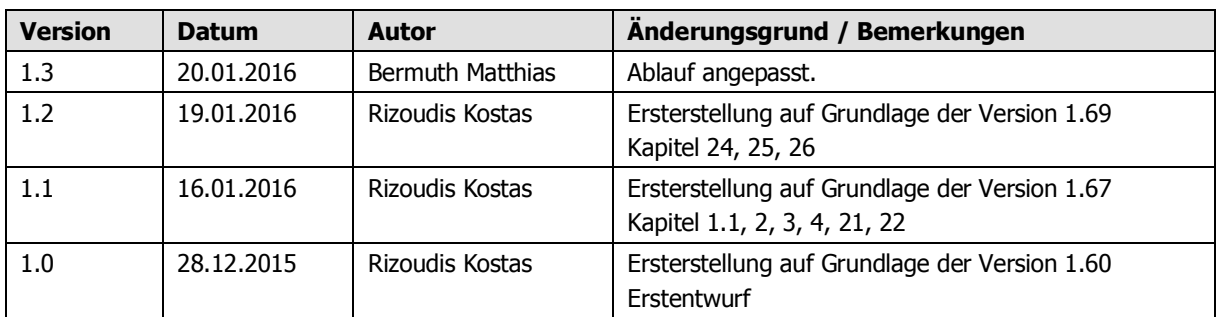

# <span id="page-1-0"></span>**Historie des Handbuchs**

## **Inhaltsverzeichnis**

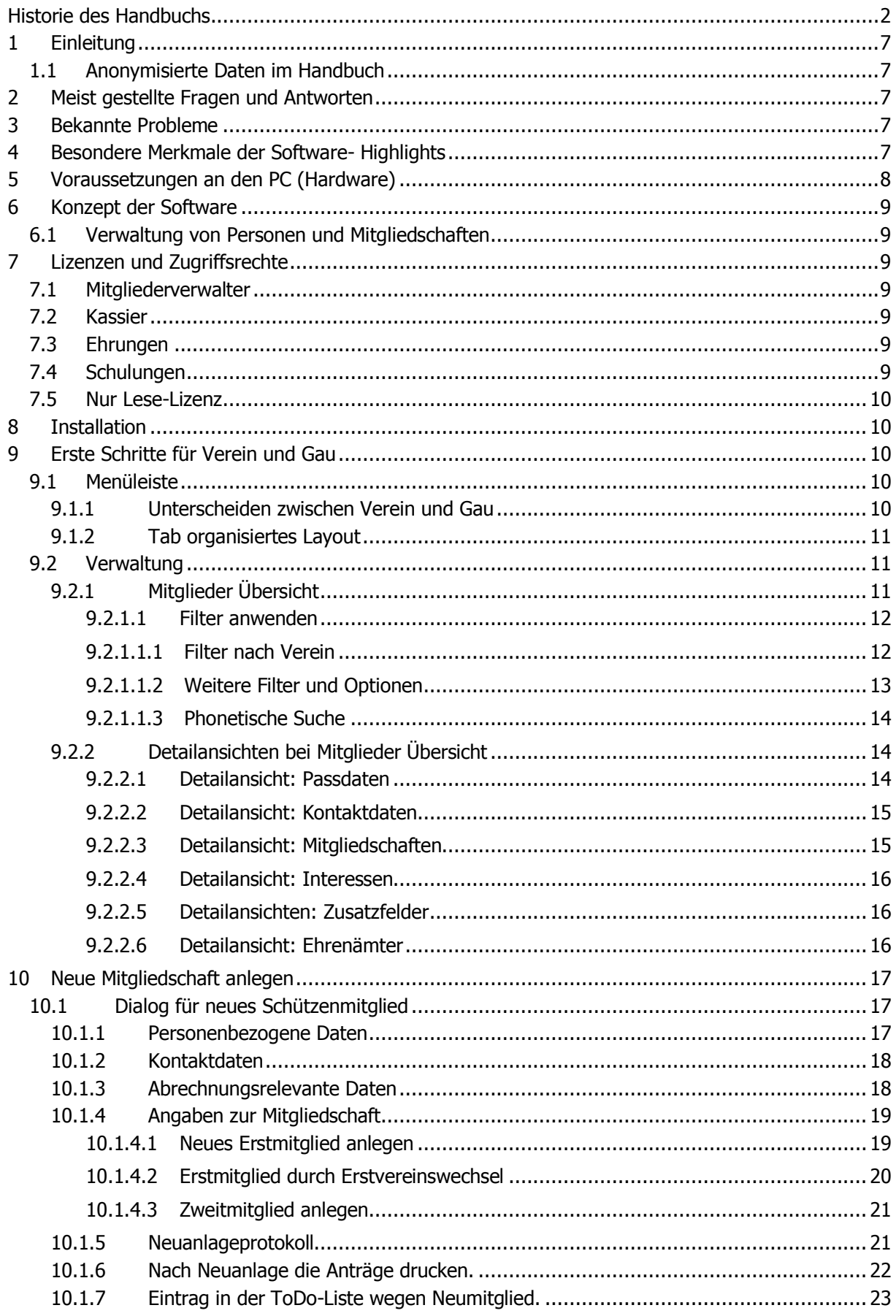

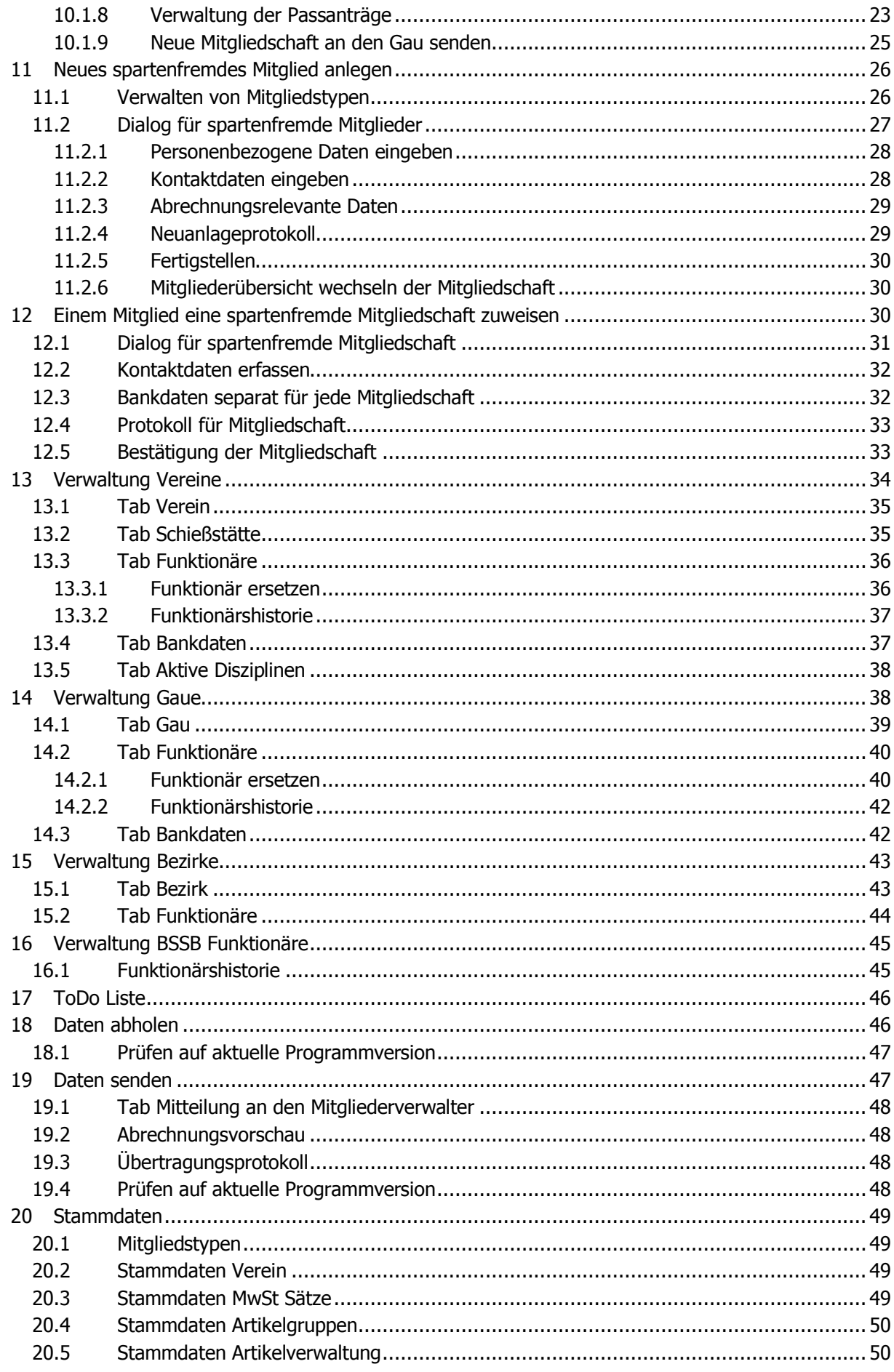

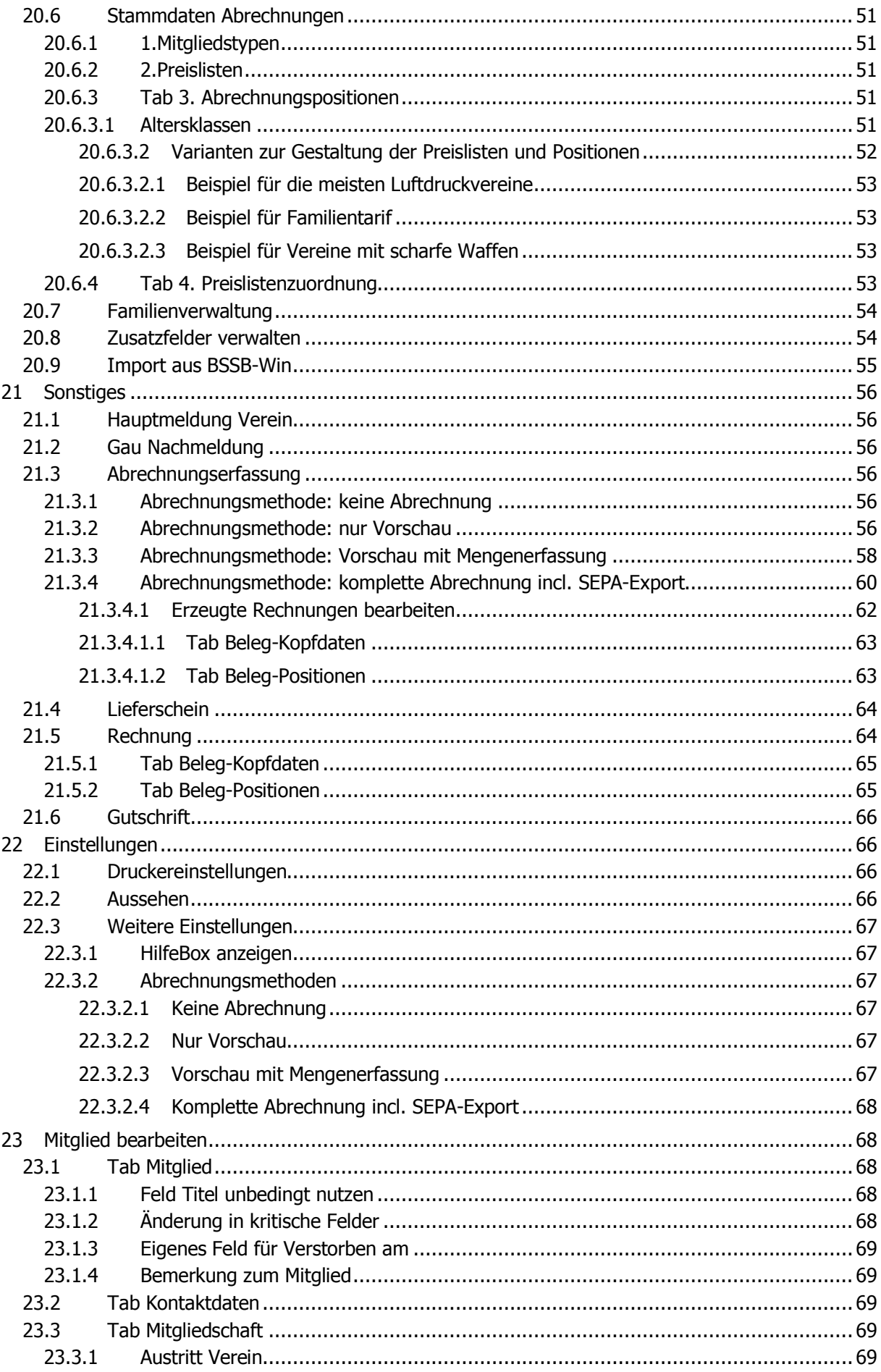

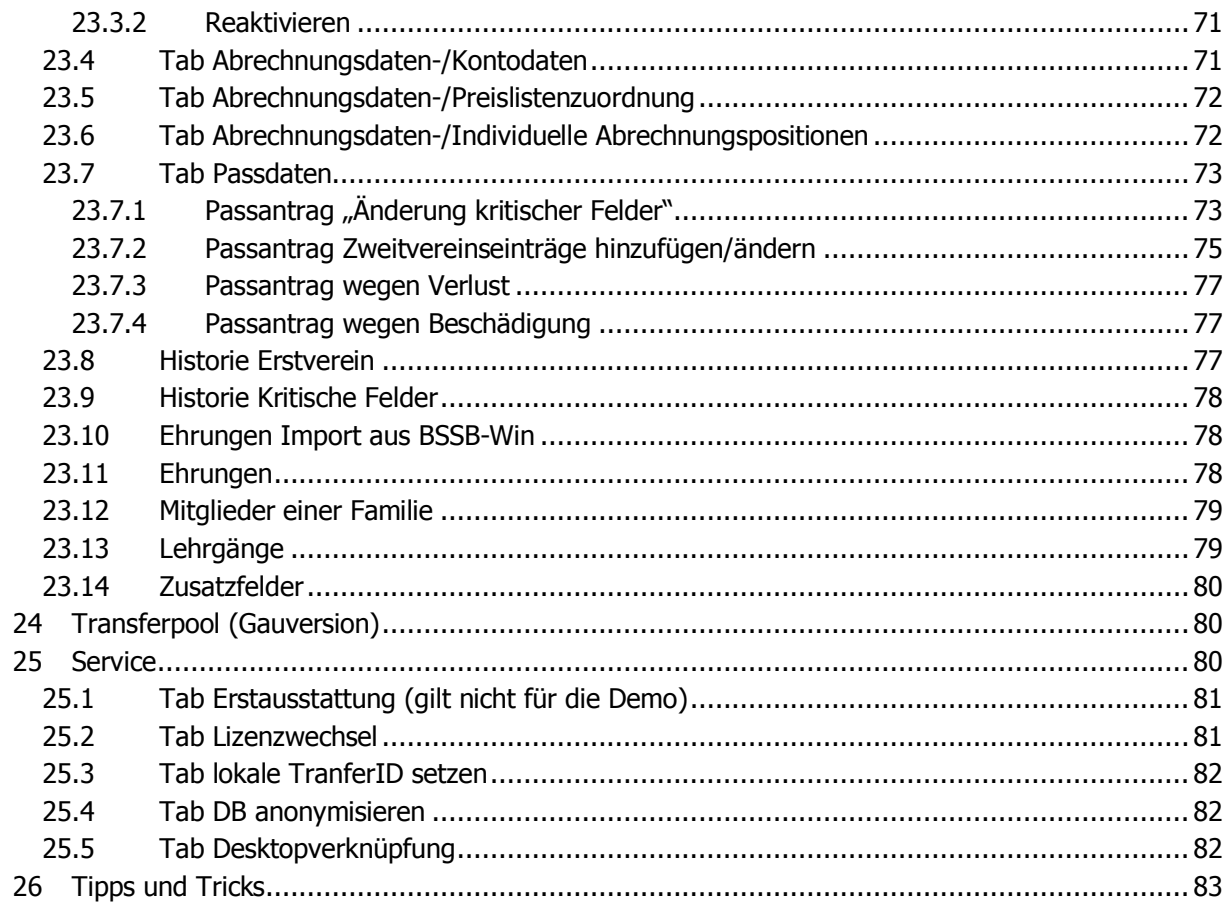

# <span id="page-6-0"></span>**1 Einleitung**

Handbücher sind bei Ihrer Erstellung bereits veraltet. Besonders gilt dieser Satz bei einer Software, deren Fokus es ist, eine Software zu schreiben, mit welcher die Anwender gerne arbeiten. Die Software ist in permanenter Weiterentwicklung und das Handbuch ist immer zwei Schritte hinterher. Der Antrieb dennoch ein Handbuch zu schreiben entsteht durch die Hoffnung, dass der Leser Verständnis haben für diesen Sachverhalt wird.

### <span id="page-6-1"></span>**1.1 Anonymisierte Daten im Handbuch**

Die Bilder in dem Handbuch sind aus der aktuellen Version mit anonymisierten Daten. ZMIClient bieten eine Möglichkeit die komplette Datenbank zu anonymisieren. Das ist manchmal nützlich für Vorführungen. Im Kapitel [Tab DB anonymisieren](#page-81-1) ist der Vorgang beschrieben.

## <span id="page-6-2"></span>**2 Meist gestellte Fragen und Antworten**

#### **Warum wird BSSB-Win ersetzt?**

- o BSSB-Win hat uns seit vielen Jahren erfolgreich begleitet. Die Anforderungen haben sich im Laufe der Zeit geändert. Der BSSB musste darauf reagieren und hat nach Lösungen gesucht.
- **Warum keine Online Lösung (Web-Anwendung)?**
	- o Bei über 4000 Vereinen gibt es welche, die derzeit keinen Internetanschluss haben.
	- o Die Daten dürfen nicht direkt in einer Datenbank landen, sie müssen redaktionell durch die Gaue und dem BSSB bearbeitet und freigegeben werden.
	- o Empfindliche Daten dürfen nicht auf irgendwelchen Servern im Internet sein, sondern müssen lokal bleiben. Das fordern Vereine und der BSSB.
- **Warum werden nur Microsoft Betriebssysteme unterstützt?**
	- o Eine Anwendung zu schreiben für unterschiedliche Plattformen würde bedeuten, entweder den kleinsten gemeinsamen Nenner aller Plattformen als Basis für die Anwendung zu nehmen, oder für jede Plattform parallel zu entwickeln um sie vollständig zu unterstützen. Beide Szenarien sind mit massiv höheren Kosten verbunden.
	- o Die meisten Anwender nutzen Windows Betriebssysteme.
	- **Kann ZMIClient auch auf andere Laufwerke installiert werden?**
		- $\circ$  ZMIClient kann nach der Installation einfach incl. aller Unterverzeichnisse auf jede aktive Windows Partition kopiert werden. Es kann auch auf einen USB-Stick kopiert werden und von dort aus gestartet werden. Voraussetzung ist es, Schreibrechte am Installationsort zu haben.

## <span id="page-6-3"></span>**3 Bekannte Probleme**

- Beim Start kommt eine Fehlermeldung "ODBC driver for Microsoft Access installation probleme" Der Treiber Access wird nur benötigt, um die Daten von BSSB-Win zu importieren. Ist die Komponente nicht vorhanden, so kann sie von Microsoft direkt heruntergeladen und installiert werden.
	- o <https://www.microsoft.com/de-DE/download/confirmation.aspx?id=13255>

## <span id="page-6-4"></span>**4 Besondere Merkmale der Software- Highlights**

Ich möchte Ihnen einen Einblick geben was die Software für Funktionalität bietet. Sie werden sicherlich über Möglichkeiten lesen, die Sie nicht benötigen. Manches wird Sie animieren doch die eine oder andere Funktionalität zu nutzen. Bitten denken Sie daran, die Software wird später von ca. 4000 Vereinen genutzt! Die Merkmale in beliebiger Reihenfolge.

- Keine Installation im klassischen Sinne notwendig. Einfach von Datenträger zu Datenträger kopieren und ausführen. Sogar von einem Stick aus lauffähig.
- Internetverbindung nur für den Sende- und Empfangsvorgang notwendig.
- Aufgaben können sachlich getrennt werden durch Lizenzen wie z.B.: Mitgliederverwalter, Kassier u.s.w
- Layout kann an persönliche Vorlieben angepasst werden. Sicherlich auch praktisch, wenn jemand im Gau auch einen Verein verwaltet. Durch unterschiedliche Layouts können die Versionen unterschieden werden.
- Alle Formulare sind als "Reiter" System aufgebaut. Somit können mehrere Formulare gleichzeitig bearbeitet werden.
- Phonetische Suche für Mitglieder. Sie suchen nach Mayer und bekommen alle Mayer, Meier, Meir u.s.w.
- Ein Gau kann Mitglieder für seinen Verein anlegen, ohne dass es Konflikte mit den Mittgliederverwalter im Verein gibt. Dies ist sehr nützlich wenn der Mitgliederverwalter im Verein verhindert ist und ein Mitglied ein Startrecht für RWK bekommen soll.
- Die Mitgliederliste verfügt über verschiedene Ansichten wie z.B.: Passdaten, Kontaktdaten, Mitgliedschaften u.s.w. Sie navigieren durch die Mitgliederliste und sehen den angezeigten Bereich ohne in die Detailansicht des Mitglieds wechseln zu müssen.
- Für alle wichtigen und seltenen Vorgänge werden Sie dialoggeführt um nichts zu übersehen.
- Bei Änderung kritischer Felder (Name, Vorname, GebDatum) geben Sie einen Grund für die Änderung an. Somit muss der Gau-/BSSB-Mitgliederverwalter nicht nach dem Grund rätseln.
- Passdaten werden nicht mehr überschrieben. Sie können immer nachvollziehen, welche Zweitvereinseinträge hatte der Pass vor dem Passantrag.
- Ehrungen werden durch alle Ebenen transparent. Sie können einsehen welche Ehrungen hat der Schütze erhalten, auch von anderen Vereinen.
- Funktionäre werden nicht mehr überschrieben. Sie können alle Amtsträger nachvollziehen von wann bis wann wer das Amt begleitet.
- Familienmitglieder werden gruppiert, um bei Einladungen bei Bedarf nur eine Post zu versenden, anstelle von einer für jedes Familienmitglied. Das spart Sortierarbeit oder Porto.
- Lehrgänge können von jeder Ebene erfasst werden und sind in jeder Ebene sichtbar, mit Benachrichtigungsfunktion, wenn eine Auffrischung naht.
- Sie stellen einen Passantrag und bekommen in der ToDo-Liste Einträge mit den Hinweis etwa: "Bitte Antrag und Pass für Schütze XY an den Gau senden".
- Sie hinterlegen, wann Ihr Verein oder Gau die Jahreshauptversammlung hat und sie werden danach erinnert, Ihre Funktionäre zu aktualisieren.
- In der Vereinsversion können Sie nicht nur den Jahresbeitrag und BSSB Anteil Ihren Mitgliedern in Rechnung stellen, sondern beliebig viele weitere Positionen wie z.B.: nicht geleistete Arbeitsstunden, Beiträge anderer Verbände wie BDS, ja sogar individuelle Positionen pro Mitglied. Wenn Sie im Verein z.B.: eine Waffenschrankmiete anbieten die nur den Mietern mit individuellen Mietspreis berechnet werden soll.
- Verschiedene Zahlungsarten wie Bar, Rechnung, SEPA Basis-Lastschrift sind möglich.
- Eigenständiges Anschreiben-Programm für die Funktionäre, die nur Ihre Anschreiben verwalten und versenden wollen. Die Adressen werden automatisch über den Mitgliederverwalter synchronisiert.
- Hinterlegen Sie einmal, welches Formular an welchen Drucker gesendet wird.
- Drucken von Etiketten auf Bogen, Endlos oder spezielle Etikettendrucker wie Dymo.
- Rufen Sie Daten ab, oder senden Sie neue Mitglieder oder Passanträge einfach per Klick, sicher und verschlüsselt.
- Anonymisieren Sie Ihre Daten für Vorführungen des Programmes.

## <span id="page-7-0"></span>**5 Voraussetzungen an den PC (Hardware)**

Um die Software vernünftig einsetzen zu können, sollte die Bildschirmauflösung mindestens 1152 x 864 oder im Widescreen 1280x800 sein, ansonsten werden nicht alle Elemente auf dem Bildschirm dargestellt. Die Schrift sollte auch nicht im System skaliert sein. An den Prozessor und Speicher werden keine besonderen Anforderungen gesetzt. Bekanntlich ist der Anwender das langsamere Element in der Kette, außer Sie natürlich. :-) Die Software ist konzipiert für Windows Client-Betriebssysteme, getestet ab Windows XP bis derzeit Windows 10.

# <span id="page-8-0"></span>**6 Konzept der Software**

Wir haben uns lange überlegt, auf welcher Basis wir die Software entwickeln wollen. Wir haben uns für eine verteilte mehrschichtige Architektur entschieden. Die Anwendung kann, incl. alle Unterverzeichnisse von einem Rechner auf den anderen kopiert werden. Die Voraussetzung ist nur Schreibrechte an dem Platz zu haben, an den die Software kopiert wird. Sie kann sofort gestartet werden und Daten können in der lokalen SQL Datenbank erfasst werden. Lediglich zum Senden oder Empfangen wird eine Internetverbindung benötigt.

### <span id="page-8-1"></span>**6.1 Verwaltung von Personen und Mitgliedschaften**

Eines der wichtigsten Unterschiede zu anderen Systemen ist: Wir verwalten Personen! Was ist darunter zu verstehen? Nun, im wahren Leben ist es so, dass eine Person nur einmal existiert. Die Person hat ein Zuhause, hat ein Telefon, Fax u.s.w. und kann Mitglied in mehreren Vereinen sein. Die reale Sichtweise hat jede Menge Vorteile. Z.B. wenn ein Mitglied heiratet und einen neuen Namen bekommt, so wird der Name automatisch in allen Mitgliedschaften aktualisiert. Dabei ist es egal, welcher Verein zuerst die Namensänderung einreicht. Alle Mitgliedschaften zeigen auf die gleiche Person. Denken Sie an Jugendliche, deren smart phone sich alle zwei Jahre ändert und somit auch die Nummer. Oder die Emailadresse wird geändert wegen Spam. Würde nun ein Verein die Daten vom Mitglied bekommen, so würden automatisch alle Vereine und Gaue die eine Mitgliedschaft führen, aktualisiert. Natürlich sind die Mitgliederverwalter hier gefordert darauf zu achten, die Änderungen beim richtigen Mitglied einzugeben.

# <span id="page-8-2"></span>**7 Lizenzen und Zugriffsrechte**

Für die Software sind derzeit vier Zugriffsrechte vorgesehen. Mitgliederverwalter, Kassier, Ehrungen und Schulungen. Die Zugriffsrechte können in beliebiger Kombination zu einer Lizenz zusammengefasst werden. Jedes Zugriffsrecht kann jedoch nur einmal vergeben werden. Als Beispiel kann Lizenz-A alle vier Zugriffsrechte beinhalten. Wenn es jedoch im Verein oder Gau einen Mitgliederverwalter und einen Kassier gibt, können zwei Lizenzen generiert werden. Der Kassier bekommt die Zugriffsrechte "Kassier" und der Mitgliederverwalter alle restliche Zugriffsrechte. Wichtiger Hinweis: Die Software kann mehrfach kopiert werden, doch senden darf immer nur einer pro Lizenz!

### <span id="page-8-3"></span>**7.1 Mitgliederverwalter**

Die Lizenz mit diesem Zugriffsrecht hat die meisten Rechte. Es können neue Mitglieder erfasst werden incl. Bankinformationen, Passanträge können gestellt werden u.v.m. Die erzeugten Daten können für die anderen Lizenzen bereitgestellt werden.

### <span id="page-8-4"></span>**7.2 Kassier**

Der Kassier bekommt vom Mitgliederverwalter die Mitglieder, indem er sie abruft und in die lokale Datenbank kopiert. Die Bankdaten und Mandate können komplettiert werden und Mitgliederabrechnungen und sonstige Rechnungen können durchgeführt werden. Die Daten bleiben lokal und werden nicht transportiert, auch nicht an andere Lizenzen innerhalb des Vereins oder Gaus.

### <span id="page-8-5"></span>**7.3 Ehrungen**

Der Ehrungsverwalter erzeugt Anträge für Ehrungen und verwaltet diese. Ehrungen werden innerhalb des Vereins und höher (Gau und BSSB) transportiert. Ebenfalls bekommt man die Einträge, die im Gau oder BSSB erfasst wurden. Somit haben alle die gleichen Daten.

### <span id="page-8-6"></span>**7.4 Schulungen**

Der Schulungsverwalter kann jede Art von Schulungen seiner Mitglieder verwalten mit Wiedervorlagedatum, wenn die Schulung nach einem Turnus wiederholt werden muss. Schulungen werden ebenfalls höher (Gau und BSSB) transportiert. Ebenfalls bekommt man die Einträge, die im Gau oder BSSB erfasst wurden. Somit haben alle die gleichen Daten.

### <span id="page-9-0"></span>**7.5 Nur Lese-Lizenz**

Es ist auch eine fünfte Lizenz geplant, die keine Daten erfassen kann, jedoch alles, bis auf die Bankdaten, einsehen kann.

# <span id="page-9-1"></span>**8 Installation**

Für die Erstinstallation benötigen Sie einen Link für das Programm. Nach dem Download und Ausführen der ZMI-Setup.exe werden Sie nach einem Speicherort gefragt. Sie können die Vorgabe nutzen oder einen anderen Installationsort bestimmen. Anschließend wird die ProgrammUpdate.exe gestartet, die in Ihrem Installationsordner die komplette Anwendung vom BSSB-Server abruft. Nach diesem Vorgang wird Ihre Lizenznummer verlangt, die Sie vom BSSB erhalten haben. Es wird eine Verbindung zum BSSB-CommServer aufgebaut und bei gültiger Lizenz wird eine Erstausstattung erstellt. Siehe hierzu die Kurzanleitung.

## <span id="page-9-2"></span>**9 Erste Schritte für Verein und Gau**

### <span id="page-9-3"></span>**9.1 Menüleiste**

Über die Menüleiste erreichen Sie alle Programmpunkte. Allerdings nimmt Sie ziemlich viel Platz in Anspruch. Um Platz zu sparen, können Sie sie auch verkleinert anzeigen über das Symbol rechts oben. Sie wird verkleinert und sobald Sie eine Auswahl treffen, bekommt sie ihre normale Größe. Somit haben wir den Komfort große, übersichtliche Menüs und doch wenig Platzbedarf vereint.

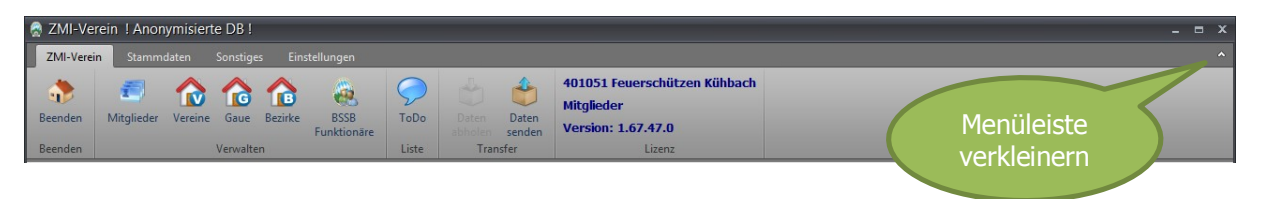

### <span id="page-9-4"></span>**9.1.1 Unterscheiden zwischen Verein und Gau**

Für die Gauverwalter, die möglicherweise auch einen Verein verwalten, ist es notwendig zu erkennen, welches Programm läuft denn nun. Es ist an zwei Stellen zu erkennen: der Programmname, welcher oben in der Leiste angezeigt wird, und an den Lizenzinformationen.

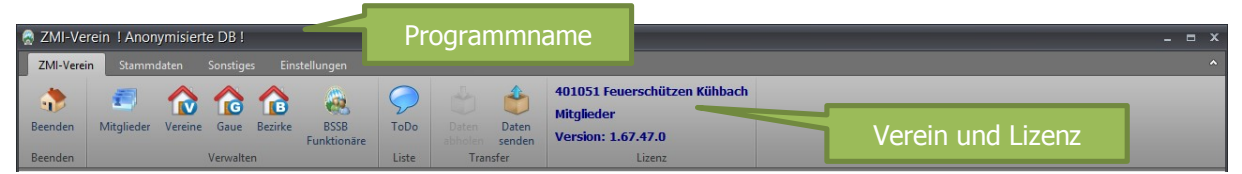

Mit optischen Effekten kann man auch dazu beitragen zu erkennen, welches Programm läuft. Sie können für jedes Programm ein eigenes Design verwenden.

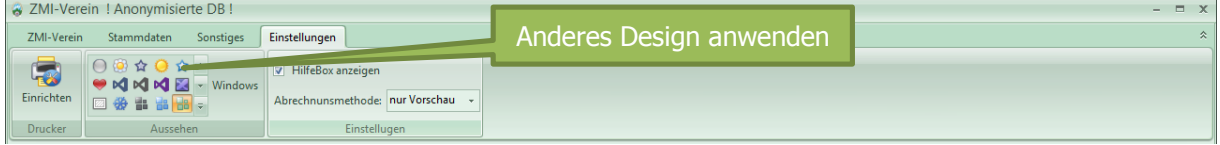

### <span id="page-10-0"></span>**9.1.2 Tab organisiertes Layout**

Jedes Fenster öffnet sich als "Tab". Tabs haben den Charme, sie lassen es zu weitere Tab zu öffnen um parallel arbeiten zu können. So ist es möglich gleichzeitig zwei verschiedene Mitglieder offen zu haben um sie gegeneinander zu vergleichen.

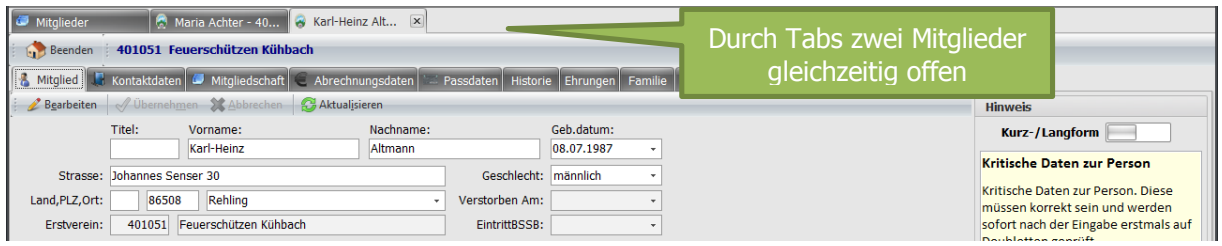

Einfaches wechseln zwischen der Mitgliederliste und zwei weiteren Mitgliedern durch anklicken des jeweiligen Tabs.

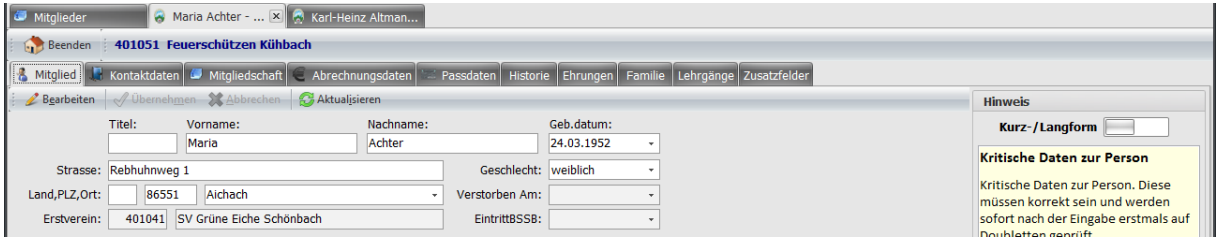

### <span id="page-10-1"></span>**9.2 Verwaltung**

Der wohl am häufigsten benötigte Bereich ist die Verwaltung der Mitglieder, Vereine u.s.w.

### <span id="page-10-2"></span>**9.2.1 Mitglieder Übersicht**

In der Übersicht sehen Sie eine Liste der Mitglieder. Das ist eine Informationsplattform, in der sie mehrere Sichten für unterschiedliche Daten haben.

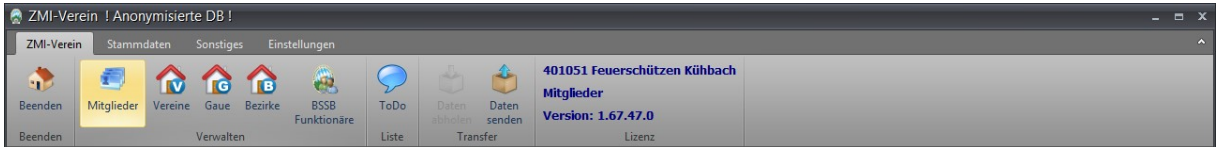

Da es ein wichtiger Bereich ist und eine Menge Funktionalität verbirgt, würde ich gerne diesen Bereich etwas detaillierter beschreiben. Dazu verwende ich die Gau-Version um den Filter nach Vereinen zu zeigen.

#### <span id="page-11-0"></span>**9.2.1.1 Filter anwenden**

In der Vereinsversion würden Sie jetzt alle Mitglieder des Vereins sehen. In der Gauversion ist die Liste leer. **Generell gilt, die Suche wird durch die [Enter] Taste ausgelöst**. Wenn Sie in der Gauversion jetzt auf [Enter] tippen, werden alle Mitglieder des Gaus angezeigt. Das ist so beabsichtigt, damit der Rechner nicht unnötig tausende Mitglieder von der Datenbank abruft, die möglicherweise nicht benötigt werden. Die Filter die Sie gleich kennenlernen werden, können auch in Kombination angewandt werden.

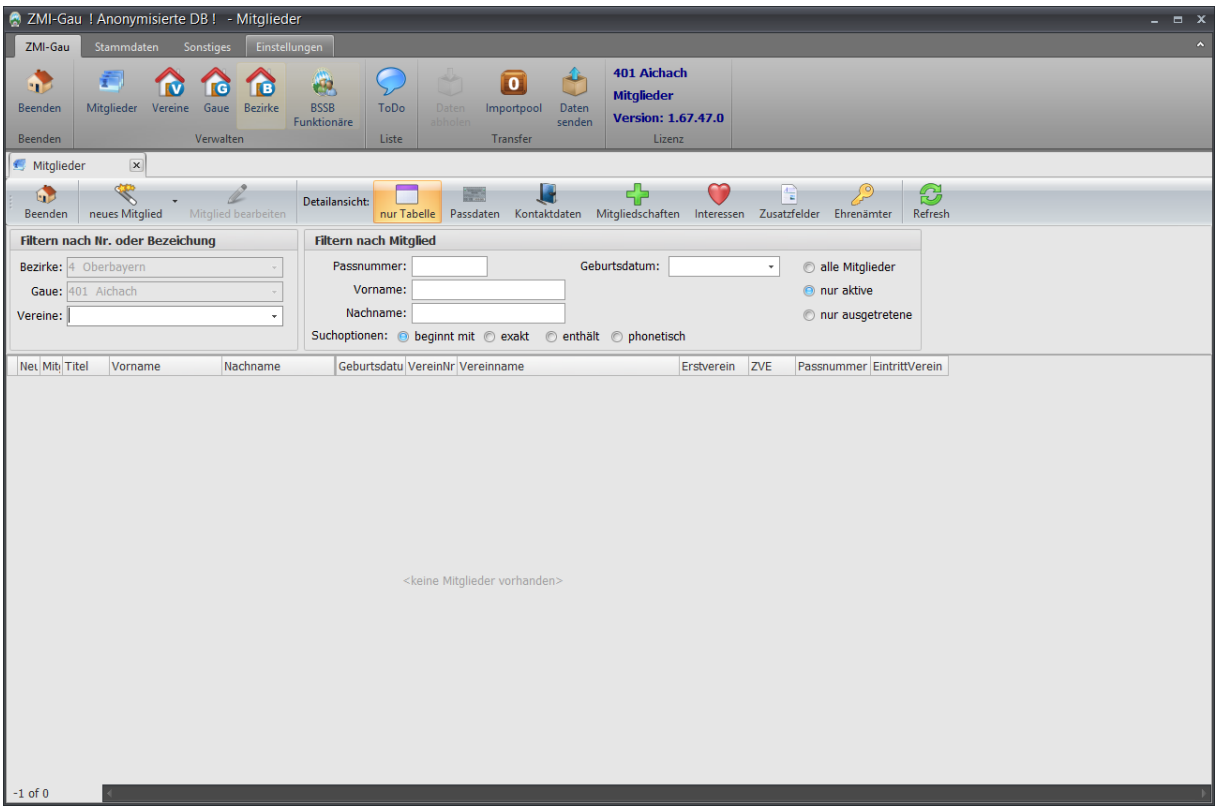

#### <span id="page-11-1"></span>**9.2.1.1.1 Filter nach Verein**

Um einen Verein auszuwählen gibt es drei Möglichkeiten:

- 1. Über das DropDown die Auswahl treffen
- 2. Einen Teil der VereinNr eingeben z.B.: 051
- 3. Einen Teil des Vereinsnamens eingeben.

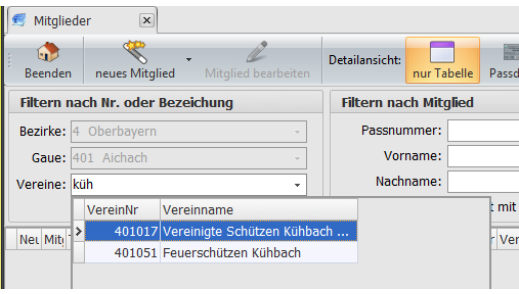

Ist die Auswahl eindeutig, so wird die Auswahl ausgeführt und wir sehen die Liste der Mitglieder. In diesem Fall war unsere Eingabe nicht eindeutig, denn der Gau Aichach hat zwei Vereine mit dem Begriff Kühbach. Somit erscheint die Auswahl welches Kühbach soll angezeigt werden.

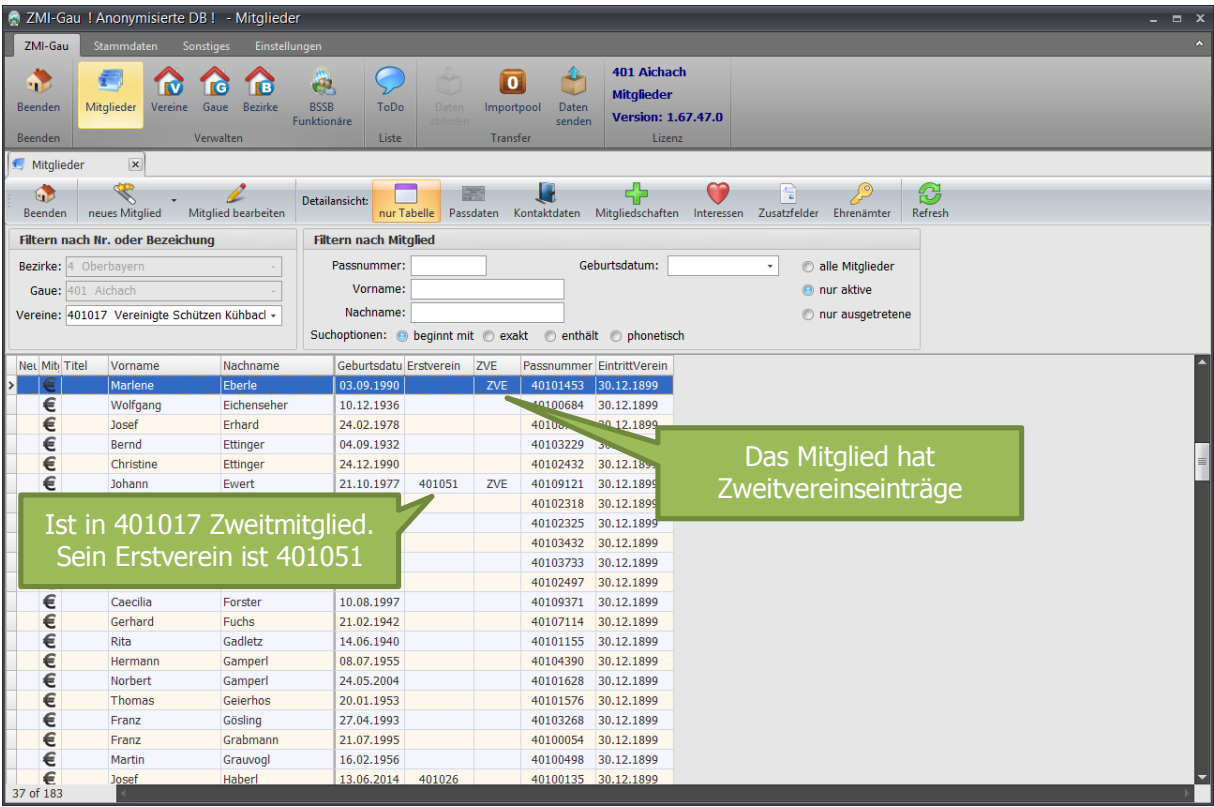

Durch die Auswahl des richtigen Vereins, erscheinen nun dessen Mitglieder. In der Liste sehen wir gleich zwei wichtige Informationen. Ob ein Mitglied ein Erstmitglied oder Zweitmitglied ist. Auch sehen wir, wenn ein Mitglied Zweitvereinseinträge hat.

#### <span id="page-12-0"></span>**9.2.1.1.2 Weitere Filter und Optionen**

Wir bedienen uns der Filteroptionen um die Auswahl möglichst genau zu bestimmen oder manchmal auch ungenau zu formulieren. Die Suchoptionen sind eigentlich selbsterklärend. Der Nachname Müller wurde mehrfach gefunden. Manchmal kommt es vor, dass man nicht genau weiß wie ein Name geschrieben wird. Umlaute werden automatisch ignoriert. Sie finden einen Müller auch wenn Sie suchen nach Mueller

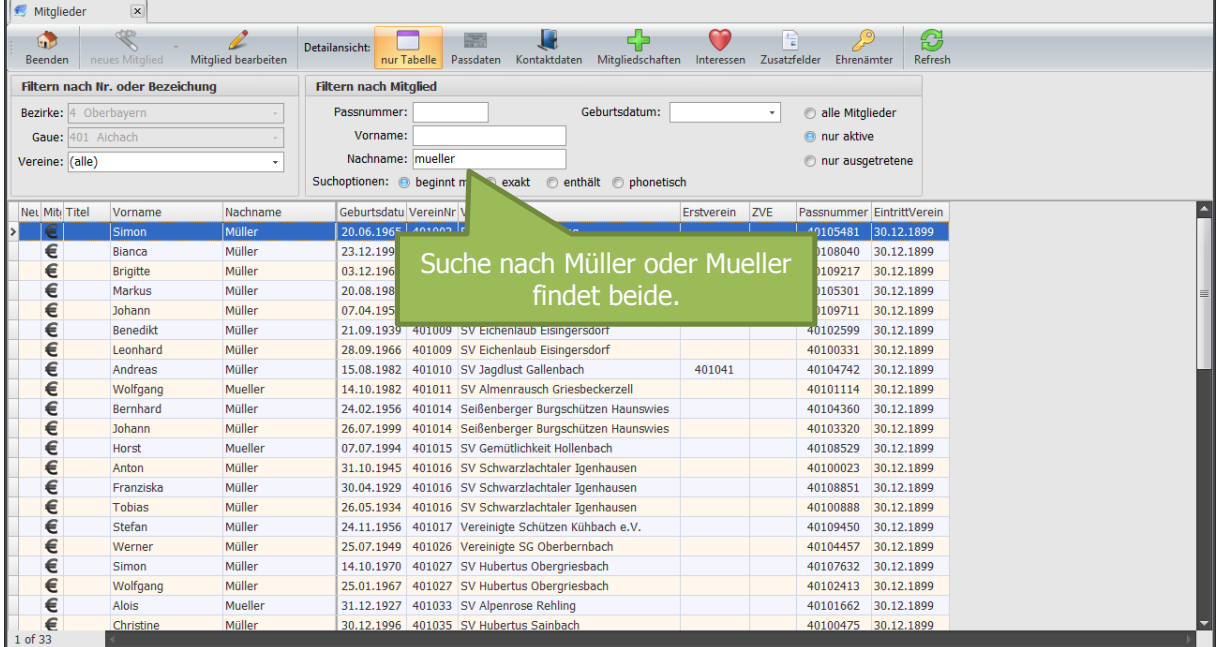

### <span id="page-13-0"></span>**9.2.1.1.3 Phonetische Suche**

Denken Sie an ausländische Namen, die Ihnen möglicherweise nicht geläufig sind oder auch an Meier, den es in mehreren Schreibweisen gibt. Dafür ist die phonetische Suche gut geeignet.

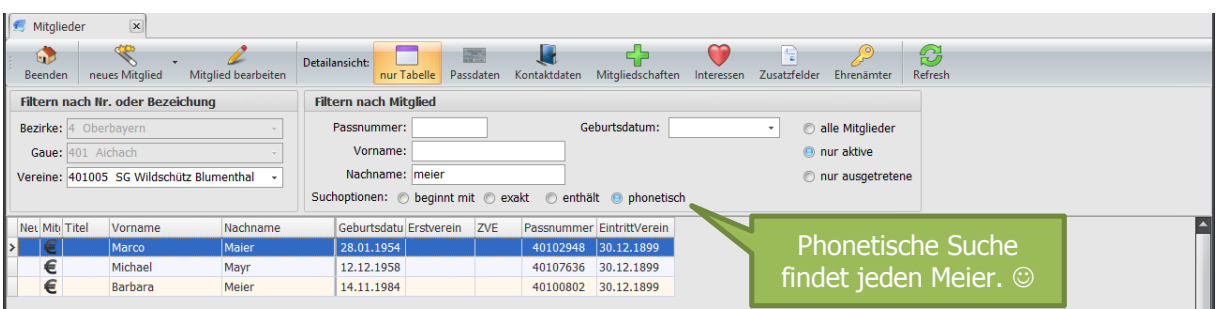

In diesem Fall haben wir Glück, denn die phonetische Suche konnte uns nur richtige Ergebnisse liefern. Bitte denken Sie daran, dass die phonetische Suche nur ein Algorithmus ist, der manchmal auch Blödsinn liefern kann. Bitte deshalb immer genau hinschauen!

#### <span id="page-13-1"></span>**9.2.2 Detailansichten bei Mitglieder Übersicht**

Die Detailansicht ist ein sehr nützliches Werkzeug, um schnell eine Übersicht in dem Teilbereich durch alle Mitglieder zu bekommen. Die Detailansicht: "nur Tabelle" kennen wir bereits. Sie ist standardmäßig aktiv.

#### <span id="page-13-2"></span>**9.2.2.1 Detailansicht: Passdaten**

Beim Aktivieren einer Detailansicht sehen wir links immer die Tabelle mit den Mitgliedern und rechts die entsprechenden Details, hier die Passdaten.

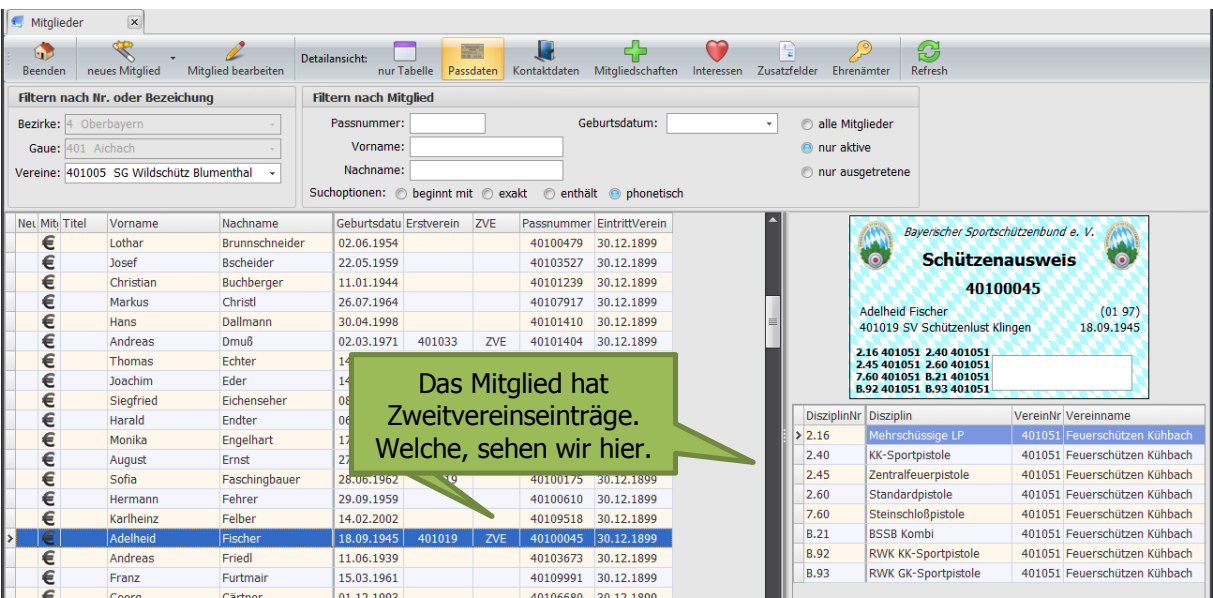

Die Passdaten werden nun angezeigt und es ist dabei möglich, durch die Mitgliederliste zu gehen und für das aktuelle Mitglied die Passdaten anzuschauen, ohne das Mitglied öffnen zu müssen.

### <span id="page-14-0"></span>**9.2.2.2 Detailansicht: Kontaktdaten**

Zu einer Person verwalten wir beliebig viele Kontaktelemente wie Telefon, Fax, Mobil, email u.s.w. und derzeit eine Adresse. Wenn der Bedarf da ist, könnten wir auch einen Zweitwohnsitz integrieren.

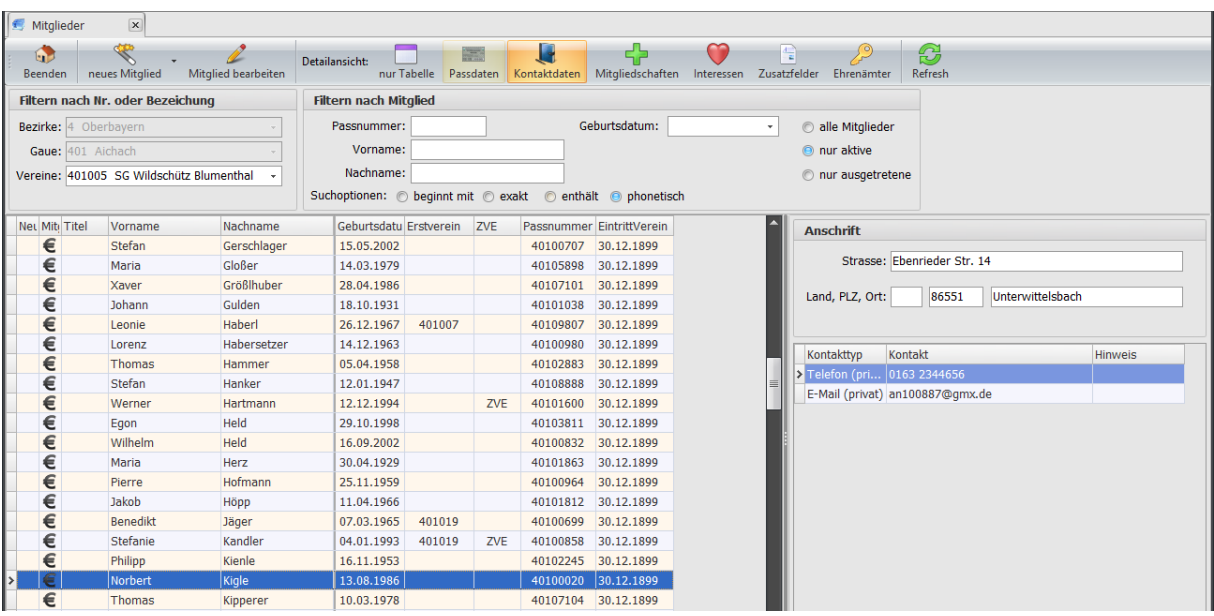

### <span id="page-14-1"></span>**9.2.2.3 Detailansicht: Mitgliedschaften**

Eine sehr nützliche Ansicht, die alle Mitgliedschaften innerhalb des Gaus anzeigt und auch Mitgliedschaften, für die es ein Zweitvereinseintrag gibt.

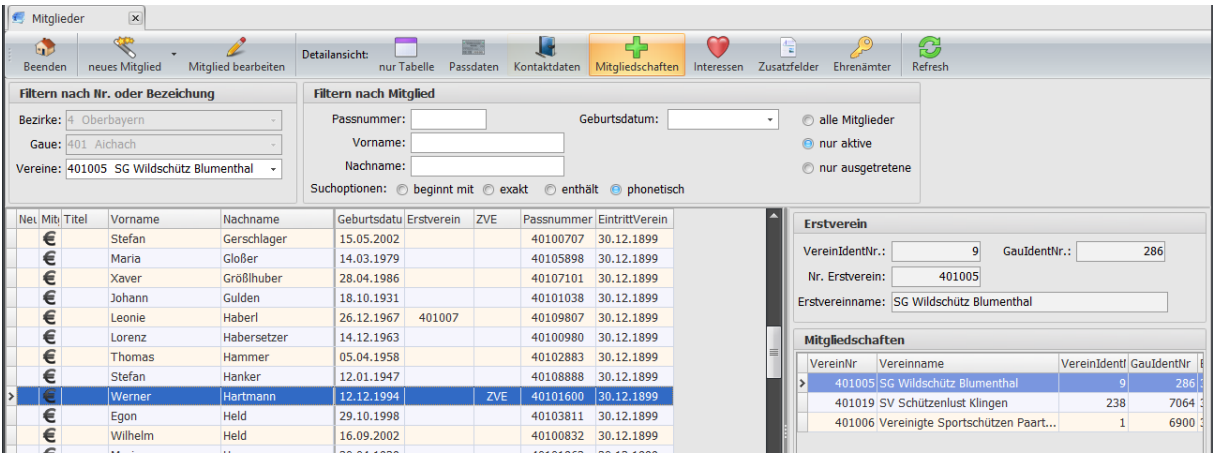

### <span id="page-15-0"></span>**9.2.2.4 Detailansicht: Interessen**

Die Interessen wurden erweitert und beziehen sich immer auf die aktuelle Mitgliedschaft in dem Verein.

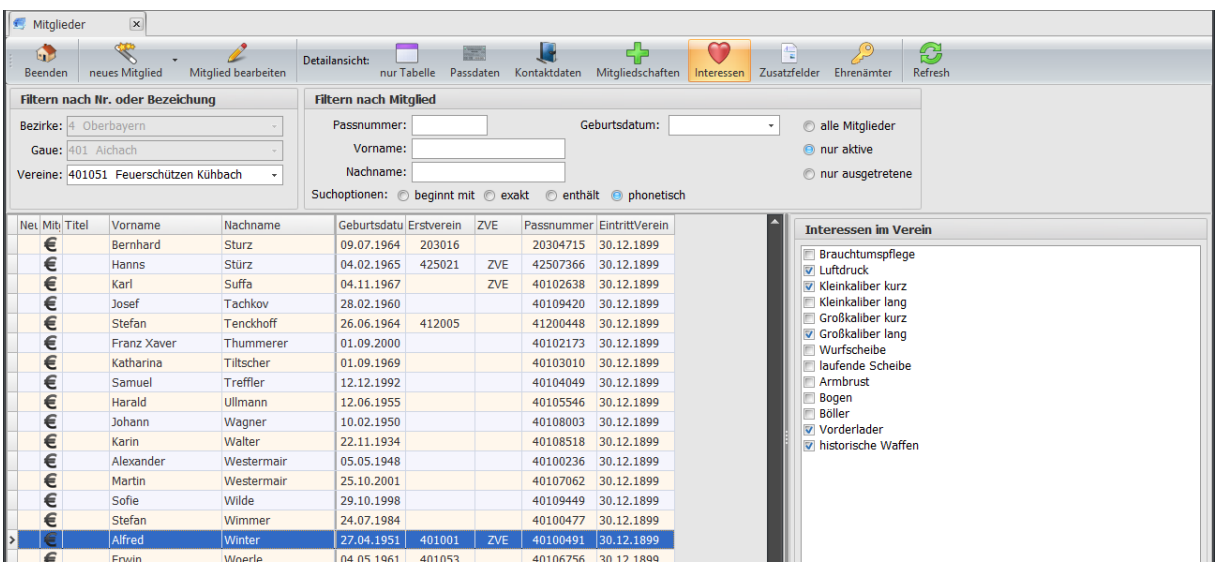

### <span id="page-15-1"></span>**9.2.2.5 Detailansichten: Zusatzfelder**

Über die benutzerdefinierten Felder innerhalb eines Vereins oder Gaus können zusätzliche Informationen erfasst werden die zu einem späteren Zeitpunkt ausgewertet werden können. Ein typischer Anwendungsfall ist es, die Schützen welche z.B.: Wirtsdienst machen zu kennzeichnen. Bei den nächsten Rundschrieben für die Schießleiter und Wirte-Feiern können sie selektiert werden.

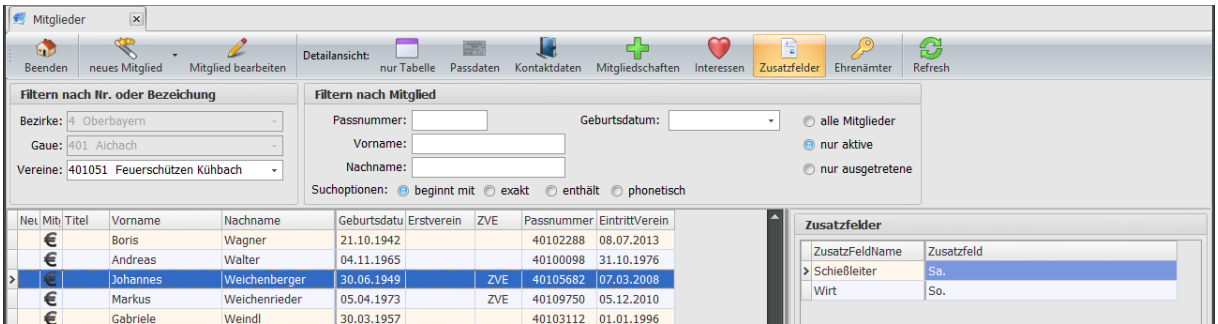

### <span id="page-15-2"></span>**9.2.2.6 Detailansicht: Ehrenämter**

Hier werden alle Ehrenämter des Schützen angezeigt.

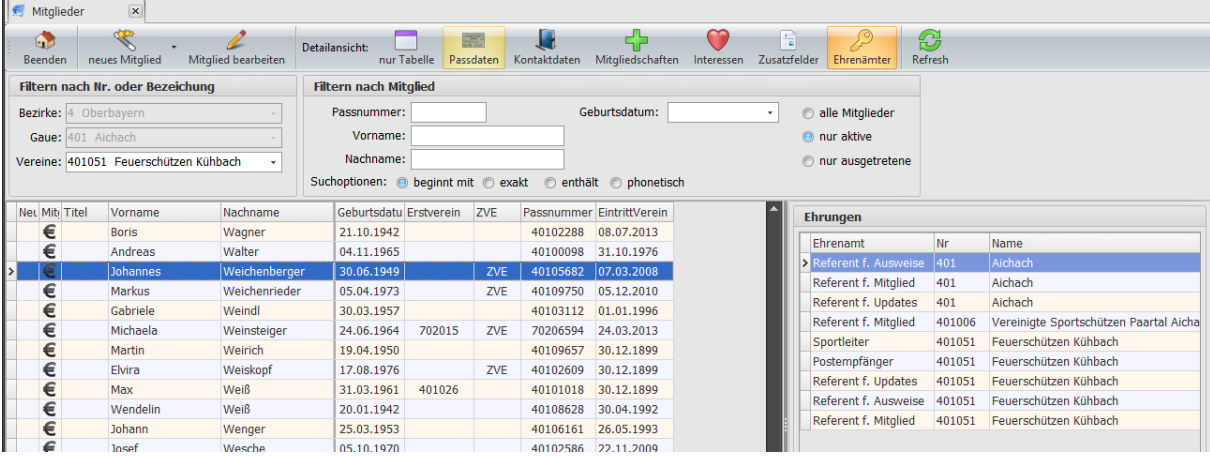

# <span id="page-16-0"></span>**10 Neue Mitgliedschaft anlegen**

Grundsätzlich gibt es zwei verschiedene Mitgliedschaften.

- 1. Mitgliedschaft eines Schützen im Schützenverein des BSSB
- 2. Mitgliedschaft in einer spartenfremden Mitgliedschaft. Wenn z.B.: der Verein einen weiteren Verein unterhält wie z.B.: Tennis und Sie wollen die Mitgliederverwaltung und die Abwicklung der Mitgliedsbeiträge über das Programm ZMIClient durchführen.

### <span id="page-16-1"></span>**10.1 Dialog für neues Schützenmitglied**

Der Dialog führt Sie Schritt für Schritt durch alle Punkte, die wir hier näher beschreiben. Ein Klick auf "neues Mitglied" eröffnet den Dialog.

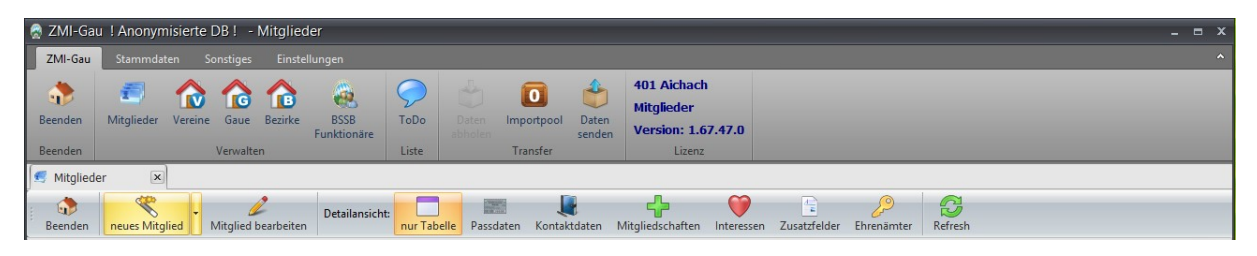

#### <span id="page-16-2"></span>**10.1.1 Personenbezogene Daten**

Bitte darauf achten, dass der Titel zu einer Person in das Feld Titel eingegeben wird und nicht wie bisher im Vornamen. Achten Sie bitte auch auf die richtige Schreibweise der kritischen Felder. Sie sind wichtig, um das Mitglied ordentlich zu identifizieren. Auch wichtig und notwendig ist es eine richtige Anschrift zu erfassen. Der Hintergrund dazu ist, wie unter [Verwaltung von Personen und](#page-8-1)  [Mitgliedschaften](#page-8-1) beschreiben, gibt es immer nur eine Person, die in mehreren Vereinen Mitglied sein kann. Wir sprechen hier von Mitgliedschaften. Der Gau oder BSSB wird beim Einlesen des neuen Mitglieds eine Prüfung durchführen, ob das Mitglied möglicherweise doch vorhanden ist. Damit das Mitglied besser identifiziert werden kann, ist die Adresse hierfür sehr hilfreich.

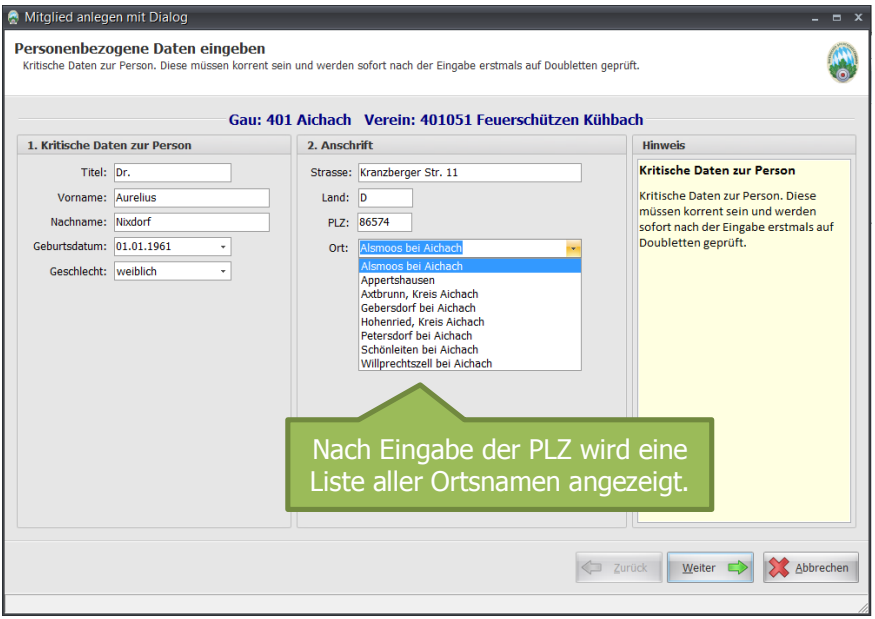

#### <span id="page-17-0"></span>**10.1.2 Kontaktdaten**

- Unter Interessen im Verein ist die Liste erweitert worden. Falls Sie Mitglieder haben, die nicht mehr aktiv am Schießsport teilnehmen, jedoch weiter im Verein aktiv sein wollen, so gibt es dafür den Punkt "Brauchtumspflege" Die Interessen beziehen sich nur auf den Verein. Wenn der Verein z.B.: nur Disziplinen für Luftdrucksportgeräte :-) anbietet kann, der Schütze jedoch auch Interesse an Wurfscheiben hat, so sollte nur "Luftdruck" angehakt werden.
- Bei Kontaktdaten können beliebig viele Kontakttypen erfasst werden.

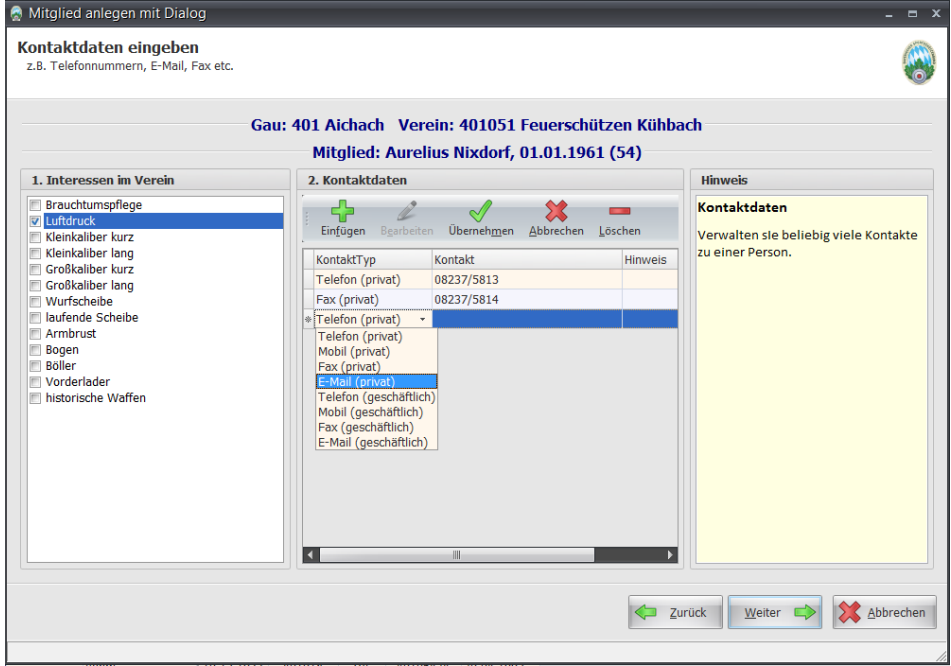

#### <span id="page-17-1"></span>**10.1.3 Abrechnungsrelevante Daten**

- Bei Schüler wird es relativ häufig vorkommen, dass sie selbst kein Konto haben, sondern sich vom Konto der Erziehungsberechtigten bedienen. In diesem Fall wird in das Feld Kontoinhaber der Name des selbigen eingetragen. Ist der Kontoinhaber das Mitglied selbst, wird das Feld einfach leer gelassen.
- Die Eingabe der IBAN kann automatisch geprüft werden, wenn sie auf ein Deutsches Konto verweist. Bei gültiger Prüfung werden die BIC und der Bankname automatisch gesetzt.

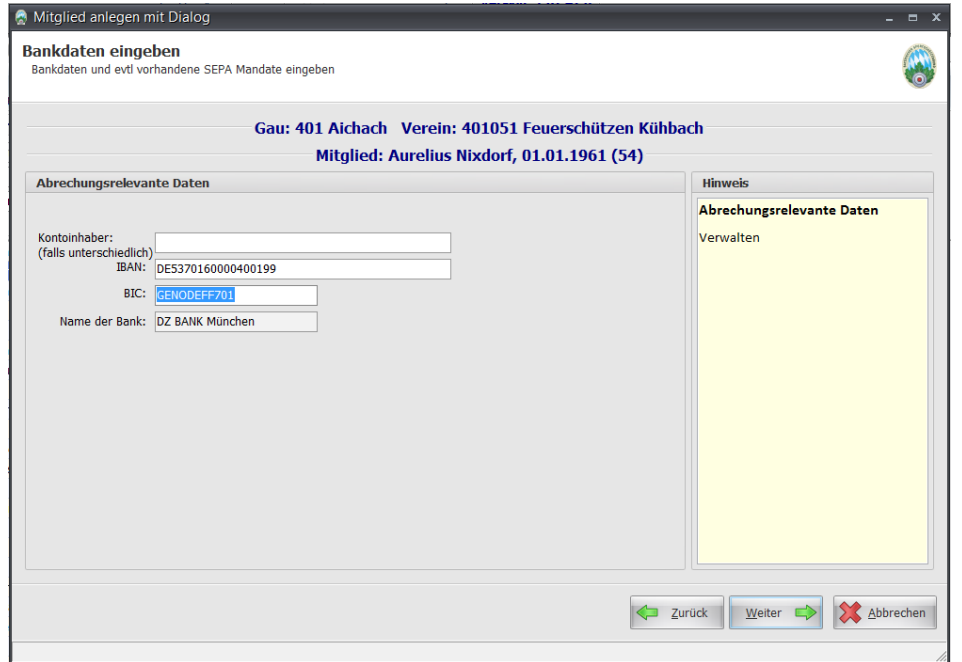

#### <span id="page-18-0"></span>**10.1.4 Angaben zur Mitgliedschaft**

Dieser Bereich ist ein sehr wichtiger Bereich, den ich detaillierter beschreiben möchte. Das Feld Eintritt Verein ist selbsterklärend. Der Button daneben "Für nächstes Jahr erfassen" hat was mit der Abrechnung zu tun. Wird ein Mitglied im Dezember erfasst, könnte es so gewollt sein, dass das Mitglied im aktuellen Jahr gemeldet werden soll. Somit wird die komplette Abbuchung für das laufende Jahr durchgeführt. Das ist auch der Standardfall. Soll jedoch das Mitglied in der aktuellen Mitgliederabrechnung nicht aufgenommen werden, so wird über den Button die Mitgliedschaft erst ab dem 01.01. des Folgejahres aktiv.

#### <span id="page-18-1"></span>**10.1.4.1 Neues Erstmitglied anlegen**

 Meist bei Jugendlichen kommt es vor, dass Sie anfangen und gleich sehr gute Ergebnisse liefern, sodass sie gleich Zweitvereinseinträge für den Leistungsverein eingetragen haben wollen. In diesem Fall wählt man Erstmitglied mit Zweitvereinseinträge, ansonsten ohne Zweitvereinseinträge.

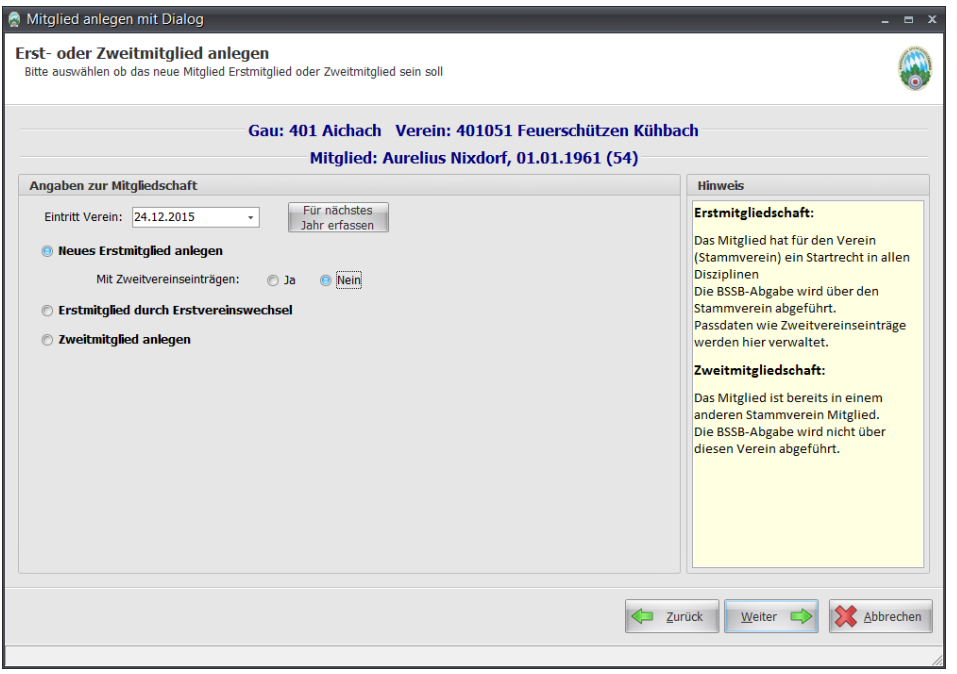

• Fällt die Auswahl auf "mit Zweitvereinseinträge", so erscheint auf der nächsten Seite die Auswahl der Vereine und der Disziplinen. Es wird automatisch der eigene Gau voreingestellt. Soll ein Eintrag aus einem anderen Gau erfolgen, so geben Sie dessen GauNr ein, um die Vereinsliste zu aktualisieren. Der Doppelklick auf der Disziplin wird die Kombination Verein-Disziplin übernommen. Zum Entfernen der soeben erfassten Kombination reicht es in der Liste der Zweitvereinseinträge auszuwählen und auf den Button Entfernen zu klicken.

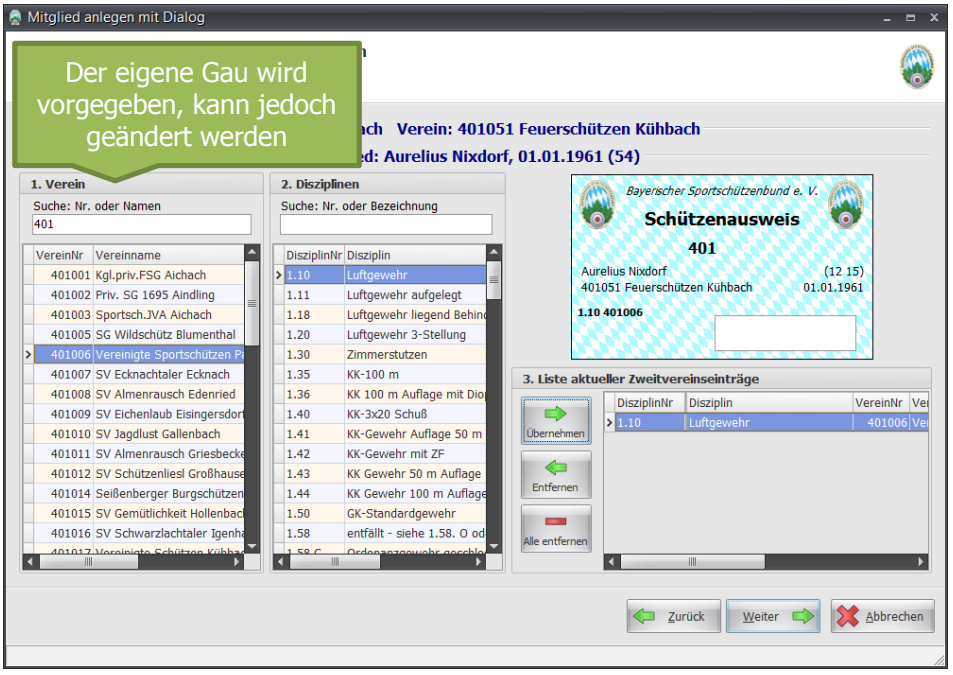

### <span id="page-19-0"></span>**10.1.4.2 Erstmitglied durch Erstvereinswechsel**

Für den Fall, dass das neue Mitglied zu Ihnen möchte und gleichzeitig die Erstmitgliedschaft zu Ihnen wechseln möchte, wählen Sie die Option. Auch hier gilt wie zu oberst mit und ohne Zweitvereinseinträge. Hätte der Schütze auf seinem aktuellen Pass Zweitvereinseinträge und Sie wählen ohne Zweitvereinseinträge, so würde ein Passantrag erstellt ohne Zweitvereinseinträge. Das hätte zur Folge, dass alle Passeinträge gelöscht werden! Somit bitte genau aufpassen, wie der Antrag erstellt werden soll.

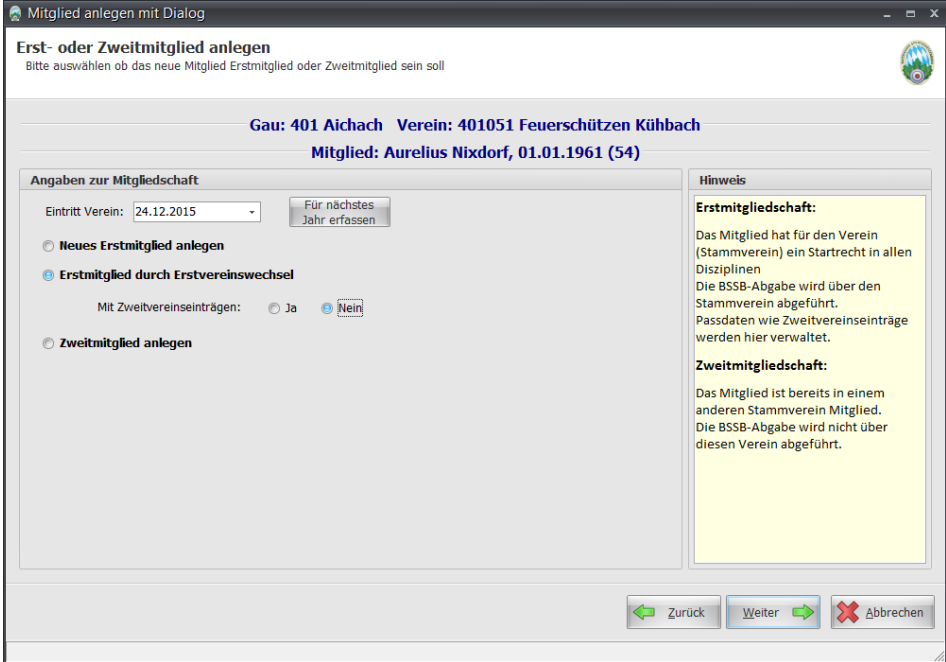

#### <span id="page-20-0"></span>**10.1.4.3 Zweitmitglied anlegen**

Der Schütze gibt an, dass er in einem anderen Verein bereits Erstmitglied ist und möchte bei Ihnen als Zweitmitglied geführt sein. Dafür benötigen Sie seine ErstvereinsNr, die sie auch über den "Suchen" Button suchen können.

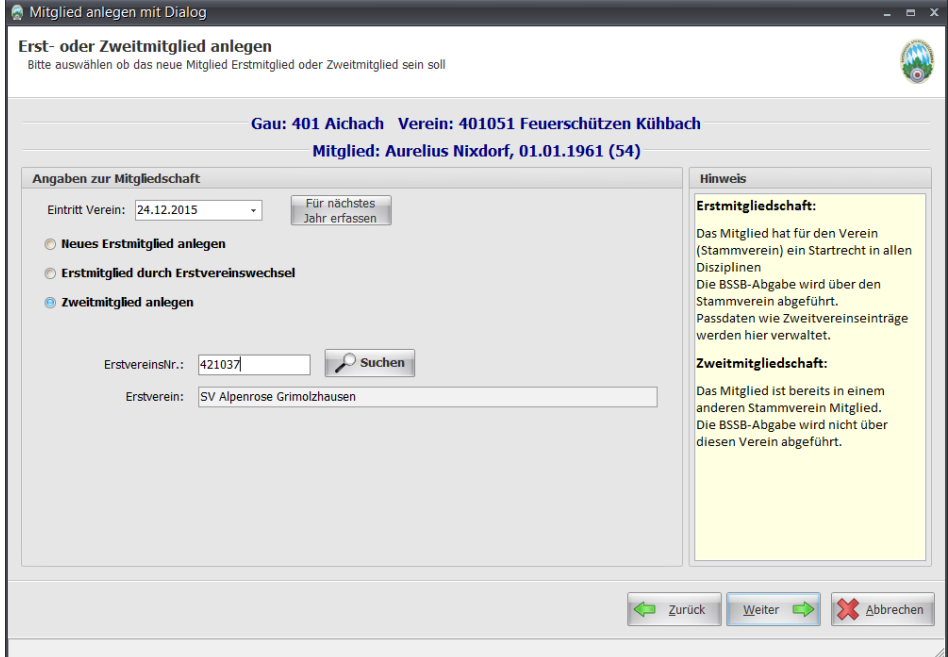

#### <span id="page-20-1"></span>**10.1.5 Neuanlageprotokoll**

Sie haben es fast geschafft. Sie bekommen eine Liste aller Eingaben, die Sie gemacht haben. Das Protokoll können Sie für Ihre Unterlagen aufheben. Beim Klick auf den Button "Mitglied anlegen" ist Ihre lokale Datenbank um ein weiteres Mitglied reicher geworden.

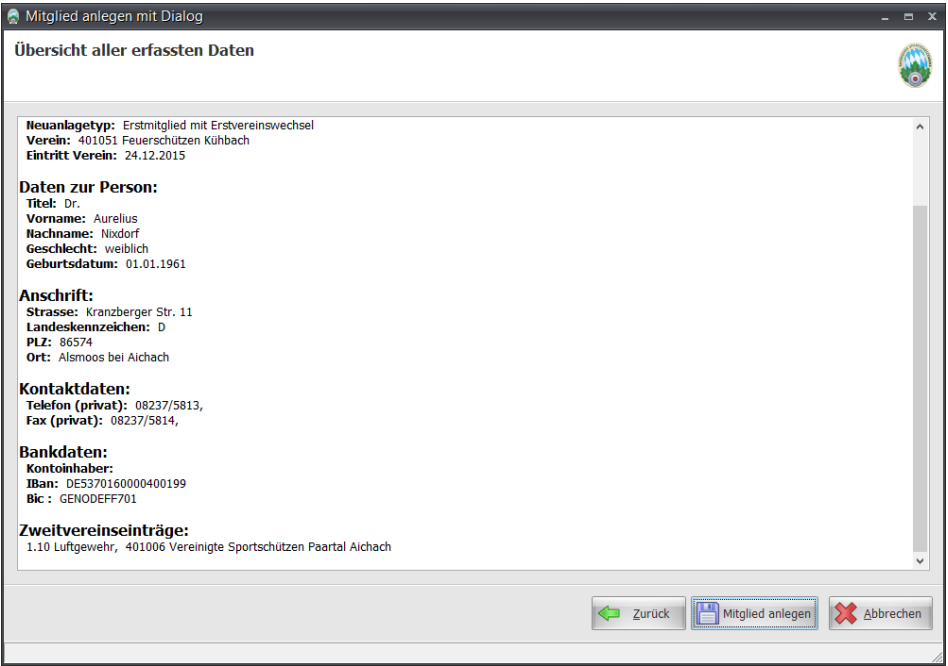

Um den Dialog zu komplettieren bin ich auf "Zurück" gegangen und habe "Erstmitglied durch Stammvereinswechsel" mit Zweitvereinseinträge gewählt.

#### <span id="page-21-0"></span>**10.1.6 Nach Neuanlage die Anträge drucken.**

Auf dieser Seite kann das Protokoll gedruckt werden und auch der Passantrag. Sobald ein Vorgang komplettiert wurde, kommt der runde Stempel zum Vorschein. Das ist ein Hinweis, dass alles einwandfrei erzeugt und gespeichert wurde.

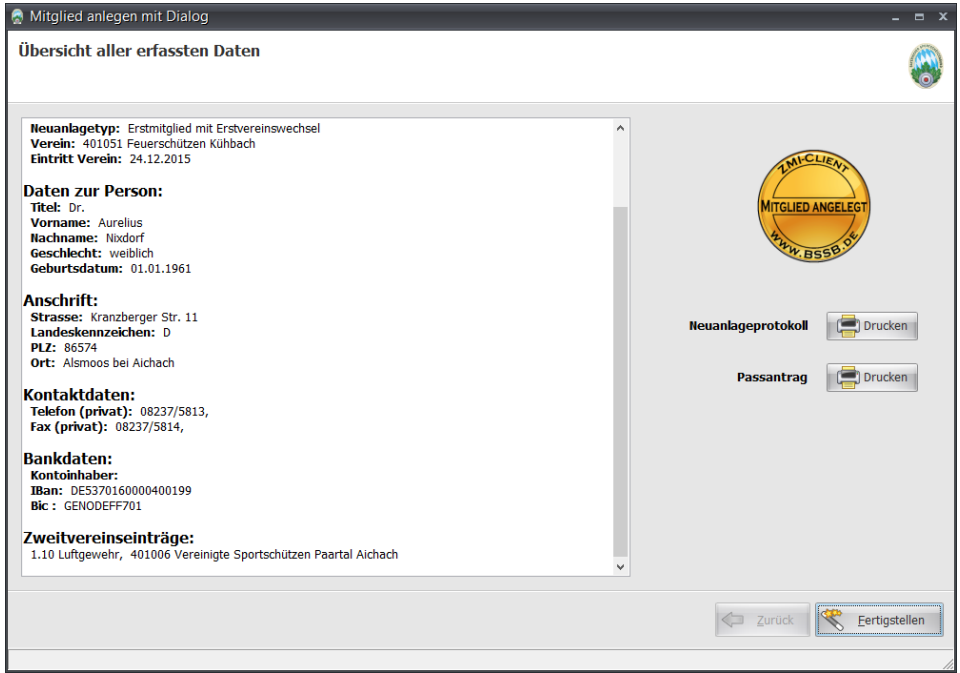

Nach einem Klick auf "Fertigstellen" schließt sich der Dialog und in der Liste sehen wir das neue Mitglied.

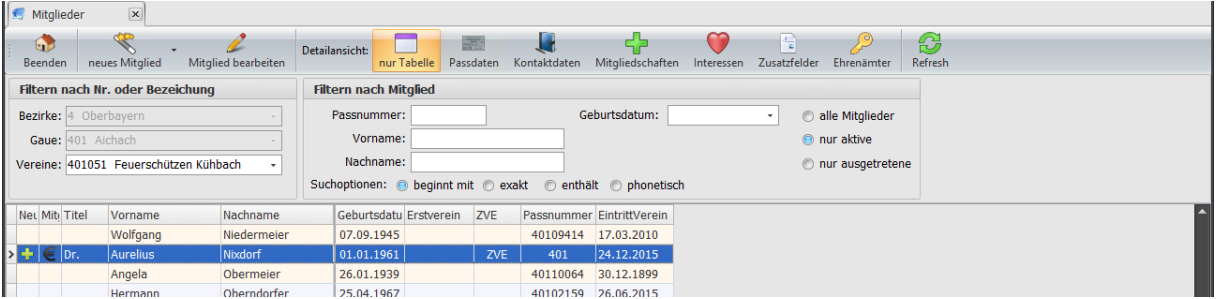

- Das grüne Plus in der ersten Spalte symbolisiert ein neues Mitglied, dessen Mitgliedsbeiträge vom Mitglied noch nicht abgerechnet wurden.
- Das Euro-Symbol daneben bedeutet, das Mitglied ist noch nicht zum Gau als "Nachmeldung" gesendet worden.
- Die Passnummer ist unvollständig, da sie vom Gau vergeben wird.

### <span id="page-22-0"></span>**10.1.7 Eintrag in der ToDo-Liste wegen Neumitglied.**

Sobald Sie ein neues Mitglied anlegen und dabei irgendwelche Unterlagen, wie Antrag oder Pass, benötigt werden, bekommen Sie vom System ein Eintrag in der ToDo-Liste zum abarbeiten.

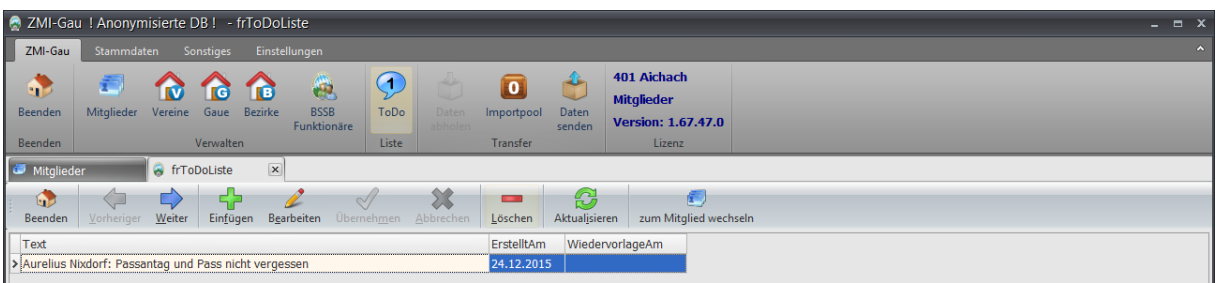

- In diesem Fall handelt es sich um ein Erstmitglied mit Erstvereinswechsel. Somit muss der alte Pass zurückgegeben werden zusammen mit dem neuen Passantrag.
- Aus der ToDo-Liste können Sie zur jeder Zeit direkt das Mitglied wechseln durch klicken auf dem Button "zum Mitglied wechseln"

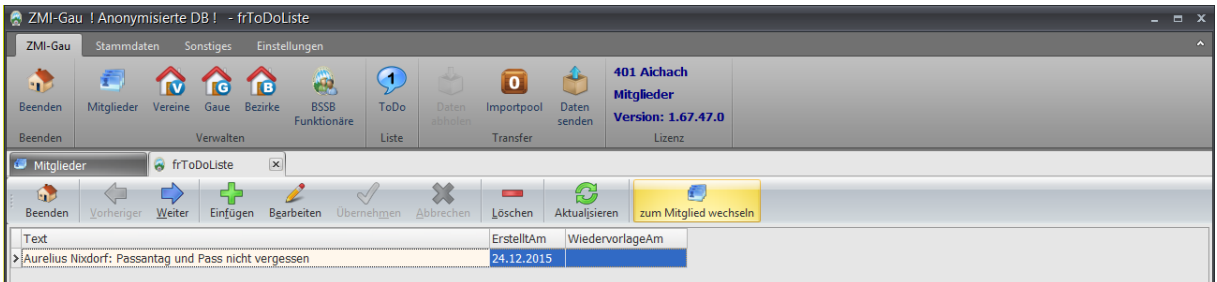

### <span id="page-22-1"></span>**10.1.8 Verwaltung der Passanträge**

In der Liste sehen Sie alle Anträge und in welchem Status sie sich befinden. Somit können Sie immer nachvollziehen "was habe ich beantragt und wie weit ist der Vorgang".

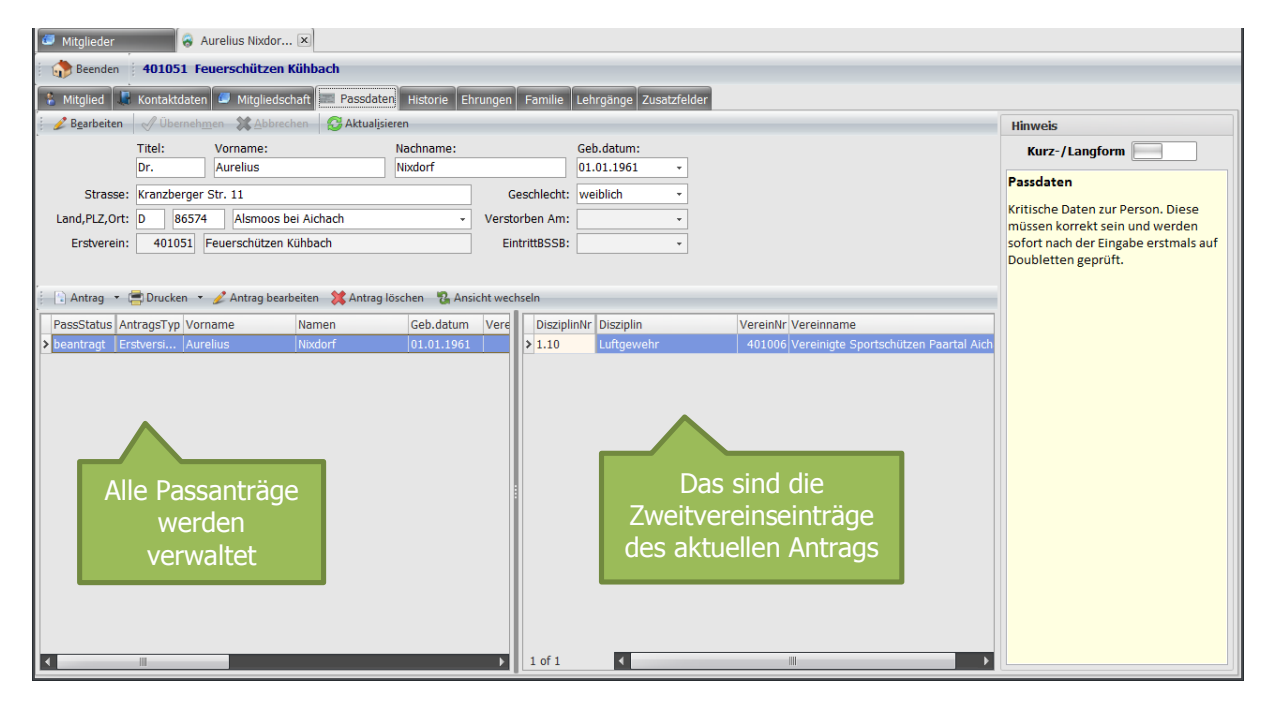

Beim Klick auf "Ansicht wechseln" sehen Sie weitere Informationen zum Passantrag.

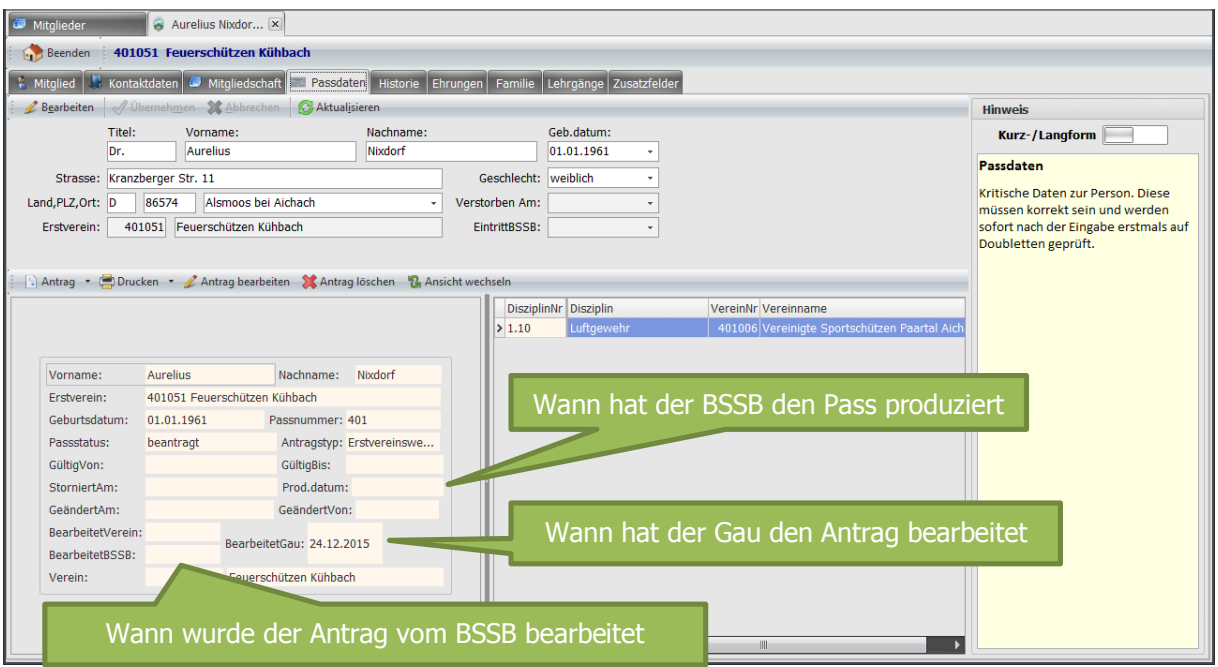

### <span id="page-24-0"></span>**10.1.9 Neue Mitgliedschaft an den Gau senden**

Sie können beliebig viele Schützen aufnehmen und Passanträge stellen. Wenn Sie damit fertig sind, können Sie alle Daten zum Gau senden.

- Sie können die Abrechnungsvorschau anschauen und für Ihre Unterlagen ausdrucken.
- Eine Nachricht an den Gau-Mitgliederverwalter schreiben.
- Und zu guter Letzt, den kompletten Vorgang an den Gau senden.

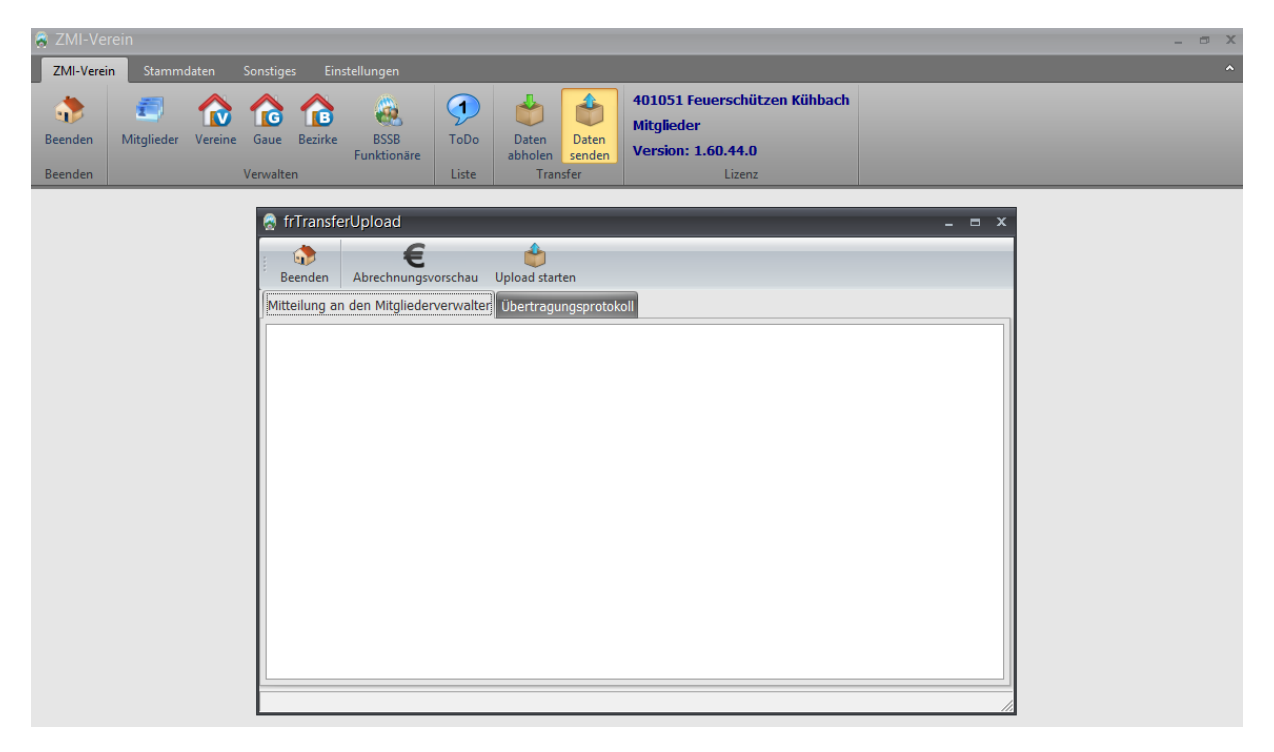

Wenn Sie auf den Button "Upload starten" klicken wird eine Verbindung ins Internet benötigt. Kann eine Internetverbindung aufgebaut werden, wird eine Verbindung zum BSSB-ComServer hergestellt. Der ComServer überprüft die aktuelle Programmversion und die gültige Lizenz und akzeptiert den Sendevorgang. Ansonsten wird das Senden abgelehnt. Der Sendevorgang ist in ein paar Sekunden durch. Die Daten werden lokal verschlüsselt und in das Postfachsystem des ComServer abgelegt. Auf das Postfachsystem hat keiner Zugriff, auch nicht der BSSB selbst! Wenn der Gau Daten abruft oder der BSSB Daten vom Gau abruft, gehen beide Instanzen den Weg über das Postfachsystem. Das Postfachsystem weiß genau, welche Daten für wen bestimmt sind und gibt sie entsprechend entschlüsselt wieder raus. Das Postfachsystem ist somit ein sicherer Container für alle Sendungen.

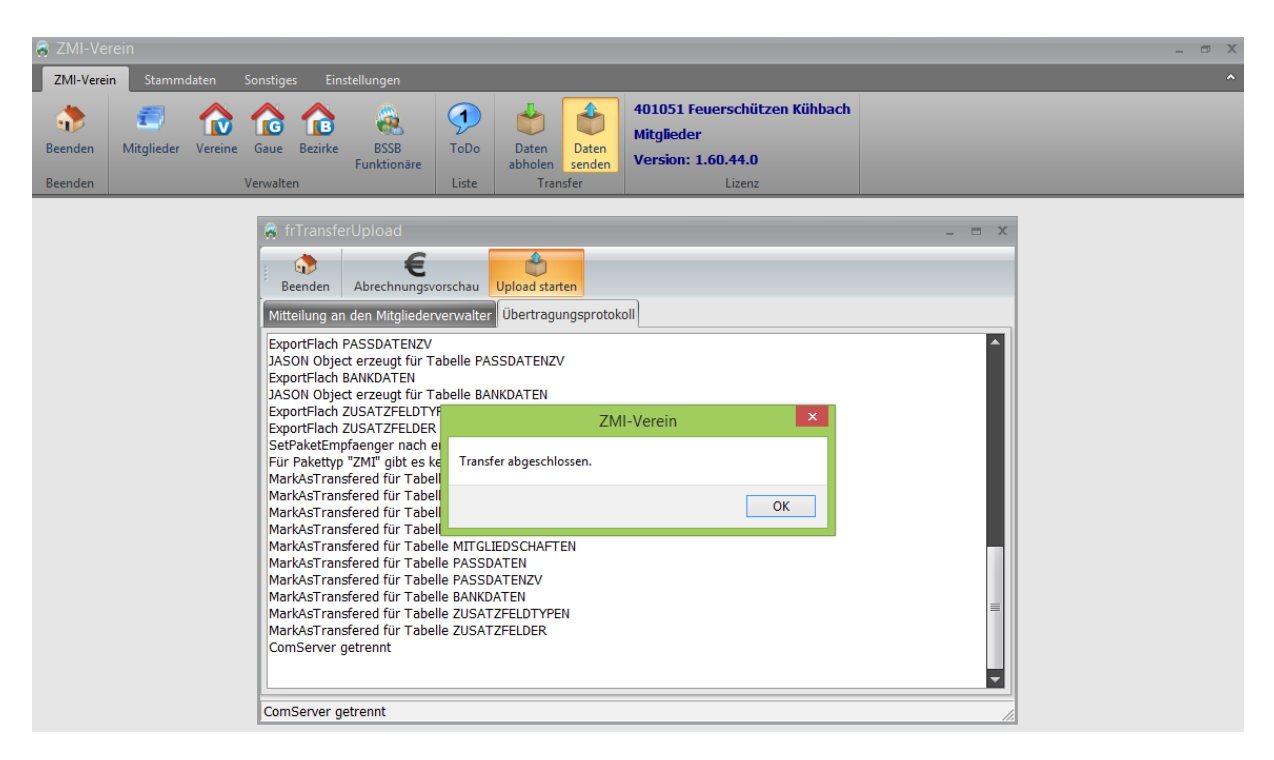

Der Antrag incl. Pass muss nur noch per Post an den Gau-Mitgliederverwalter gesendet werden, um den Vorgang zu komplettieren. Danach kann auch noch der Eintrag aus der ToDo-Liste gelöscht werden.

## <span id="page-25-0"></span>**11 Neues spartenfremdes Mitglied anlegen**

Falls Sie in Ihren Verein eine Untergruppe unterhalten wie z.B.: Tennis, können Sie die Verwaltung und Abbuchung der Mitgliedsbeiträge ebenfalls über das Programm ZMIClient durchführen.

### <span id="page-25-1"></span>**11.1 Verwalten von Mitgliedstypen**

Standardmäßig ist die Gruppe "BSSB-Mitglied" angelegt. Hier können Sie weitere Sparten anlegen, um die Mitglieder in Sparten aufzuteilen. Ein Mitglied kann in mehreren Sparten Mitglied sein.

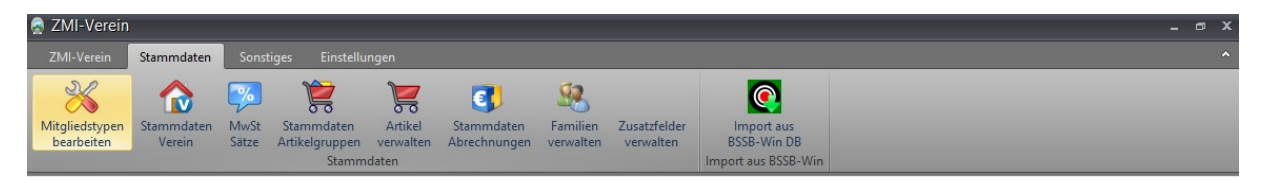

Wir legen eine neue Sparte Tennis an durch einen Klick auf das grüne Plus "Einfügen" geben den Begriff "Tennis" an und speichern die Eingabe mit dem grünen Hacken "Übernehmen".

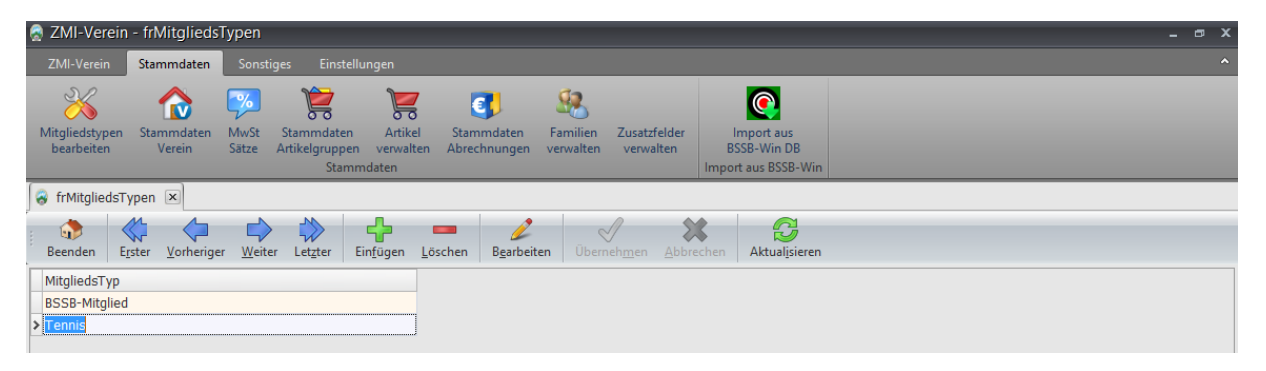

Jetzt wechseln wir über das Menü zurück auf "ZMI-Verein" und klicken auf "Mitglieder".

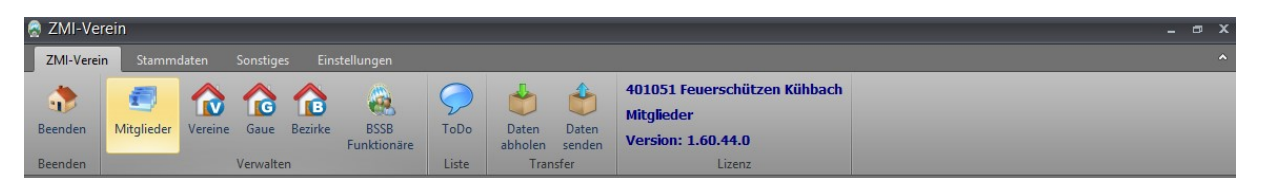

### <span id="page-26-0"></span>**11.2 Dialog für spartenfremde Mitglieder**

Wenn Sie genau den Button "neues Mitglied" anschauen, sehen Sie einen kleinen schwarzen nach unten zeigenden Pfeil.

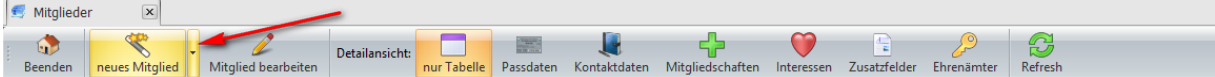

Damit eröffnet sich ein Dialog, um ein spartenfremdes Mitglied über den Dialog anlegen zu können. Hierbei haben Sie zwei Optionen.

- Neues spartenfremdes Mitglied anlegen über einen Dialog, oder
- das gerade ausgewählte Mitglied einer Sparte zuweisen. Angenommen Sie haben alle Ihre Schützen verwaltet und der Verein gründet zu einem späteren Zeitpunkt eine Untergruppe Tennis. Eine Handvoll Schützen wollen auch in der Untergruppe Tennis Mitglied sein. In diesem Fall legen Sie das Mitglied nicht erneut an, da es ja bereits existiert. Sie müssen nur noch eine weitere spartenfremde Mitgliedschaft dem Schützen zuordnen.

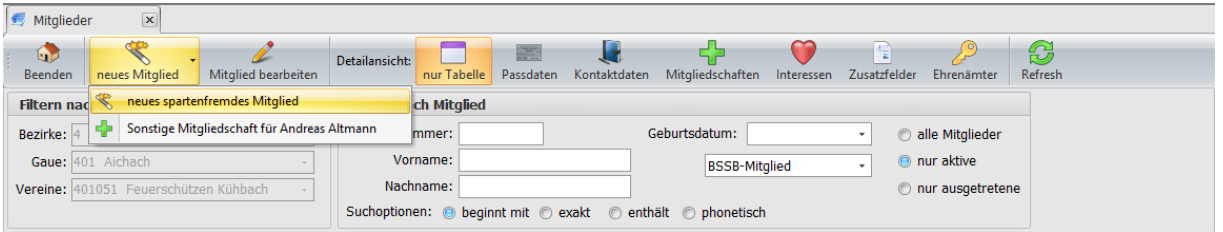

#### <span id="page-27-0"></span>**11.2.1 Personenbezogene Daten eingeben**

Es erscheint ein Dialog, der Sie Schritt für Schritt durch die Neuanlage führt.

- Achten Sie bitte auf korrekte Schreibweise der kritischen Felder. Für den Titel gibt es ein eigens Feld!
- Die Anschrift sollte ebenfalls korrekt erfasst werden.
- Unter Punkt 3 können Sie über das DropDown eine Mitgliedschaft auswählen.
- Achten Sie bitte auf den Button daneben "Für nächstes Jahr erfassen". Dieser Button ist nur im Dezember sichtbar. ZMIClient geht standardmäßig davon aus, wenn Sie im Dezember ein Mitglied anlegen, so möchten Sie auch das Mitglied im aktuellen Jahr aufnehmen. Das hat zur Folge, dass die Mitgliedsbeiträge für das aktuelle Jahr dem Mitglied in Rechnung gestellt werden. Wollen Sie jedoch das Mitglied erst im nächsten Jahr aufnehmen so klicken Sie auf den Button.

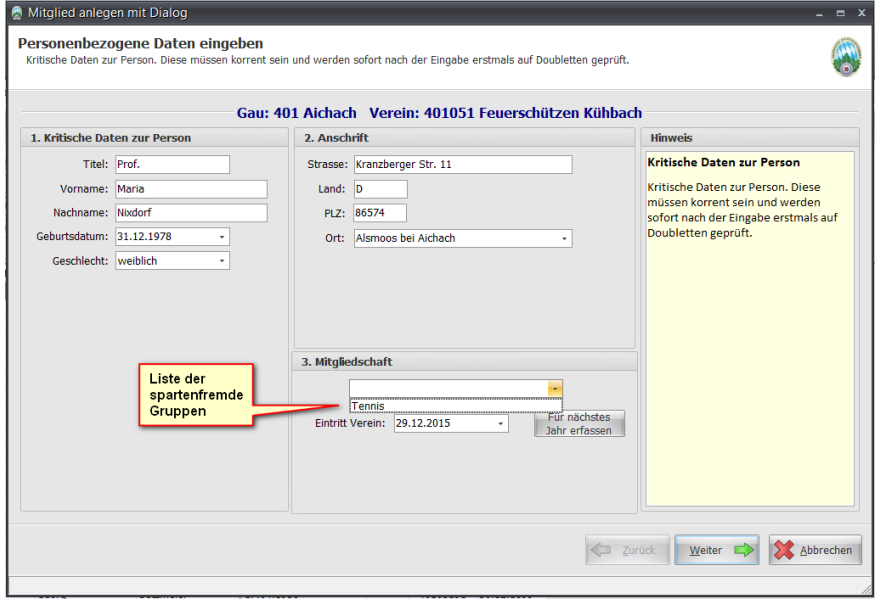

#### <span id="page-27-1"></span>**11.2.2 Kontaktdaten eingeben**

Sie können beliebig viele Kontaktdaten erfassen, auch vom selben Typ wie Telefon, Fax u.s.w.

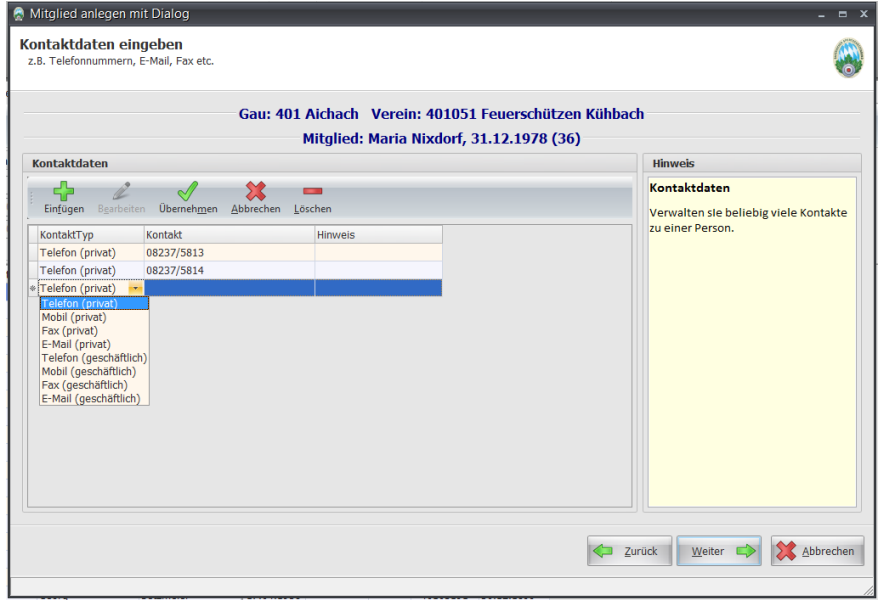

#### <span id="page-28-0"></span>**11.2.3 Abrechnungsrelevante Daten**

- Falls das Mitglied nicht selbst der Kontoinhaber ist, wird in dem Feld "Kontoinhaber" der Name des selbigen eingetragen. Ansonsten kann das Feld leer bleiben.
- Die Eingabe der IBAN kann automatisch geprüft werden, wenn sie auf ein Deutsches Konto verweist. Bei gültiger Prüfung werden die BIC und der Bankname automatisch gesetzt.

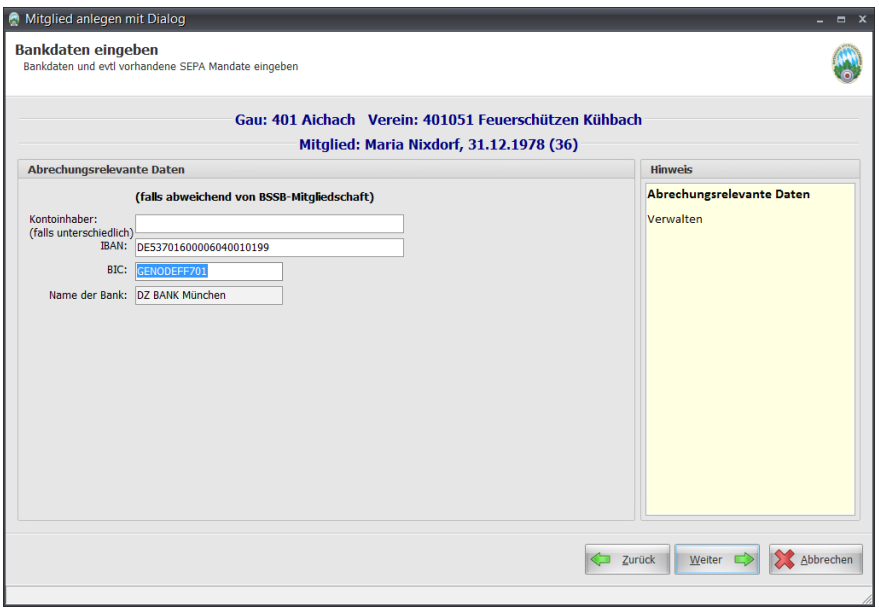

#### <span id="page-28-1"></span>**11.2.4 Neuanlageprotokoll**

Als Ergebnis Ihrer Eingaben sehen Sie als Übersicht das Protokoll.

- Falls an dieser Stelle ein Fehler auffällt, klicken Sie auf den Button "Zurück" durch alle Seiten und korrigieren Sie diesen.
- Beim Klick auf "Mitglied anlegen" gelangen Sie auf die nächste Seite nachdem das Mitglied erfolgreich angelegt wurde.

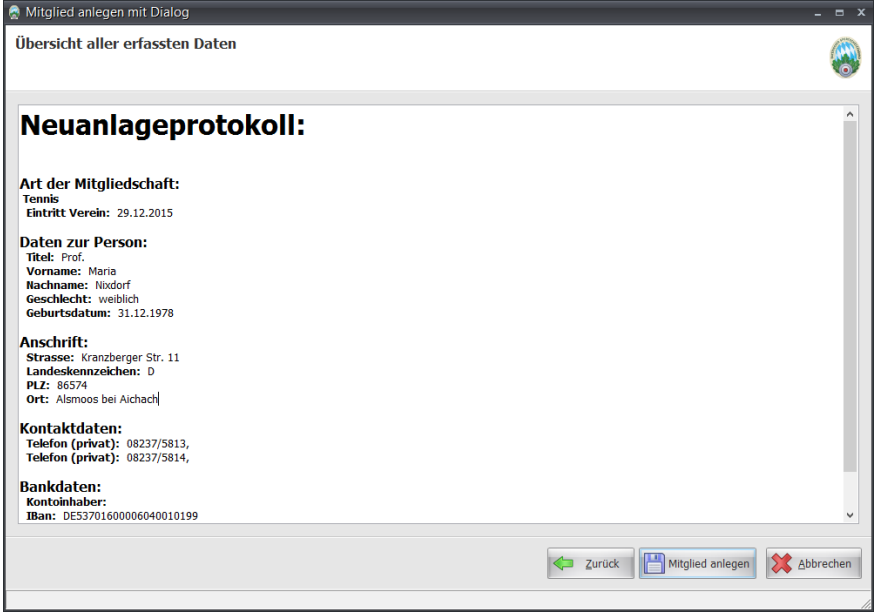

### <span id="page-29-0"></span>**11.2.5 Fertigstellen**

Konnte das Mitglied einwandfrei angelegt werden, so sehen Sie den runden Stempel.

- Nun können Sie das Protokoll für Ihre Unterlagen ausdrucken.
- Klicken Sie auf "Fertigstellen" und beenden Sie den Vorgang.

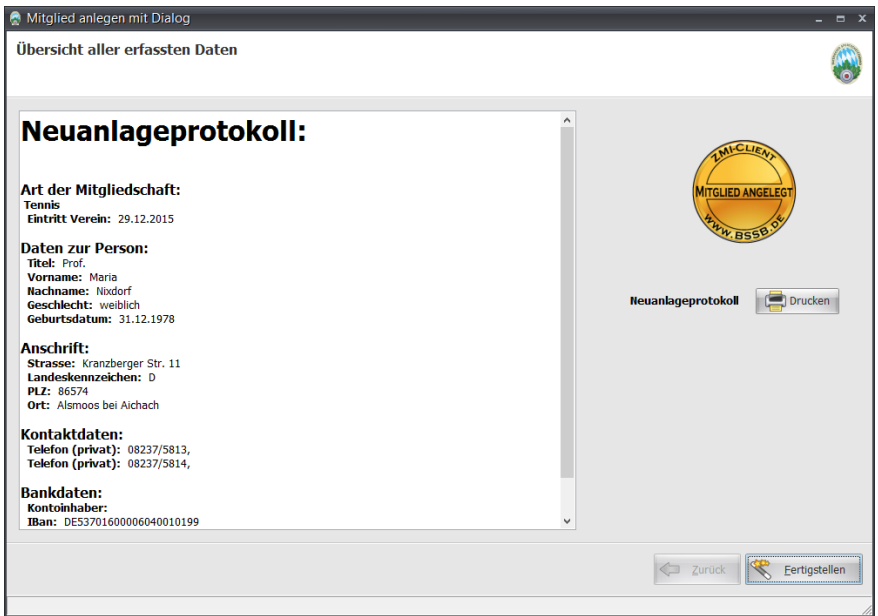

#### <span id="page-29-1"></span>**11.2.6 Mitgliederübersicht wechseln der Mitgliedschaft**

Die Übersicht der Mitglieder zeigt immer nur einen Mitgliedertyp. Falls die Liste das neue Tennis Mitglied nicht anzeigt, wählen Sie bitte über das DropDown den richtigen Mitgliedstyp aus.

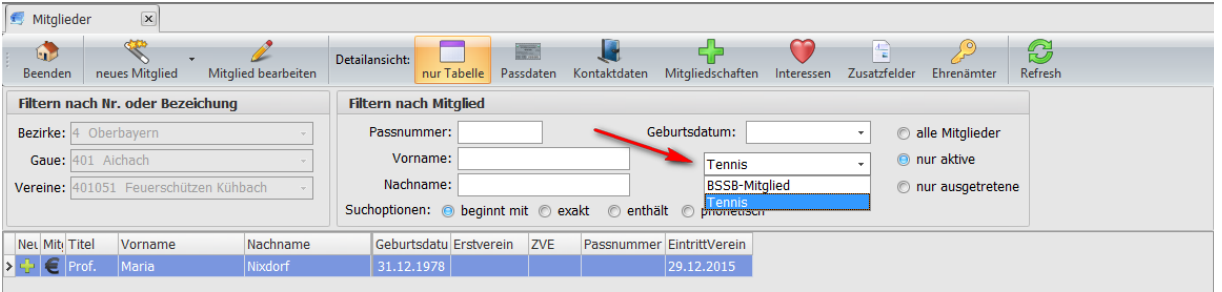

## <span id="page-29-2"></span>**12 Einem Mitglied eine spartenfremde Mitgliedschaft zuweisen**

Je nachdem in welcher Mitgliedschaften Ansicht wir uns befinden erscheinen im Menü-Button "neues Mitglied" entsprechende Einträge. Im aktuellen Fall sehen wir drei Optionen:

- **Neue BSSB Mitgliedschaft für Maria Nixdorf** Das aktuell ausgewählte Mitglied ist als spartenfremdes Mitglied im Bereich Tennis angelegt worden. Sie ist also keine Schützin. Deshalb kommt die Option für eine BSSB Mitgliedschaft.
- **Neues spartenfremdes Mitglied** Damit kann ein weiteres neues Mitglied angelegt werden. **Sonstige Mitgliedschaft für Maria Nixdorf**

Wenn der Verein eine weitere Untergruppe haben würde z.B.: Kegeln, könnte für Maria auch hier eine Mitgliedschaft angelegt werden.

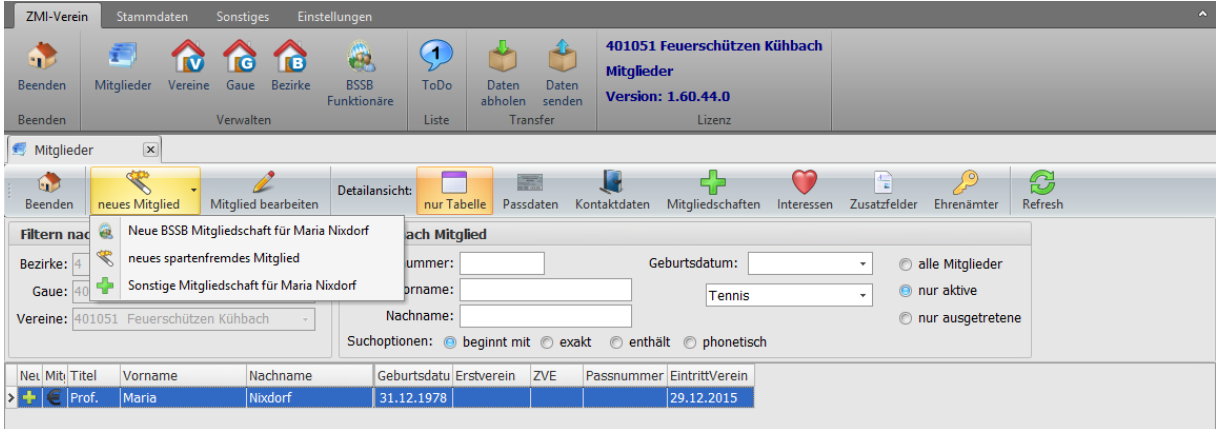

Wir wechseln zur Mitgliedergruppe "BSSB-Mitglied" und suchen Herrn Nixdorf. Er möchte, wie seine Frau, eine Tennis Mitgliedschaft.

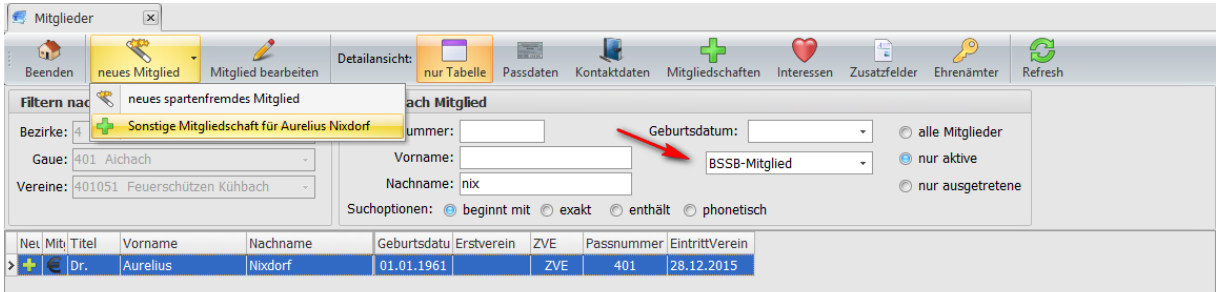

### <span id="page-30-0"></span>**12.1 Dialog für spartenfremde Mitgliedschaft**

Der gewohnte Dialog erscheint und ich wähle über das DropDown die Mitgliedschaft Tennis aus.

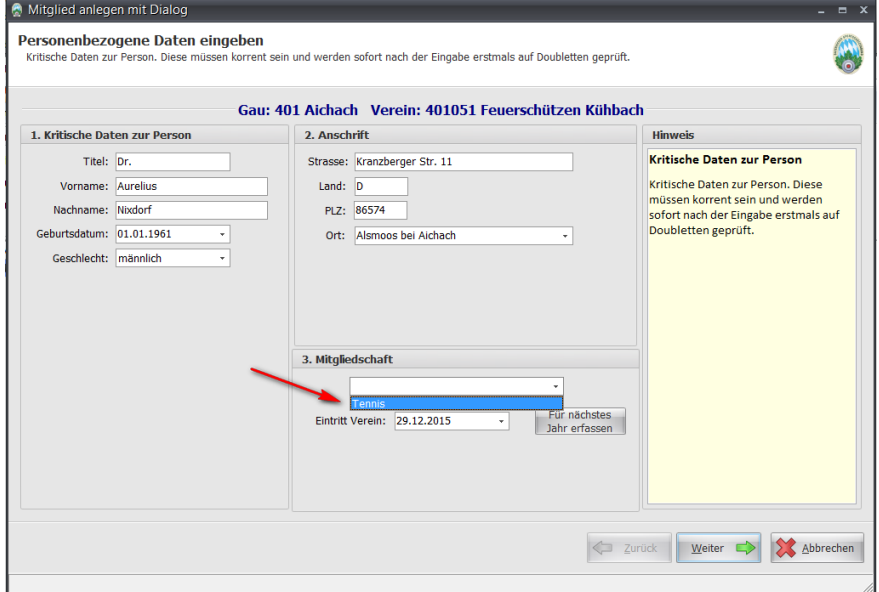

### <span id="page-31-0"></span>**12.2 Kontaktdaten erfassen**

Die Kontaktdaten hängen an der Person. Deshalb wurden sie auch übernommen. Genaugenommen wurden sie nicht übernommen, sondern Sie sehen die Kontaktdaten zur Person und haben die Möglichkeit, diese zu bearbeiten.

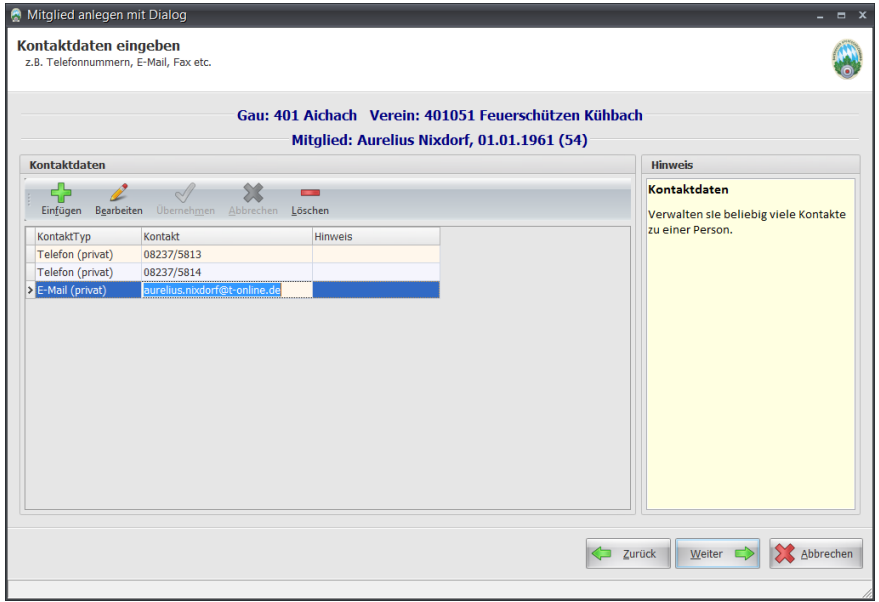

### <span id="page-31-1"></span>**12.3 Bankdaten separat für jede Mitgliedschaft**

Beachten Sie bitte, dass die Bankdaten nicht mitgenommen werden. Sie müssen Sie noch einmal eingeben. Der Hintergrund, die Bankdaten hängen an der Mitgliedschaft! Bei Jugendlichen kommt es oft vor, dass die Eltern eine von zwei Sportarten unterstützen und die andere muss der Jugendliche selbst bezahlen oder jemand anders übernimmt das. Deshalb hier die Trennung.

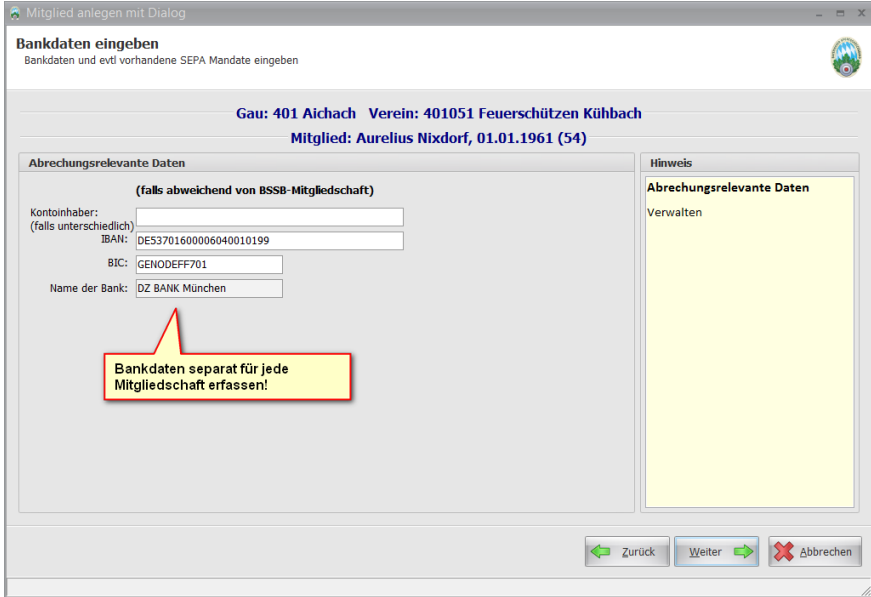

### <span id="page-32-0"></span>**12.4 Protokoll für Mitgliedschaft**

Das Protokoll zeigt alle unsere Eingaben und gibt die Möglichkeit, wenn Fehler erkannt wurden, zurückzukehren und sie zu korrigieren.

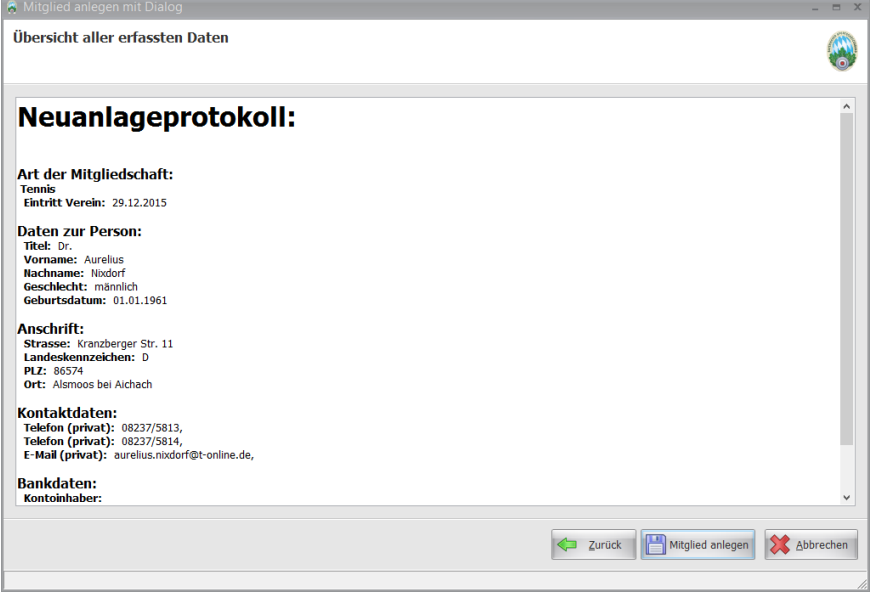

### <span id="page-32-1"></span>**12.5 Bestätigung der Mitgliedschaft**

Mit dem runden Stempel wird bestätigt, dass die Mitgliedschaft einwandfrei erzeugt werden konnte.

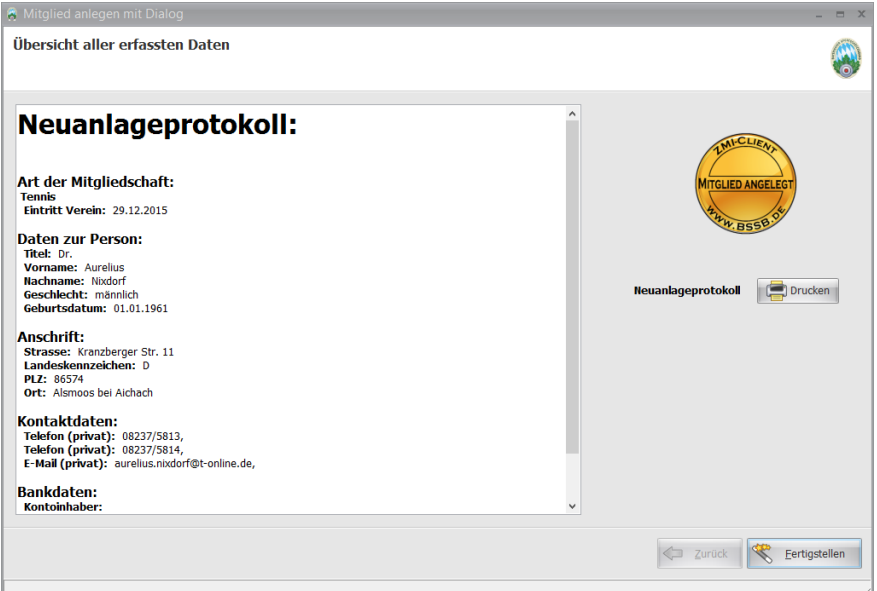

Wechseln wir zurück zu der Tabelle der Mitgliedschaften und wählen den Mitgliedstyp "Tennis". Wir sehen wir zwei Mitglieder.

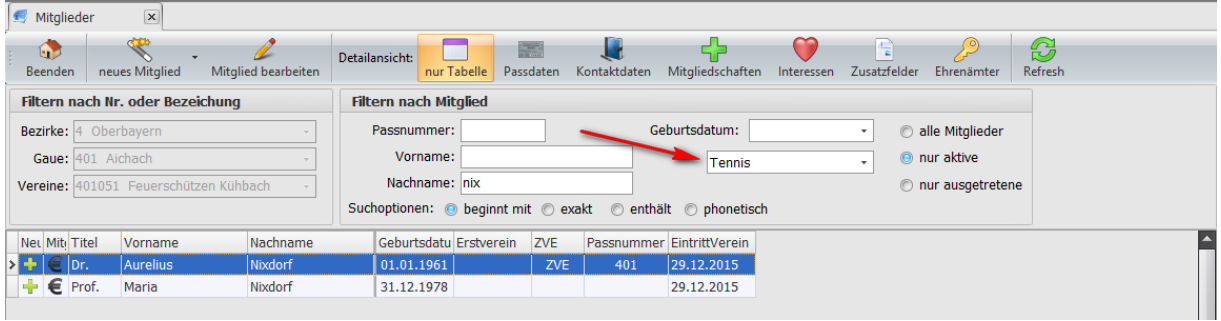

## <span id="page-33-0"></span>**13 Verwaltung Vereine**

Der Bereich Übersicht Vereine umfasst derzeit über 4000 Vereine im BSSB. Vorgegeben ist der eigene Gau. Um einen Verein zu suchen, reicht es, einen Teil des Namens oder ein Teil der VereinsNr einzugeben. Mit der [Enter] Taste wird die Suche ausgelöst. Selbiges gilt für Gau und Bezirk.

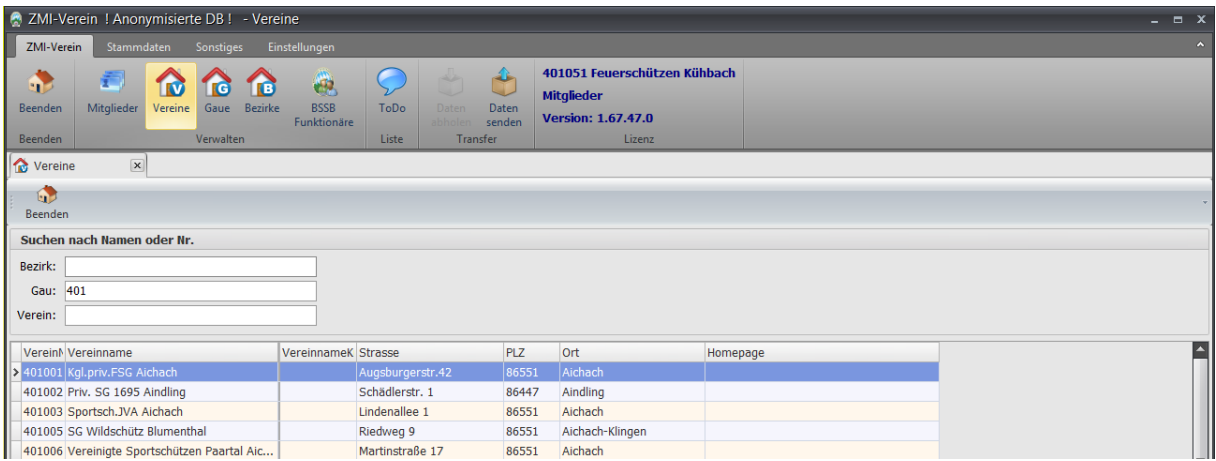

Änderungen an den Vereinsdaten können in der Vereinsversion nur im eigenen Verein durchgeführt werden. In der Gauversion können Änderungen in allen Vereinen des Gaus durchgeführt werden. Um den gerade aktiven Verein zu öffnen, klicken Sie ihn einfach doppelt in der Liste an.

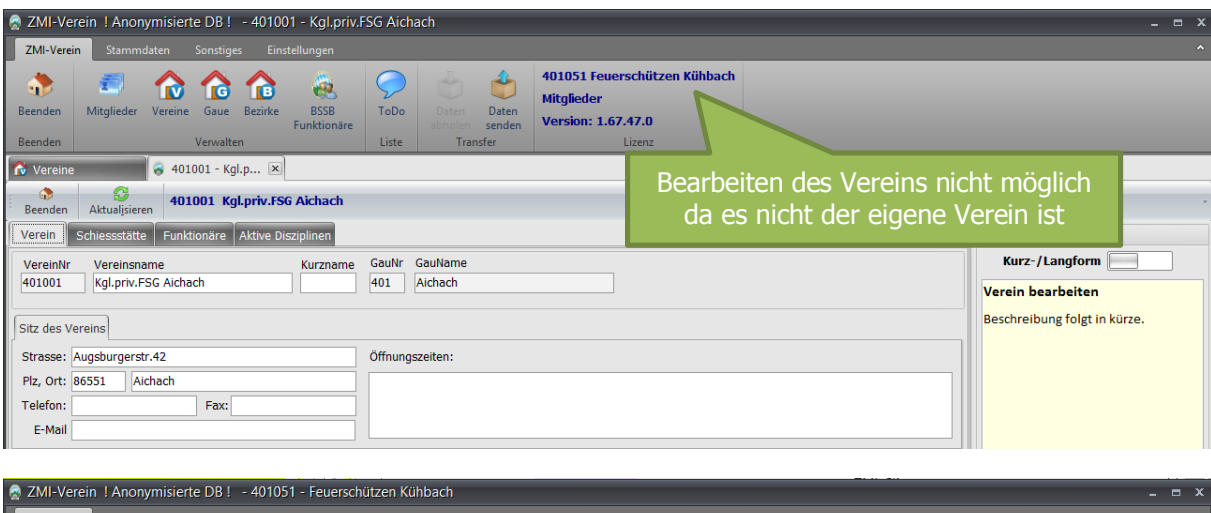

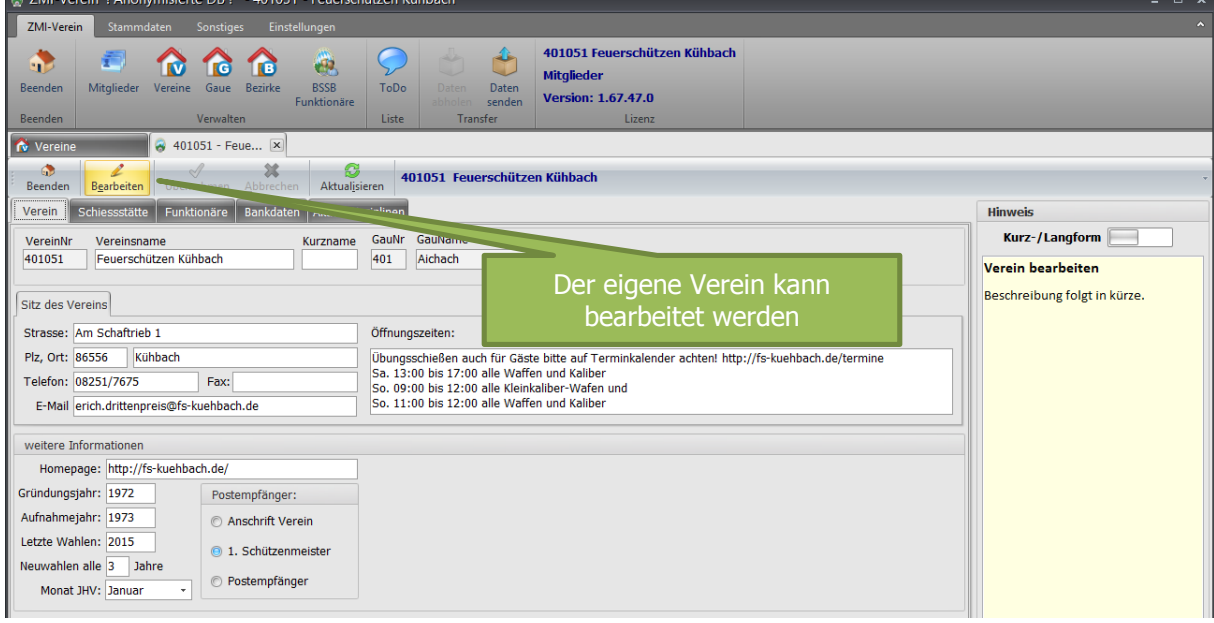

### <span id="page-34-0"></span>**13.1 Tab Verein**

- **Sitz des Vereins** ist für die Anschrift des Vereins gedacht. Meist ist das das Schützenheim.
- **Öffnungszeiten** hier sollten die Wochentage stehen in dem jemand im Verein anzutreffen ist. Meist sind das die Übungstermine.
- **Aufnahmejahr** ist das Jahr in dem der Verein in den Gau aufgenommen wurde.
- Die Felder: Letzte Wahlen, Neuwahlen alle x Jahre und Monat JHV wird verwendet, um automatisch erinnert zu werden nach den Neuwahlen die Vereinsfunktionäre einzupflegen.
	- o **Letzte Wahlen** ist das Jahr der letzten Neuwahlen
	- o **Neuwahlen alle x Jahre**. Vereine haben für gewöhnlich alle zwei bis drei Jahre Neuwahlen, in denen sich die Vorstandschaft ändern kann.
	- o **Monat JHV** ist der Monat, in dem die Jahreshauptversammlung stattfindet. ZMIClient wird den Mitgliederverwalter beim nächsten Programmstart erinnern, dass Neuwahlen waren und bitten die Vereinsfunktionäre zu überprüfen.
	- o **Postempfänger** wird verwendet, um die Post zu adressieren. Angenommen die Post soll an den 1. Schützenmeister gehen, wird die Option ausgewählt. Die Adresse wird automatisch vom Personendatensatz des Amtsträgers 1. Schützenmeister genommen.

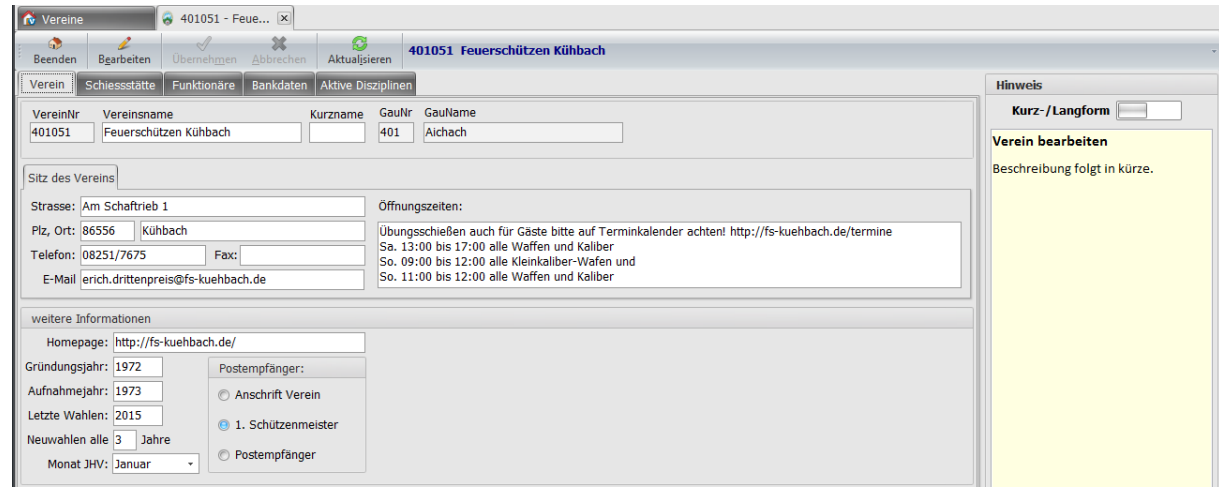

### <span id="page-34-1"></span>**13.2 Tab Schießstätte**

Hier sollten alle Schießstätten aufgeführt sein. Die meisten Vereine werden eine Schießstätte haben. Es gibt jedoch Vereine, die selbst kein Schützenheim haben oder sich für andere Disziplinen in einen anderen Verein eingemietet haben. Die Angabe der Stände ist nützlich, damit der BSSB bei Anfragen eine Auskunft geben kann, in welchem Verein, welche Disziplinen geschossen werden können.

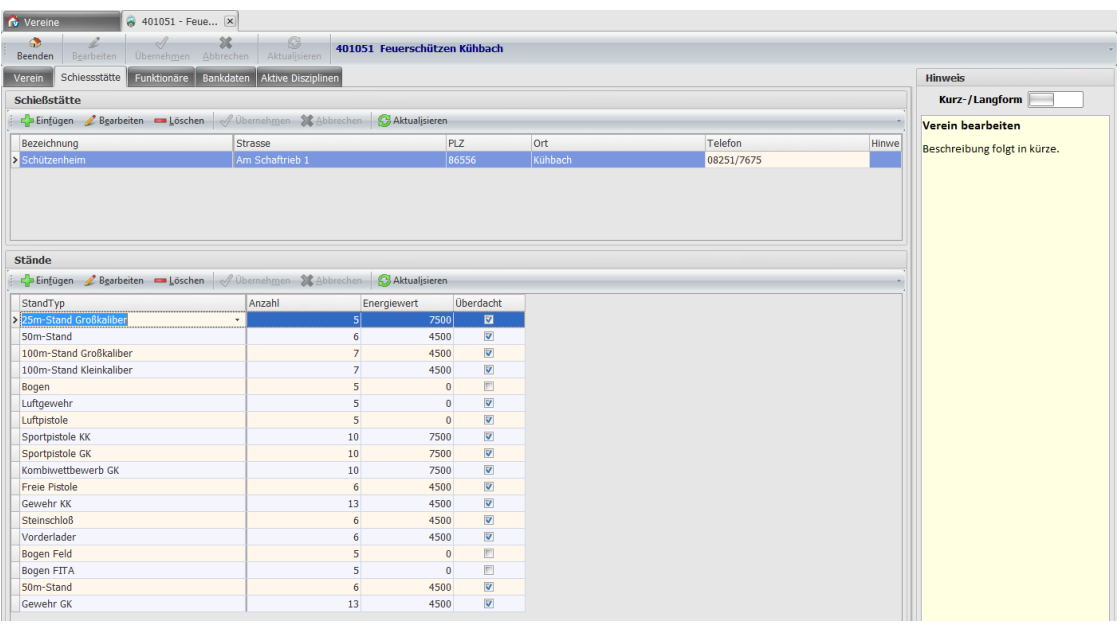

### <span id="page-35-0"></span>**13.3 Tab Funktionäre**

Bitte achten Sie darauf, dass die Funktionäre immer aktuell gehalten werden. Der Gau braucht die Angaben, um bei irgendwelchen Veranstaltungen seine Vereine gezielt anschreiben zu können.

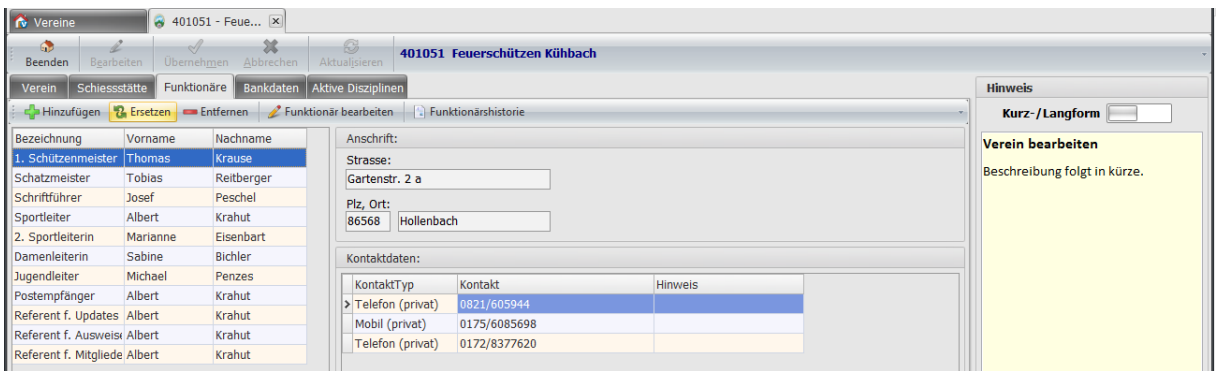

### <span id="page-35-1"></span>**13.3.1 Funktionär ersetzen**

ZMIClient verwaltet die Laufzeit der Amtsträger. Wenn ein Amt neu besetzt wird, wird dies im Hintergrund gespeichert und kann eingesehen werden. Klicken Sie hierfür auf den Button "Ersetzten", es erscheint ein Dialog zum Ersetzten des Ehrenamtes.

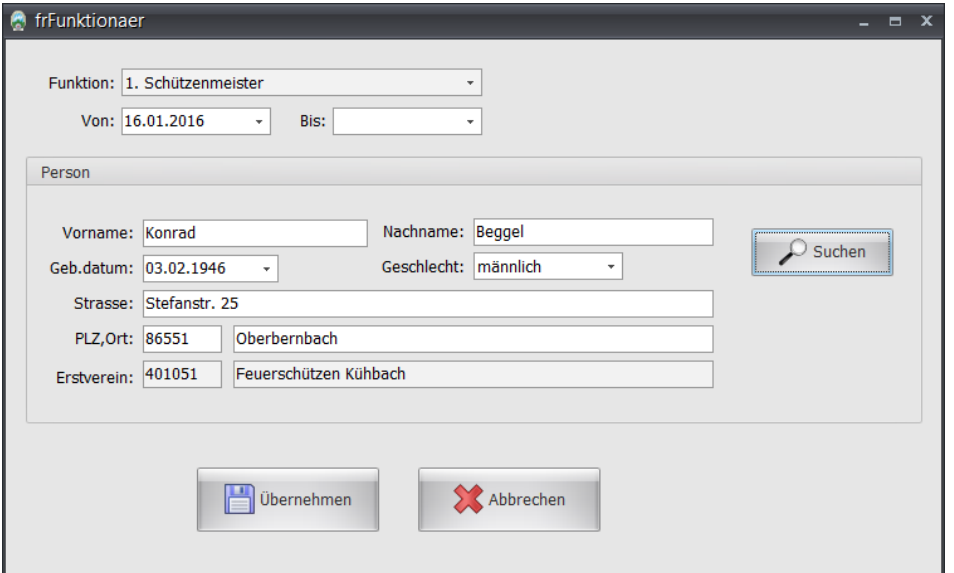

Klicken Sie auf Suchen und es erscheint ein Dialog zur Auswahl des neuen Amtsträgers, den Sie über den Button "Übernehmen" übernehmen können.

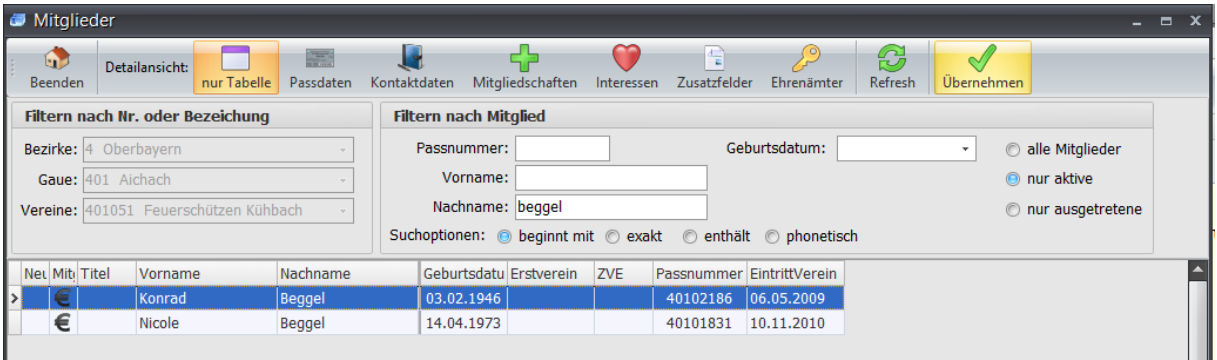
Sie sehen nun den neuen Amtsträger. Der vorherige Amtsträger ist dabei nicht verlorengegangen! Klicken Sie auf Funktionärshistorie. Die Ansicht ändert sich zu einem Strukturbaum.

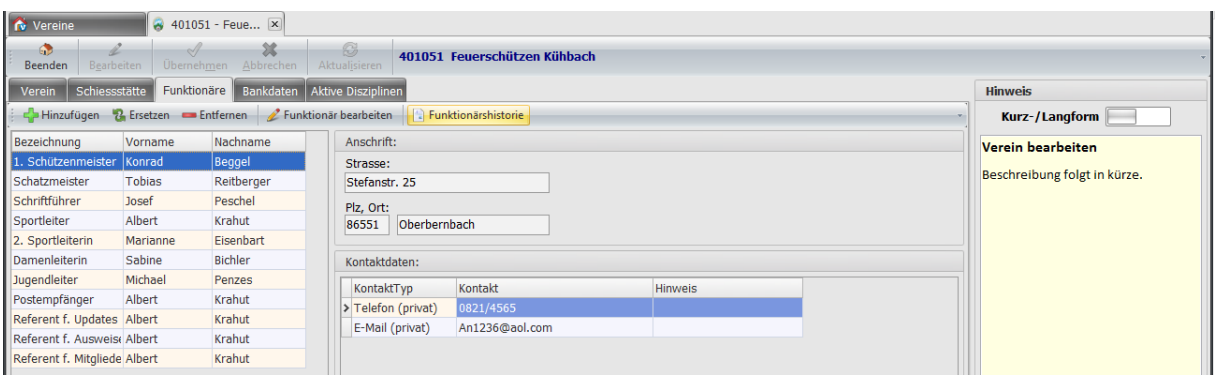

### **13.3.2 Funktionärshistorie**

Öffnen Sie durch Anklicken auf das kleine [+]-Symbol neben dem Amt und Sie erhalten die komplette Historie über das Amt.

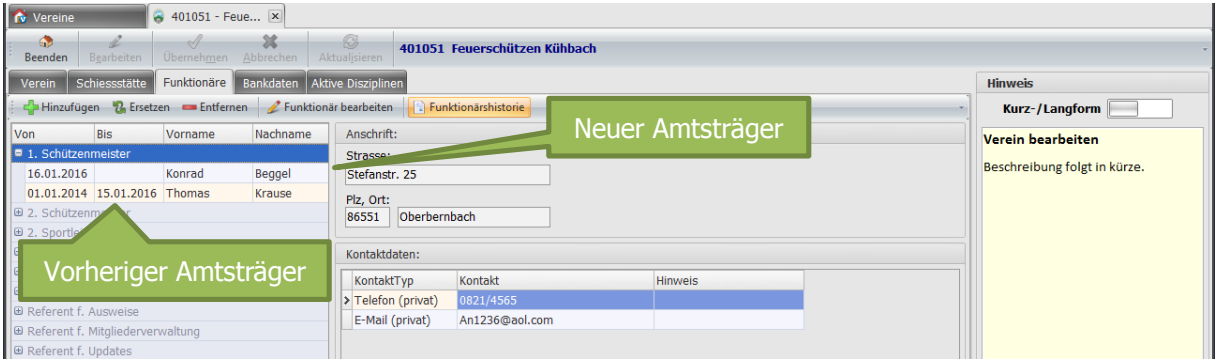

Falls Sie direkt zum Mitglied wechseln wollen, ja nichts einfacher als das. Klicken Sie einfach auf den Button "Funktionär bearbeiten".

## **13.4 Tab Bankdaten**

Die Bankdaten der Vereine werden vom Gau verwaltet, da dieser auch die Mandate für den Verein verwaltet. Dieser Bereich ist derzeit noch nicht komplett umgesetzt worden. In einer der nächsten Version wird es sicherlich komplettiert sein.

- Die Eingabe der IBAN kann automatisch geprüft werden, wenn sie auf ein Deutsches Konto verweist. Bei gültiger Prüfung werden die BIC und der Bankname automatisch gesetzt.
- Wenn für dieses Konto ein SEPA-Lastschriftmandat angelegt werden soll, so drucken Sie zunächst das Mandat aus und lassen es vom Mitglied unterschreiben.
- Unter "Mandat für" wählen Sie wie dieses Mandat genutzt werden kann. Es könnte vorkommen, dass Sie ein Mandat nur zur Abrechnung der Mitgliedsbeiträge und ein weiteres auch von einem anderen Konto für andere Fälle. Ein typischer Fall ist z.B.: wenn es ein weiteres Konto gibt für die Abrechnung der Sport-Startgelder wie RWK u.s.w.
- Falls es mehrere Mandate gibt und Sie wählten vorher "sonstiges", können Sie hier eine Bezeichnung eingeben zum Unterscheiden.
- Ein Mandat wird immer anhand seiner Gültigkeit überwacht und angewendet. Hat es kein Gültig bis, ist es immer noch aktiv.
- Das Feld MandatNr wird für gewöhnlich vom System vergeben. Sie können jedoch die Bezeichnung überschreiben, falls Sie bereits ein aktives Mandat vom Mitglied haben.
- Das Feld "Letzte Nutzung" besagt, wann wurde das Mandat das letzte Mal verwendet. Ein Mandat verfällt nämlich, wenn es nicht innerhalb 36 Monate genutzt wurde! Über dieses Datum, welches das System für Sie verwaltet, wird das Verfallsdatum berechnet.
- Das Feld "MandatSeq". Es gibt für SEPA-Basis Lastschriften vier Varianten:
	- $\circ$  "einmalig" gilt nur für eine Transaktion
	- $\circ$  "erstmalig" wenn ein Mandat das erste Mal angewandt wird. Danach wird es automatisch hochgestuft zu "wiederkehrend".
	- $\circ$  "wiederkehrend" das Mandat wurde mindestens einmal genutzt und ist in aktiver Verwendung.
	- o "letztmalig" das Mandat verfällt nach der nächsten Nutzung.

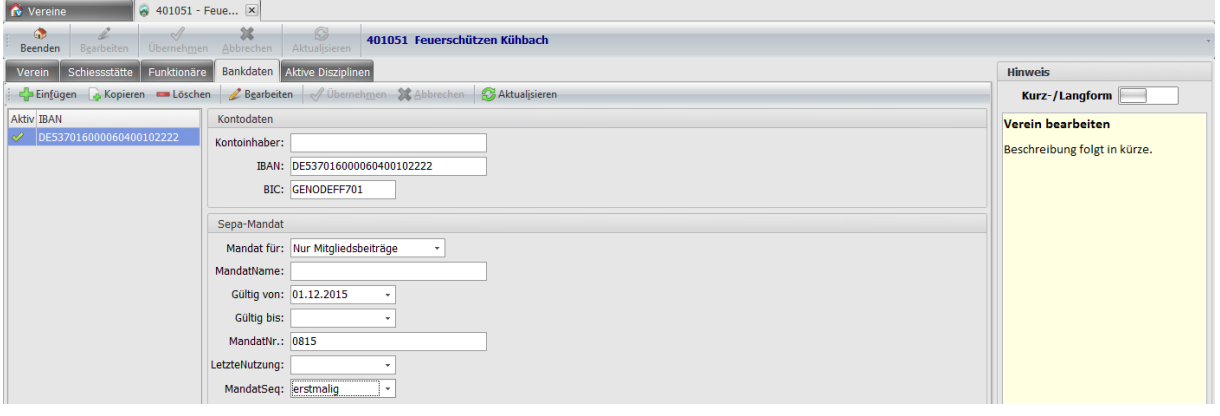

## **13.5 Tab Aktive Disziplinen**

Der Bereich ist noch nicht komplettiert. Hier entsteht noch eine Liste der Disziplinen, die ein Verein anbieten kann.

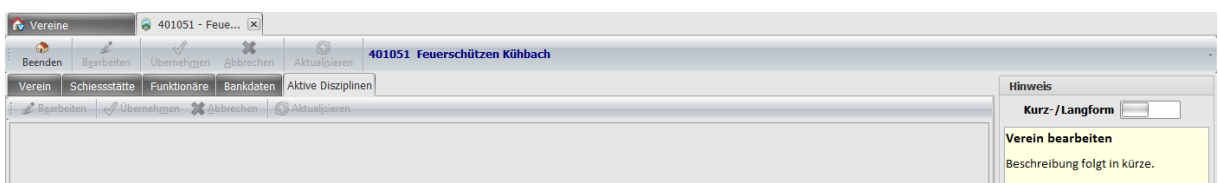

# **14 Verwaltung Gaue**

Der Bezirk aus dem eigenen Gau ist voreingestellt und kann natürlich geändert werden. Um einen Gau zu suchen, reicht es einfach einen Teil der GauNr oder einen Teil des Gaunamens einzugeben.

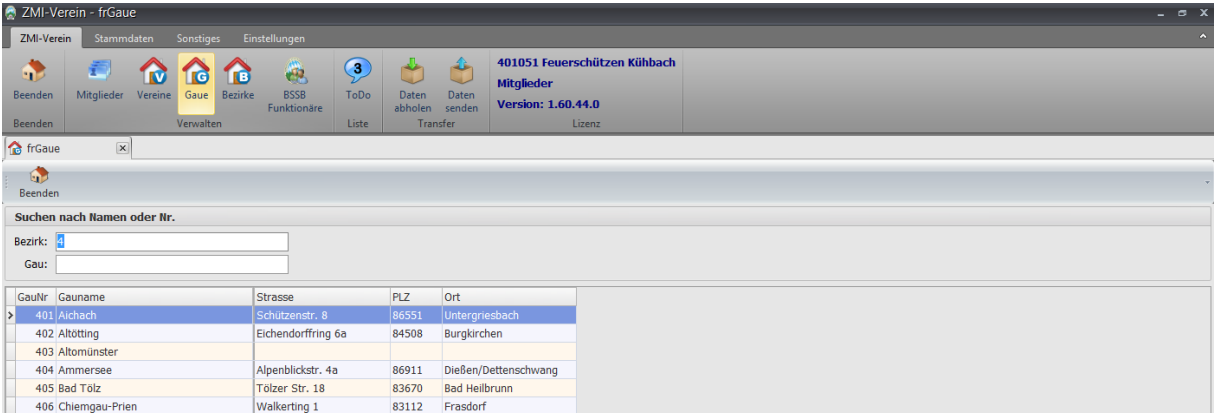

In der Vereinsversion öffnen Sie mit einem Doppelklick einen Gau zu Ansicht. Bedenken Sie bitte, dass Sie Ihren Gau nur in der Gauversion bearbeiten können.

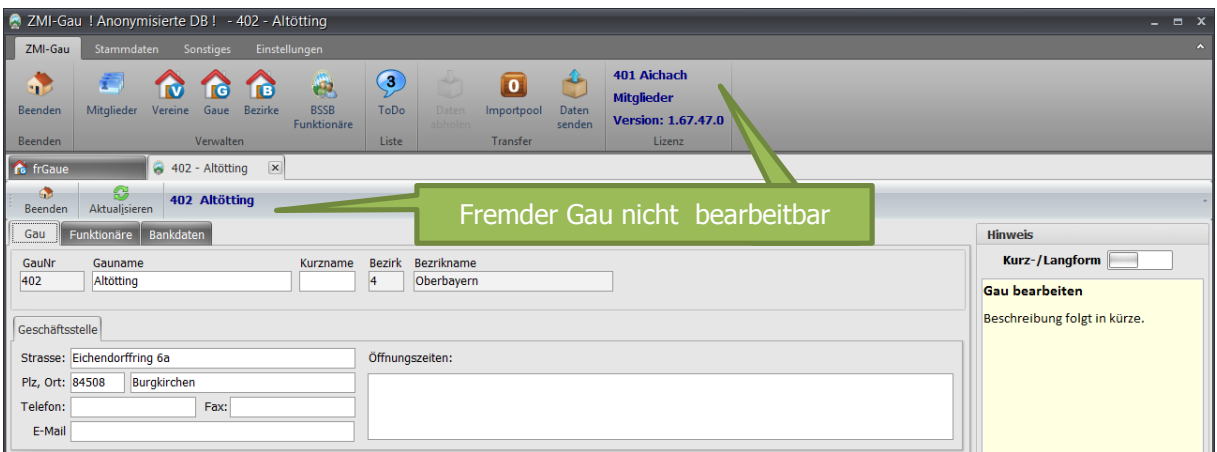

## **14.1 Tab Gau**

- **Geschäftsstelle** ist für die Anschrift der Geschäftsstelle. Hat ein Gau keine Geschäftsstelle so gilt meist die Anschrift des 1.Gauschützenmeisters.
- **Öffnungszeiten** hier sollten die Zeiten eingetragen werden, an denen die Geschäftsstelle besetzt ist.
- **Gründungsjahr -** ist das Gründungsjahr des Gaus.
- **Aufnahmejahr** ist das Jahr, in dem der Gau vom BSSB aufgenommen wurde.
- Die Felder: Letzte Wahlen, Neuwahlen alle x Jahre und Monat JHV wird verwendet, um automatisch erinnert zu werden, nach den Neuwahlen die Gaufunktionäre einzupflegen.
	- o **Letzte Wahlen** ist das Jahr der letzten Neuwahlen.
	- o **Neuwahlen alle x Jahre**. Gaue haben derzeit alle vier Jahre Neuwahlen, in denen sich die Gauvorstandschaft ändern kann.
	- o **Monat JHV** ist der Monat, in dem die Jahreshauptversammlung stattfindet. ZMIClient wird den Gau-Mitgliederverwalter beim nächsten Programmstart erinnern, dass Neuwahlen waren und bitten die Gaufunktionäre zu überprüfen.
	- o **Postempfänger** wird verwendet, um die Post zu adressieren. Angenommen die Post soll an den 1. Gauschützenmeister gehen, wird die Option ausgewählt. Die Adresse wird automatisch vom Personendatensatz des Amtsträgers 1. Gauschützenmeister genommen.

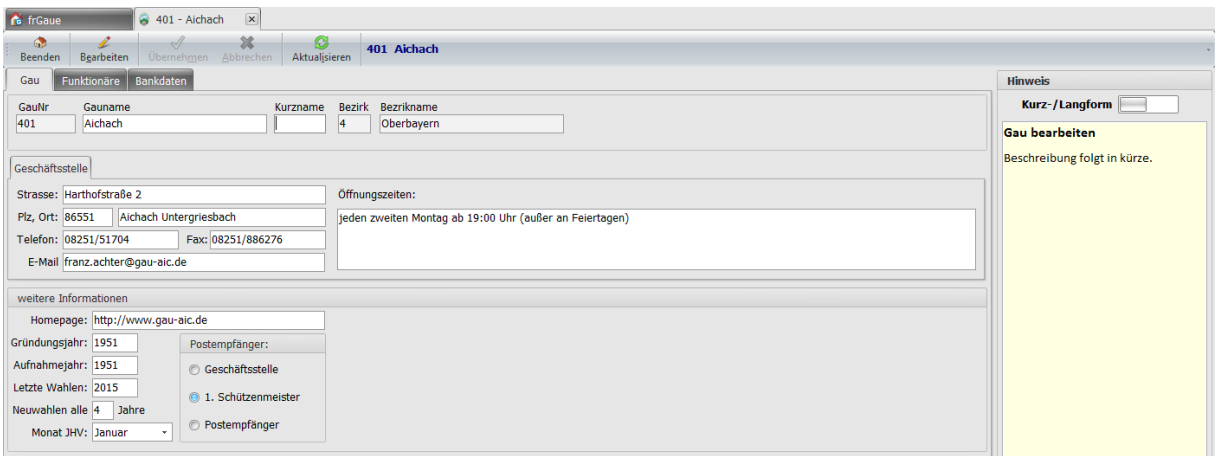

## **14.2 Tab Funktionäre**

Bitte achten Sie darauf, dass die Funktionäre immer aktuell gehalten werden. Der BSSB braucht die Angaben, um bei irgendwelchen Veranstaltungen seine Gaue gezielt anschreiben zu können.

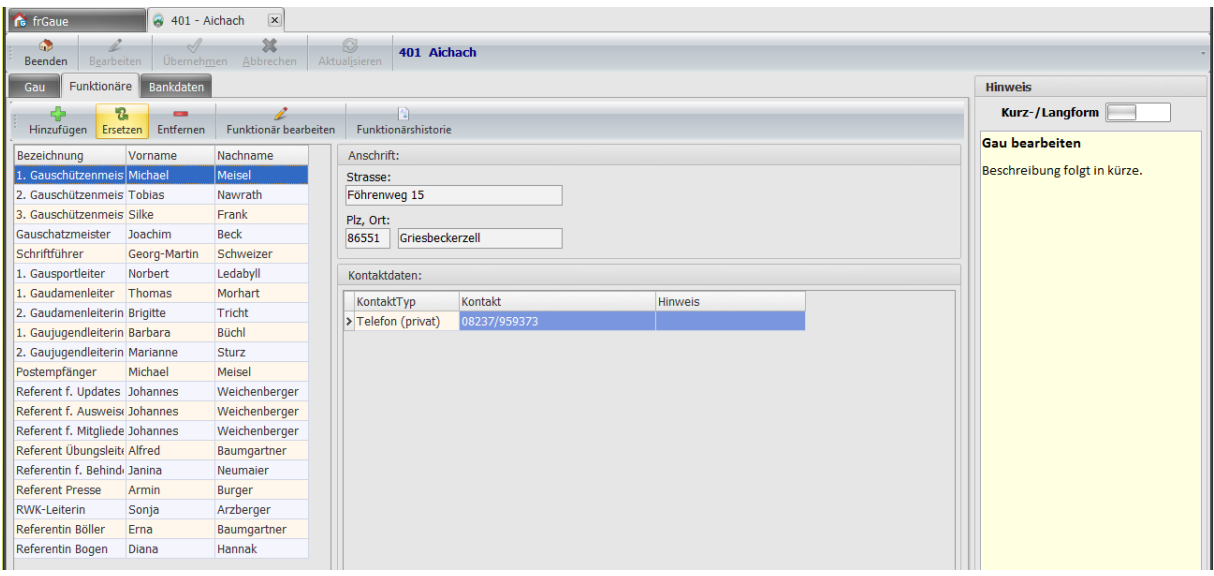

#### **14.2.1 Funktionär ersetzen**

ZMIClient verwaltet die Laufzeit der Amtsträger. Wenn ein Amt neu besetzt wird, wird dies im Hintergrund gespeichert und kann eingesehen werden. Klicken Sie hierfür auf den Button "Ersetzen", es erscheint ein Dialog zum Ersetzen des Ehrenamtes.

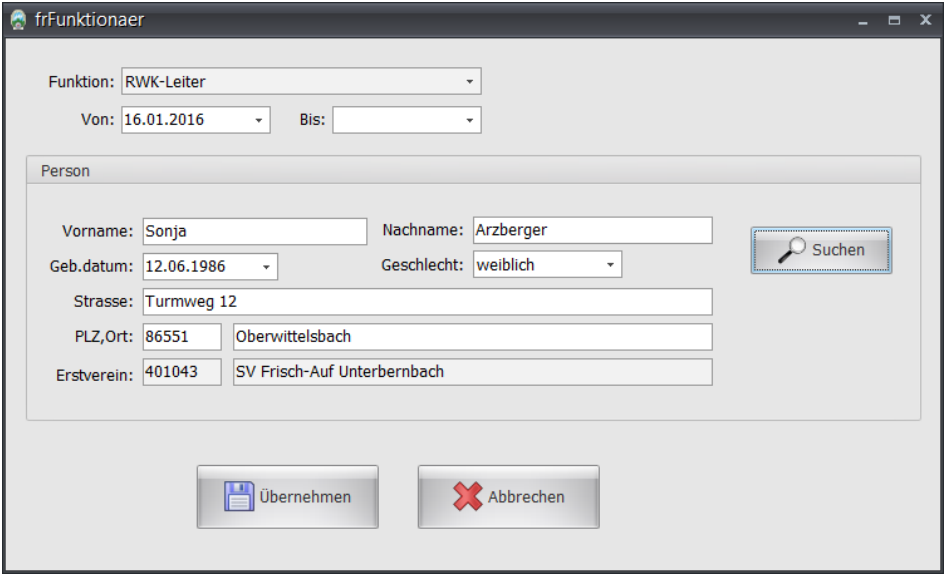

Klicken Sie auf Suchen und es erscheint ein Dialog zur Auswahl des neuen Amtsträgers, den Sie über den Button "Übernehmen" übernehmen können.

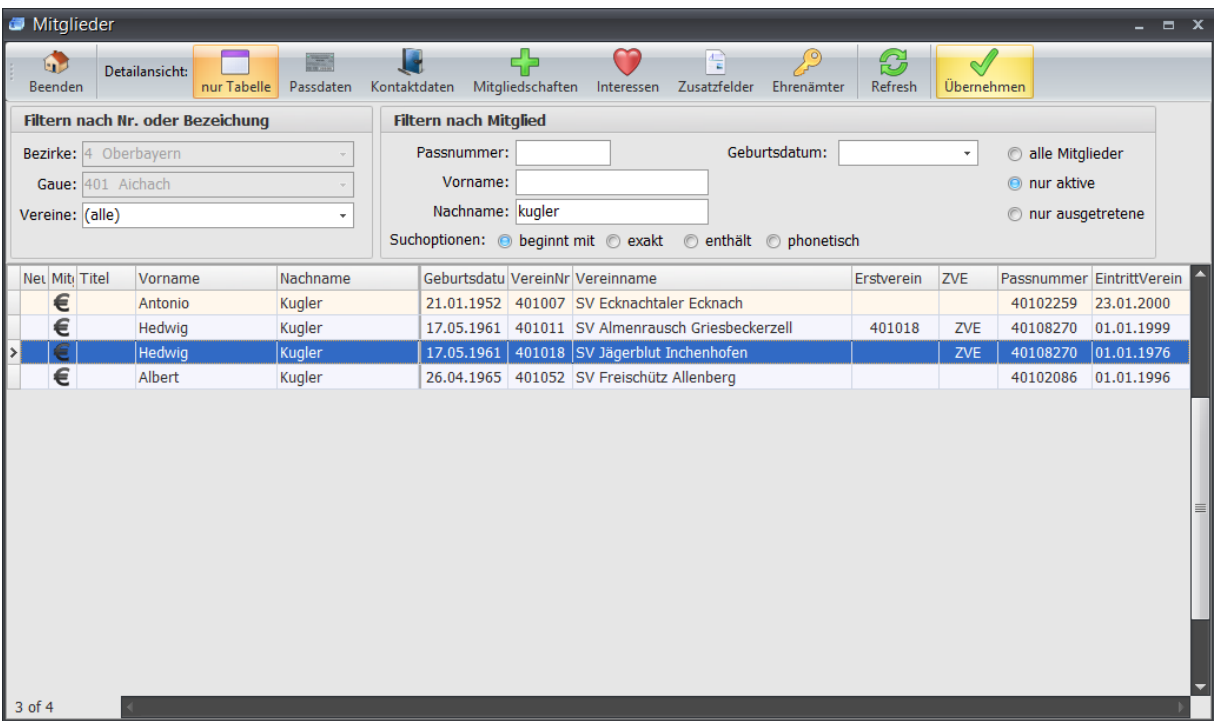

Sie sehen nun den neuen Amtsträger. Der vorherige Amtsträger ist dabei nicht verlorengegangen! Klicken Sie auf Funktionärshistorie. Die Ansicht ändert sich zu einem Strukturbaum.

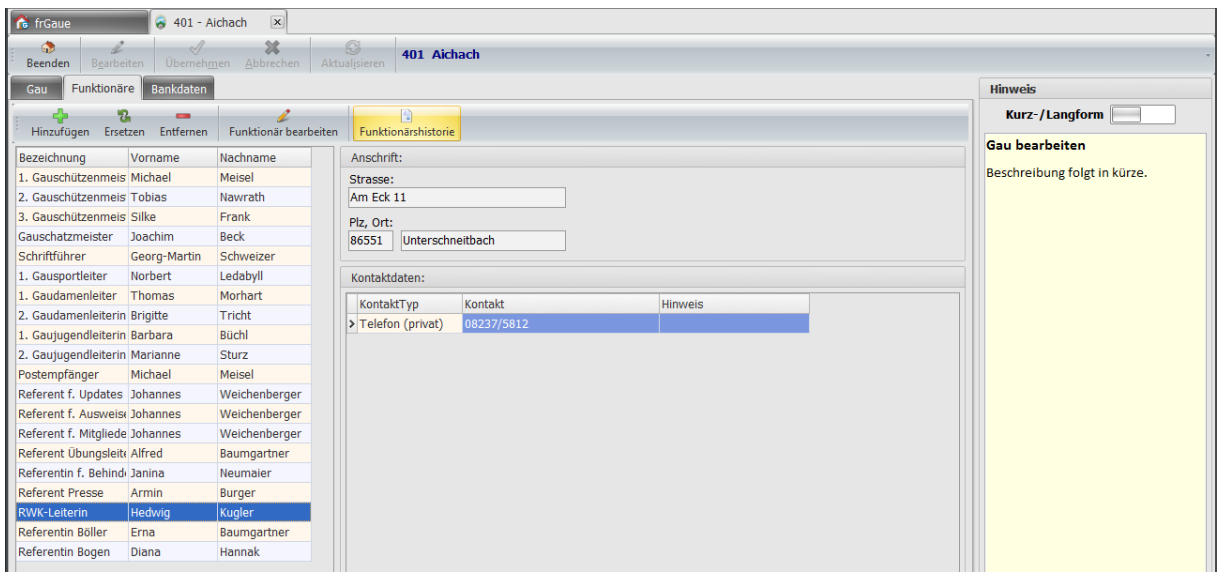

### <span id="page-41-0"></span>**14.2.2 Funktionärshistorie**

Öffnen Sie durch Anklicken auf das kleine [+]-Symbol neben dem Amt und Sie erhalten die komplette Historie über das Amt.

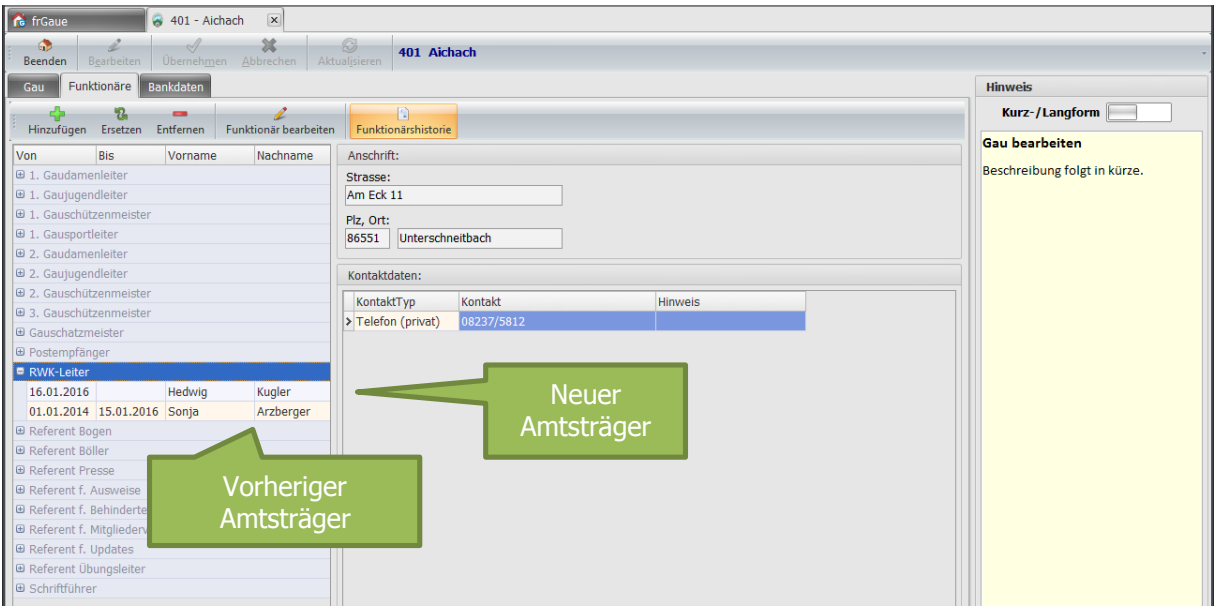

Falls Sie direkt zum Mitglied wechseln wollen, ja nichts einfacher als das. Klicken Sie einfach auf den Button "Funktionär bearbeiten".

## **14.3 Tab Bankdaten**

Die Bankdaten des Gaus werden vom BSSB verwaltet da, dieser auch die Mandate für den Gau verwaltet. Dieser Bereich ist derzeit noch nicht komplett umgesetzt worden. In einer der nächsten Version wird es sicherlich komplettiert sein.

- Die Eingabe der IBAN kann automatisch geprüft werden, wenn sie auf ein Deutsches Konto verweist. Bei gültiger Prüfung werden die BIC und der Bankname automatisch gesetzt.
- Wenn für dieses Konto ein SEPA-Lastschriftmandat angelegt werden soll, so drucken Sie zunächst das Mandat aus und lassen es vom Mitglied unterschreiben.
- Unter "Mandat für" wählen Sie wie dieses Mandat genutzt werden kann. Es könnte vorkommen, dass Sie ein Mandat nur zur Abrechnung der Mitgliedsbeiträge und ein weiteres auch von einem anderen Konto für andere Fälle wie z.B.: Sponsorengelder.
- Falls es mehrere Mandate gibt und Sie wählten vorher "sonstiges", könnten Sie hier eine Bezeichnung eingeben zum Unterscheiden.
- Ein Mandat wird immer anhand seiner Gültigkeit überwacht und angewendet. Hat es kein Gültig bis, ist es immer noch aktiv.
- Das Feld MandatNr wird für gewöhnlich vom System vergeben. Sie können jedoch die Bezeichnung überschreiben, falls Sie bereits ein aktives Mandat vom Mitglied haben.
- Das Feld "Letzte Nutzung" besagt, wann wurde das Mandat das letzte Mal verwendet. Ein Mandat verfällt nämlich, wenn es nicht innerhalb 36 Monate genutzt wurde! Über dieses Datum, welches das System für Sie verwaltet, wird das Verfallsdatum berechnet.
- Das Feld "MandatSeg". Es gibt für SEPA-Basis Lastschriften vier varianten
	- $\circ$  "einmalig" gilt nur für eine Transaktion.
	- $\circ$  "erstmalig" wenn ein Mandat das erste Mal angewandt wird. Danach wird es automatisch hochgestuft zu "wiederkehrend".
	- $\circ$  "wiederkehrend" das Mandat wurde mindestens einmal genutzt und ist in aktiver Verwendung.
	- o "letztmalig" das Mandat verfällt nach der nächsten Nutzung.

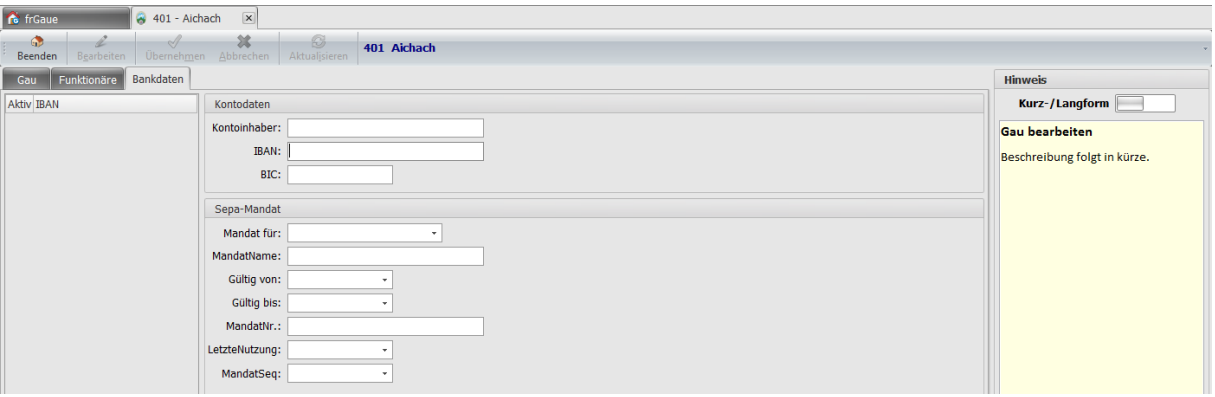

# **15 Verwaltung Bezirke**

Die Anzahl der Bezirke ist übersichtlich genug, so dass es nicht notwendig ist, danach zu suchen. Per Doppelklick auf einen Bezirk wird dieser geöffnet zur Ansicht. Änderung kann nur der eigene Bezirk oder der BSSB durchführen.

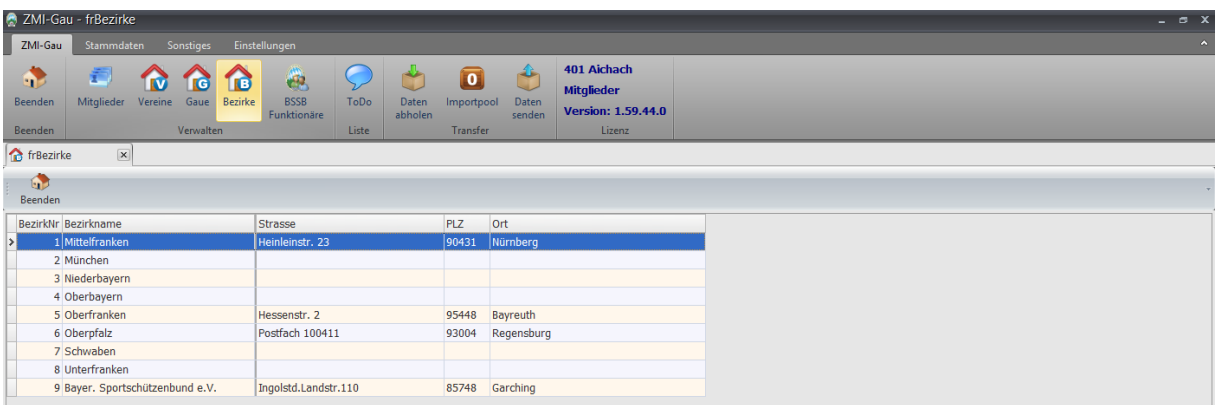

## **15.1 Tab Bezirk**

- **Geschäftsstelle** ist für die Anschrift der Geschäftsstelle. Hat ein Bezirk keine Geschäftsstelle, so gilt meist die Anschrift des 1.Bezirkschützenmeisters.
- **Öffnungszeiten** hier sollten die Zeiten eingetragen werden, an denen die Geschäftsstelle besetzt ist.
- **Gründungsjahr -** ist das Gründungsjahr des Bezirks.
- **Aufnahmejahr** ist das Jahr, in dem der Bezirk vom BSSB aufgenommen wurde.
- Die Felder: Letzte Wahlen, Neuwahlen alle x Jahre und Monat JHV wird verwendet, um automatisch erinnert zu werden nach den Neuwahlen die Bezirksfunktionäre einzupflegen.
	- o **Letzte Wahlen** ist das Jahr der letzten Neuwahlen.
	- o **Neuwahlen alle x Jahre**. Bezirke haben derzeit alle vier Jahre Neuwahlen, in denen sich die Bezirksvorstandschaft ändern kann.
	- o **Monat JHV** ist der Monat, in dem die Jahreshauptversammlung stattfindet. ZMIClient wird den Bezirksverwalter beim nächsten Programmstart erinnern, dass Neuwahlen waren und bitten die Bezirksfunktionäre zu überprüfen.
	- o **Postempfänger** wird verwendet um die Post zu adressieren. Angenommen die Post soll an den 1. Bezirksschützenmeister gehen, wird die Option ausgewählt. Die Adresse wird automatisch vom Personendatensatz des Amtsträgers 1. Bezirksschützenmeister genommen.

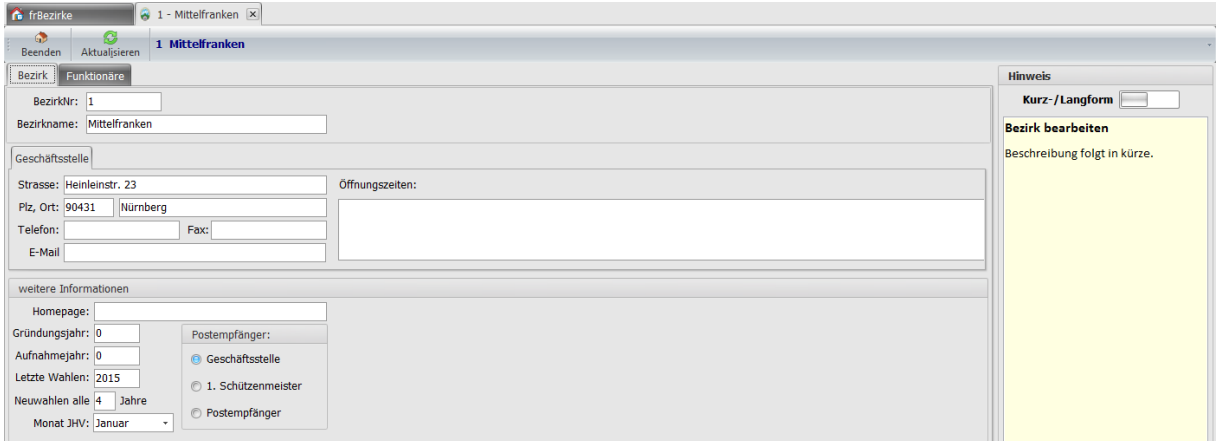

# **15.2 Tab Funktionäre**

Änderungen der Bezirksfunktionäre kann nur der Bezirk, seine eigene Funktionäre bzw. der BSSB. In einer der kommenden Versionen wird es auch möglich sein, die komplette Historie der Funktionäre einzusehen. Wie es in etwa aussehen wird, sehen Sie hier [Funktionärshistorie.](#page-41-0)

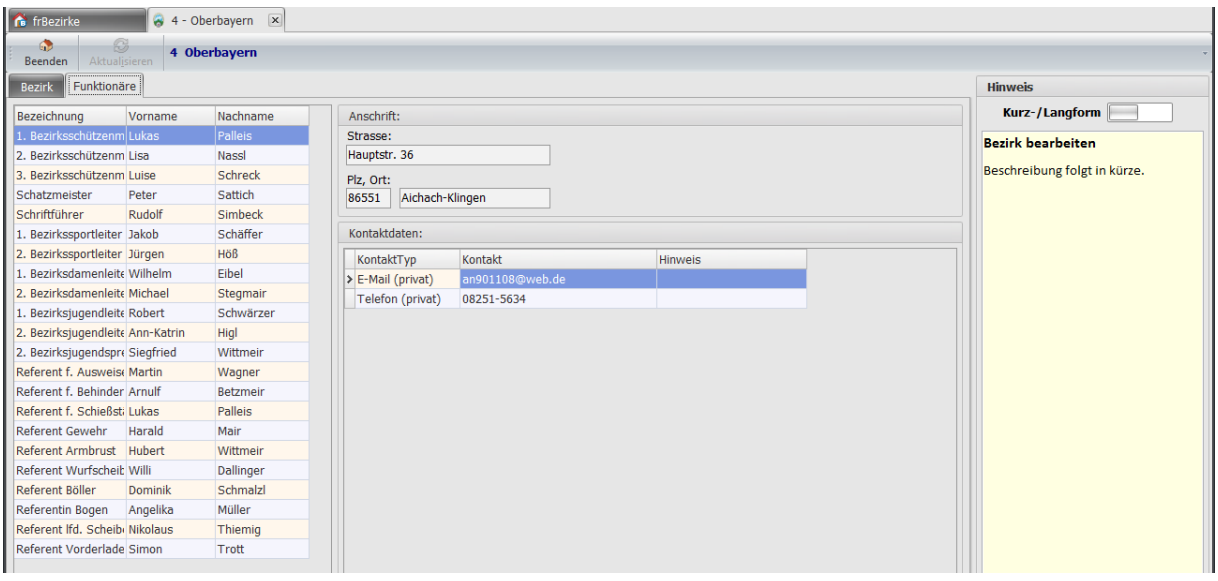

# **16 Verwaltung BSSB Funktionäre**

Die BSSB Funktionäre werden direkt vom BSSB gepflegt und können hier eingesehen werden.

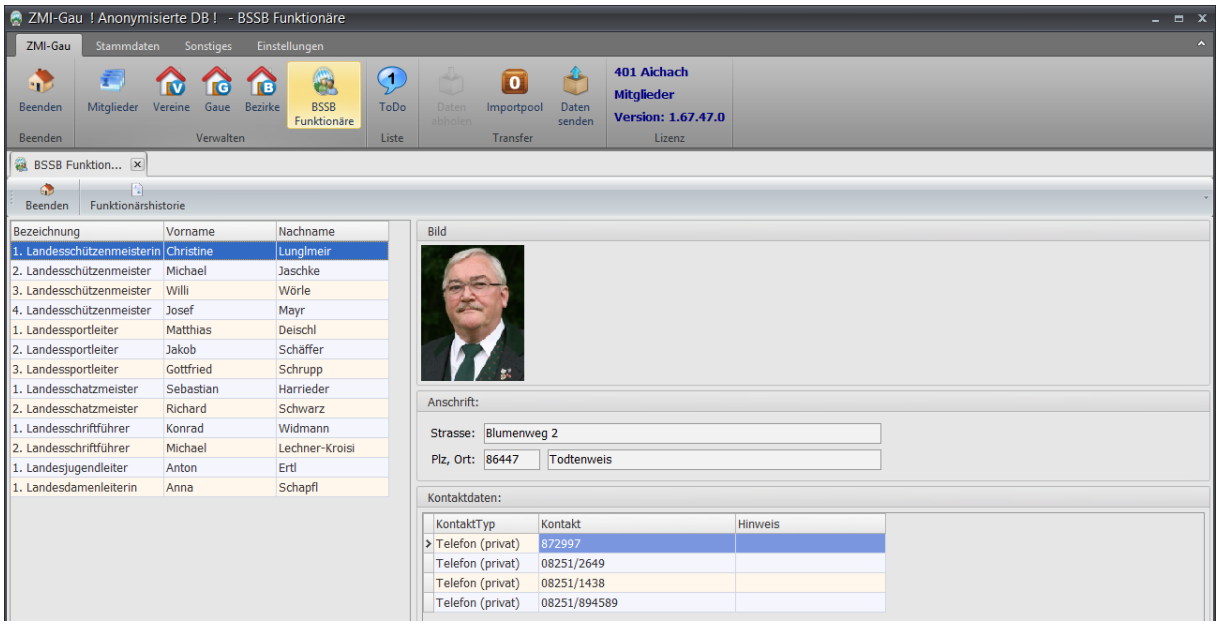

## **16.1 Funktionärshistorie**

Öffnen Sie durch Anklicken auf das kleine [+]-Symbol neben dem Amt und Sie erhalten die komplette Historie über das Amt.

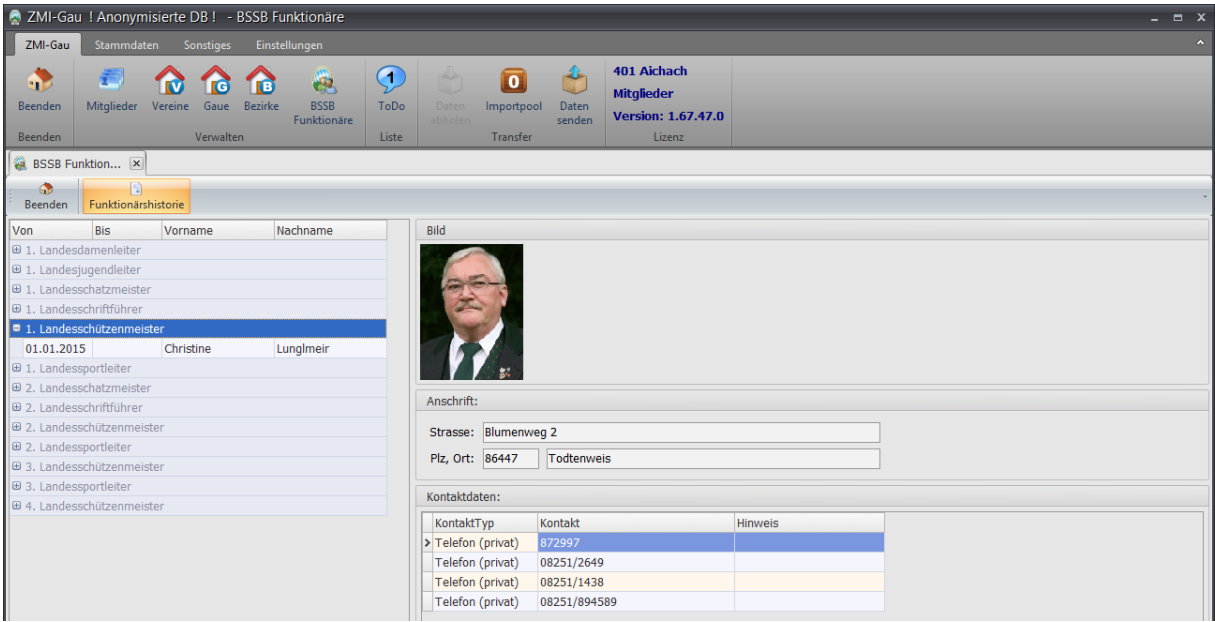

# **17 ToDo Liste**

In der ToDo Liste werden vom ZMIClient Hinweise zur Erinnerung hinterlegt. Sie können jedoch auch selbst einen Eintrag mit Wiedervorlagedatum hinterlegen. Das System wird Sie beim nächsten Programmstart daran erinnern, falls für den heutigen Tag etwas anstehen würde.

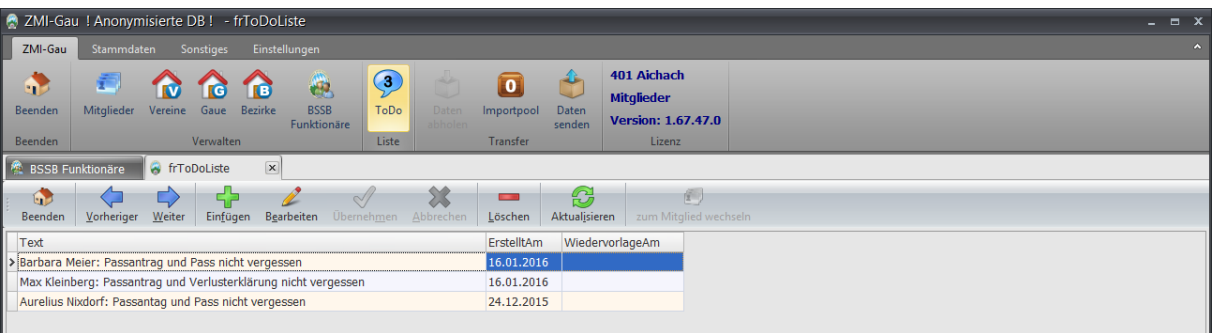

# **18 Daten abholen**

ZMIClient hat gegenüber BSSB-Win ein etwas anderes Konzept. Daten, die Sie senden, wie neue Mitglieder, Passanträge, Änderungen der Funktionäre u.s.w. werden von der höheren Stelle Gau bzw. BSSB verarbeitet und Sie bekommen, nachdem der BSSB die Daten übernommen hat, mindestens eine Statusmeldung oder sogar eine Korrektur. Bisher in BSSB-Win war es so, Sie haben nach der Jahresmeldung einen Datenabgleich bekommen und nach der Passänderungszeit einen weiteren. In der Zwischenzeit mussten Sie selbst auf Aktualität der Daten achten und ggf. nachpflegen. ZMIClient ist in der Lage, die Aktualisierungen sofort zu importieren, sobald der BSSB die Daten akzeptiert hat. Angenommen eine Person ist in drei Vereinen Mitglied, heiratet, und zieht dabei auch noch um. Sobald einer der drei Vereine die Änderung eingibt und der BSSB übernimmt dies, bekommen alle drei Vereine und ggf. betroffene Gaue die Aktualisierung ins Postfach abgestellt. Wenn die Vereine und Gaue **Daten abholen** wird ihr Datenbestand aktualisiert. Deshalb ist es wichtig, bevor Sie Änderungen oder Neuanlagen durchführen vorher zu aktualisieren!

#### **Hinweis: Sobald Sie ZMIClient starten, sollten Sie vor jeder Änderung oder Neuanlage Daten abholen!**

Beim Anklicken von "Daten abholen" öffnet sich ein Dialog und sie können auf "Download starten" klicken. Sobald der Transfer fertig ist, bekommen Sie einen Hinweis "Transfer abgeschlossen", somit ist Ihr System auf den aktuellen Stand.

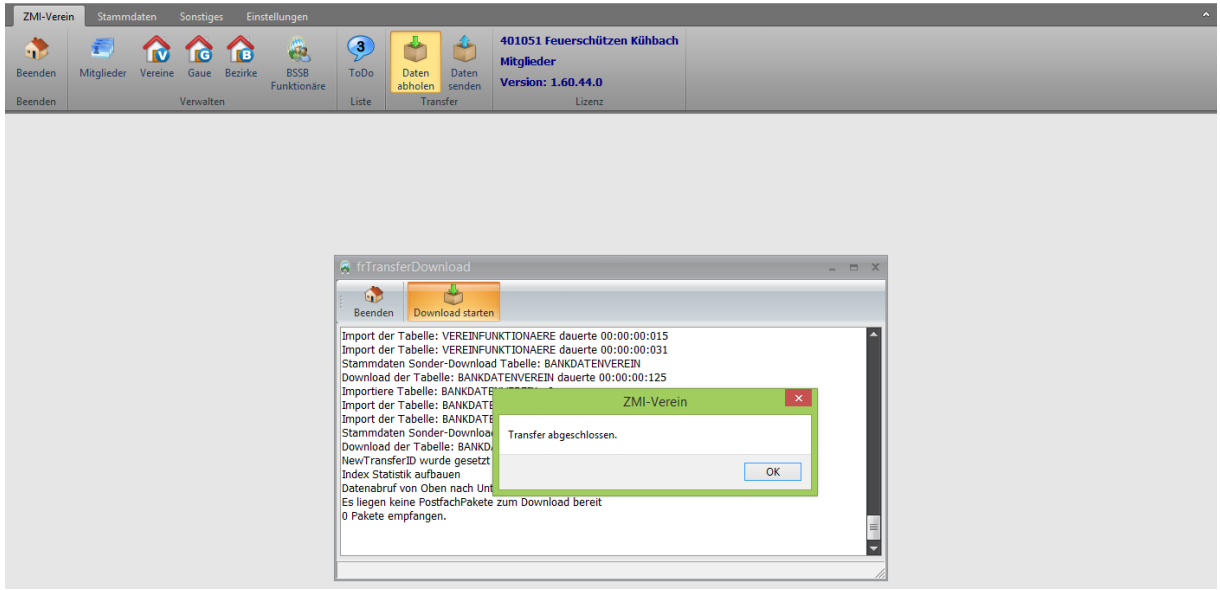

## **18.1 Prüfen auf aktuelle Programmversion**

Bevor Sie empfangen können, wird überprüft, ob Sie die aktuelle Programmversion haben. Falls nicht, können Sie leider nichts empfangen. Bitte aktualisieren Sie das Programm, um empfangen zu können.

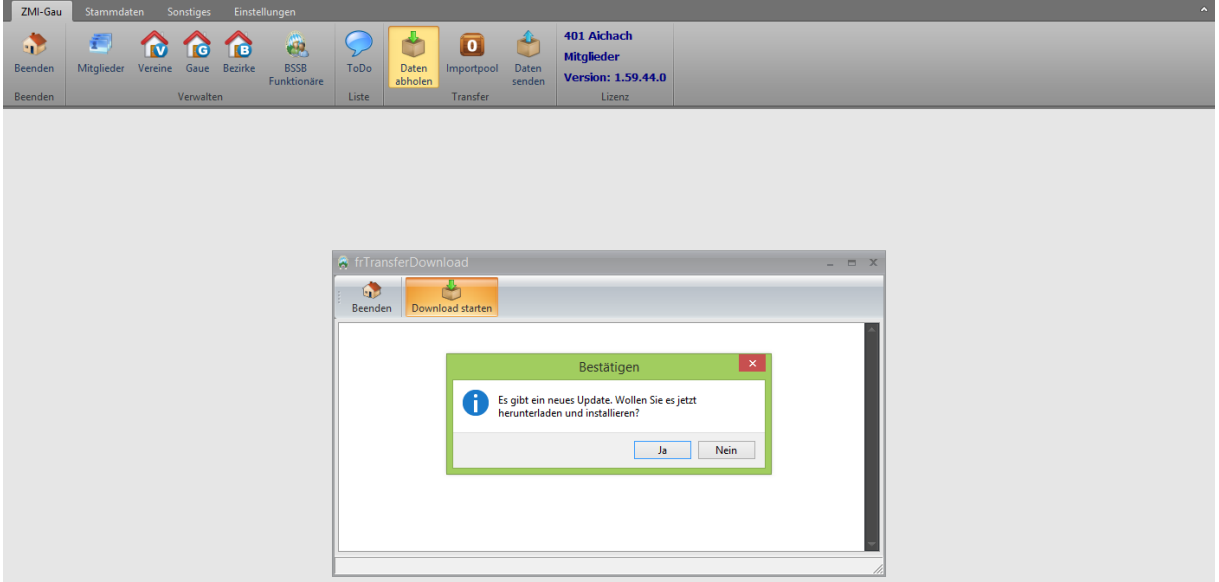

## **19 Daten senden**

Immer, wenn Sie Änderungen oder Neuanlagen durchgeführt haben, müssen Sie senden. Es reicht nicht aus, die Daten in Ihr lokales System einzupflegen. Es ist auch nicht wichtig, was Sie geändert oder angelegt haben, auch ist die Reihenfolge nicht wichtig. ZMIClient protokolliert alle Ihre Änderungen und Neuanlagen. Beim "Daten senden" werden die Daten zusammengefasst verschlüsselt und an die entsprechenden Postfächer innerhalb des BSSB ComServers abgelegt. Der ZMIClient weiß, wer welche Daten bekommen darf. Er weiß, dass, wenn ein Mitgliederverwalter ein neues Mitglied erfasst hat, incl. Bankdaten, dass das Mitglied zum Gau gesendet wird, jedoch nicht die Bankdaten. Falls es eine Kassier-Lizenz gibt, bekommt der Kassier das neue Mitglied, incl. Bankdaten. ZMIClient verpackt also lokal die Daten in mehrere Pakete mit dem relevanten Inhalt für den Empfänger. In das Postfachsystem BSSB ComServer hat keiner einen Zugriff, auch nicht der BSSB! Einzig und alleine der ZMIClient kann Daten austauschen mit dem ComServer.

Wenn Sie auf "Daten senden" klicken erscheint ein Dialog.

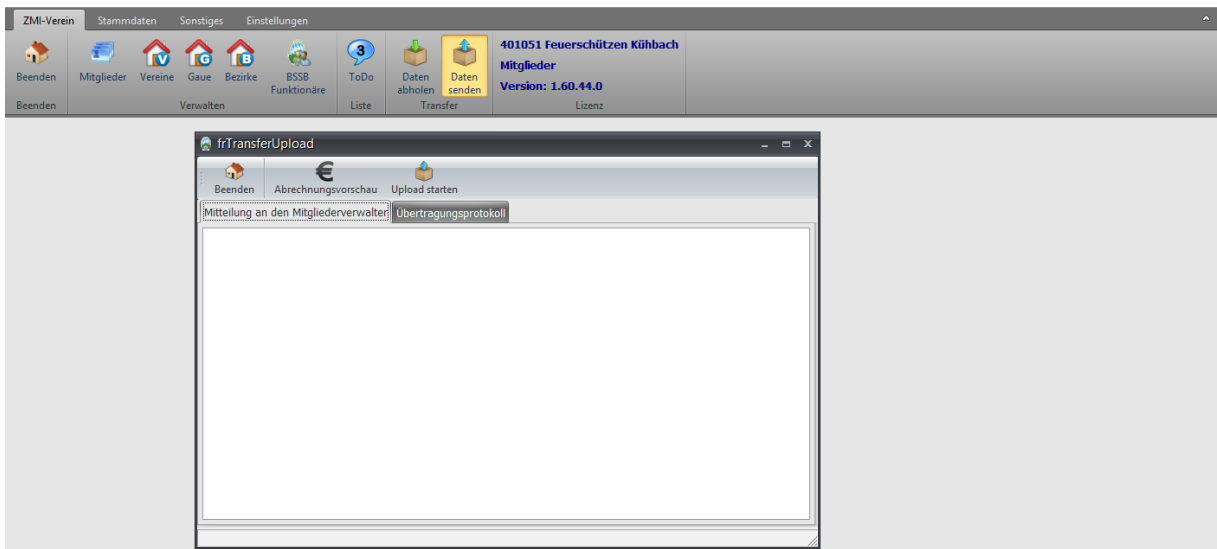

## **19.1 Tab Mitteilung an den Mitgliederverwalter**

In diesem Feld können Sie eine Nachricht an dem Mitgliederverwalter im Gau bzw. im BSSB betreffend der aktuellen Sendung eingeben.

### **19.2 Abrechnungsvorschau**

Falls Sie neue Mitglieder angelegt haben, klicken Sie auf Abrechnungsvorschau, um die Abrechnung drucken zu können. Alle Abrechnungen werden auch automatisch erzeugt und archiviert. Sie finden sie im Installationsverzeichnis\Archiv.

## **19.3 Übertragungsprotokoll**

Bei der Übertragung können Fehler auftreten, was wir nicht hoffen, aber möglich ist es, wenn z.B.: die Firewall zuschlägt und die Verbindung verhindert. Das würden Sie im Protokoll sehen.

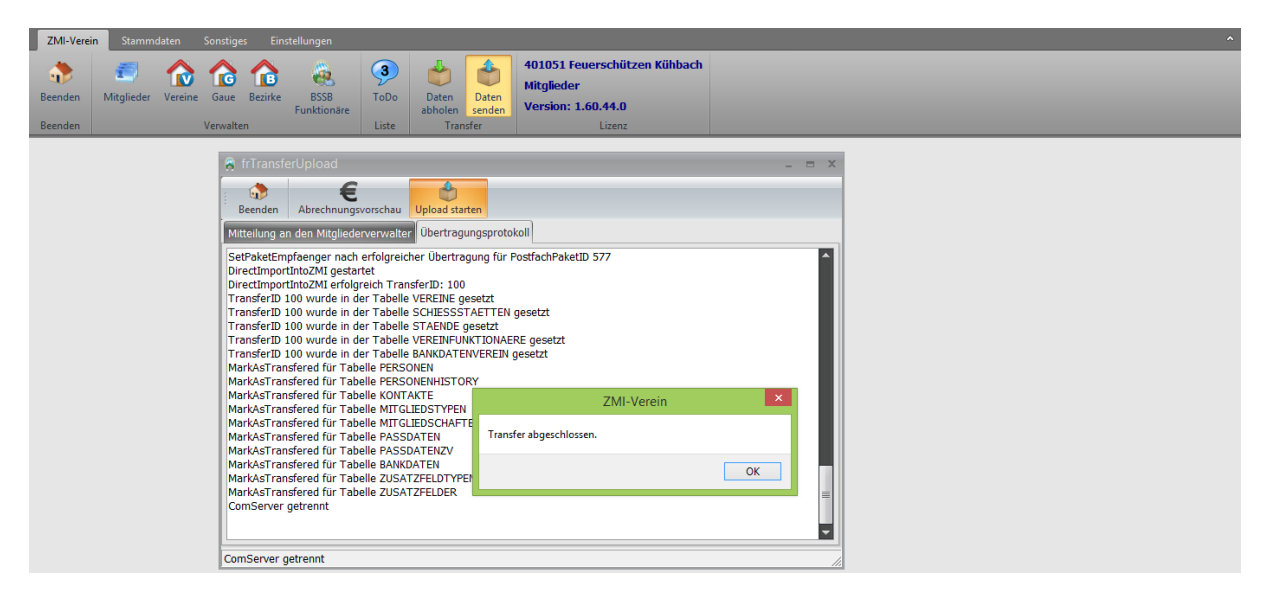

## **19.4 Prüfen auf aktuelle Programmversion**

Bevor Sie senden können, wird überprüft, ob Sie die aktuelle Programmversion haben. Falls nicht, können Sie leider nicht senden. Bitte aktualisieren Sie das Programm um senden zu können.

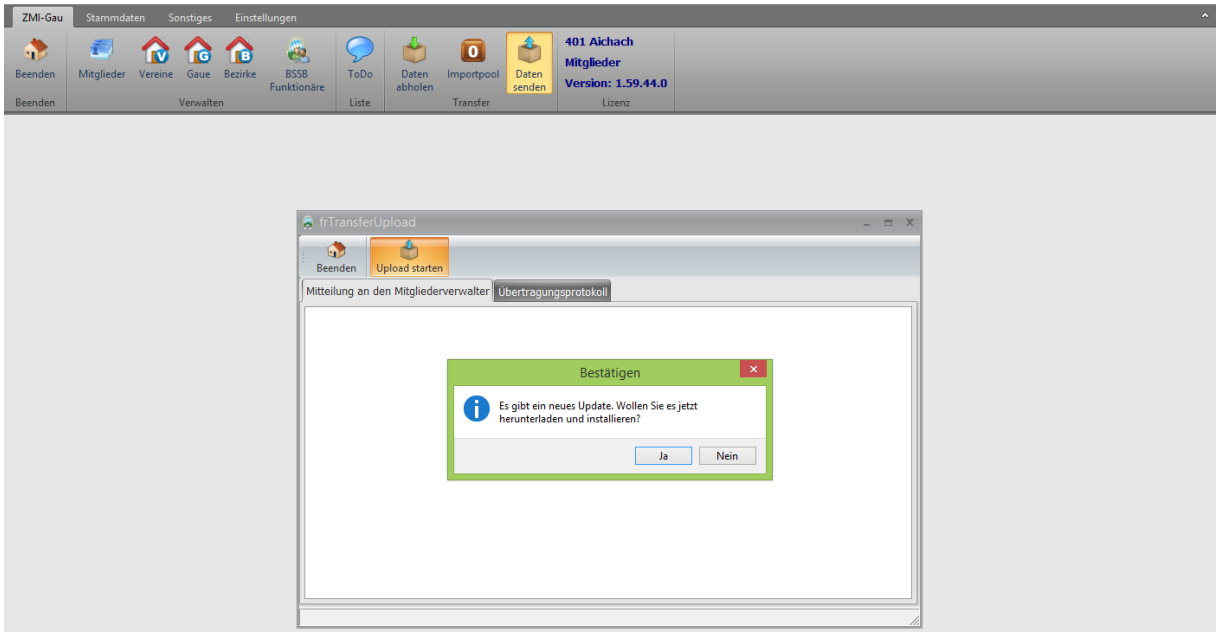

# **20 Stammdaten**

Im Menübereich Stammdaten sind unterschiedliche Stammdaten hinterlegt die meist nur einmal hinterlegt werden müssen und danach nur noch angewandt werden.

## <span id="page-48-0"></span>**20.1 Mitgliedstypen**

In der Vereinsversion ist es möglich spartenfremde Mitglieder anzulegen. Um Sie entsprechend gruppieren zu können, ist es notwendig eine Bezeichnung für die Sparte anzulegen. Wir sprechen hier von Mitgliedstypen. Standardmäßig ist die Gruppe "BSSB-Mitglied" angelegt, nun können beliebig weitere Mitgliedstypen angelegt werden wie Tennis, Handball u.s.w., falls Ihr Verein über derartige Gruppen verfügt. Wie eine Gruppe angelegt wird, dürfte selbsterklärend sein. Es wird nicht überprüft, ob die Gruppe mit dem gleichen Namen mehrfach angelegt wird, da die Liste sehr übersichtlich sein wird. Das können Sie mit einem Blick sicherlich auch. Mit "Einfügen" wird eine neue Gruppe angelegt und muss mit "Übernehmen" gespeichert werden.

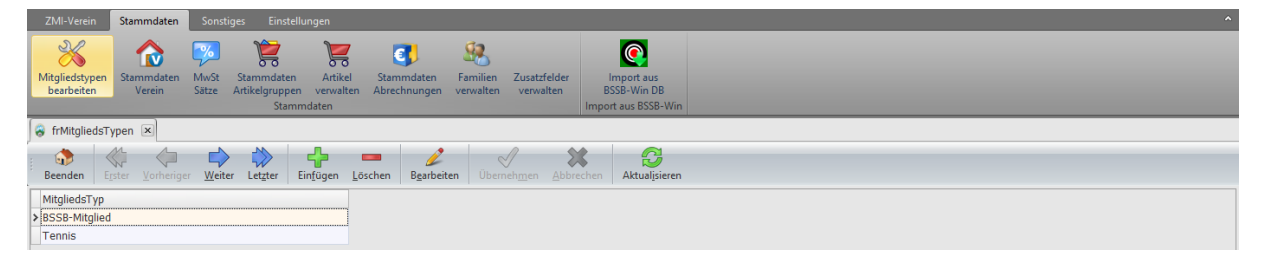

## **20.2 Stammdaten Verein**

In der Vereinsversion sehen Sie den Button "Stammdaten Verein". Damit öffnen Sie nur Ihren eigenen Verein und haben die Möglichkeit, die Vereinsdaten aktuell zu halten. Es ist einfach nur eine Stelltaste. Selbiges erreichen Sie über die Vereinsverwaltung mit anschießendem Suchen des selbigen Vereins. Die Verwaltung wurde im Kapitel [Verwaltung Vereine](#page-33-0) beschrieben.

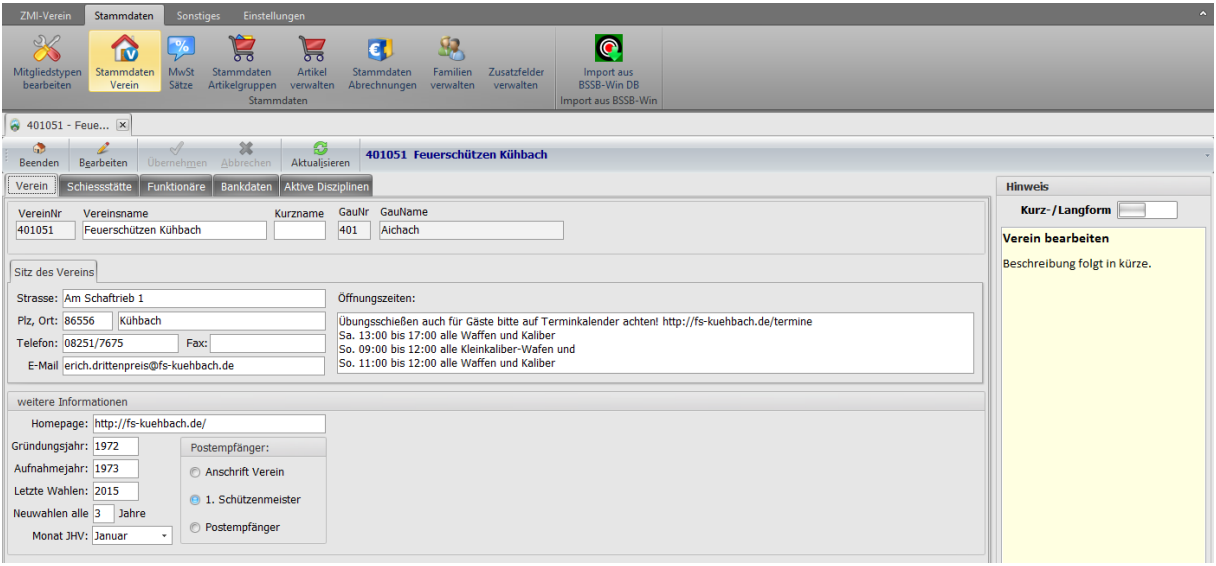

## **20.3 Stammdaten MwSt Sätze**

Falls Sie Positionen mit MwSt in Rechnung stellen müssen, so können Sie hier die verschiedenen MwSt Sätze erfassen.

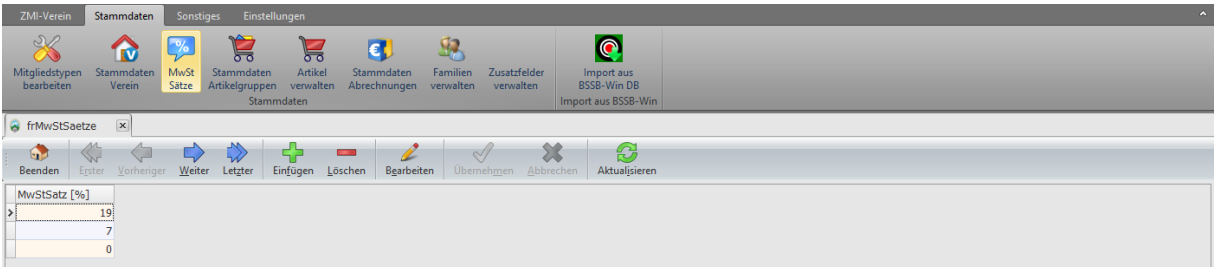

## <span id="page-49-0"></span>**20.4 Stammdaten Artikelgruppen**

ZMIClient beinhaltet ein Fakturierungssystem mit angeschlossener Artikelverwaltung. Die Artikel werden zusammengefasst in Artikelgruppen. Falls Sie einen Wirtsbetrieb haben, können Sie die Wirtschaft für Veranstaltungen und Feiern anbieten. Sie haben Getränke und Speisen, die Sie abrechnen wollen. Somit ist es sinnvoll, die Getränke und Speisen in separate Gruppen aufzuteilen.

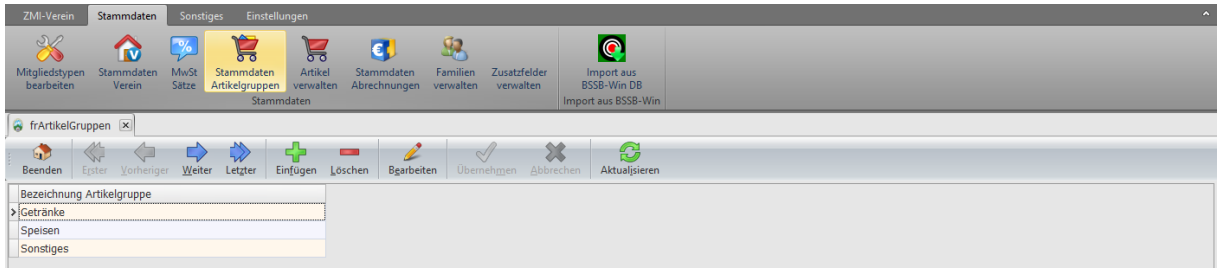

## **20.5 Stammdaten Artikelverwaltung**

Für das Fakturierungssystem den ZMIClients können Sie die Artikelverwaltung nutzen. Zuvor ist es notwendig, sich Gedanken zu machen, wie die Artikel gruppiert werden können, die Sie zum Verkauf anbieten und entsprechende Artikelgruppen anlegen. Siehe hierzu auch das Kapitel Stammdaten [Artikelgruppen.](#page-49-0)

<span id="page-49-1"></span>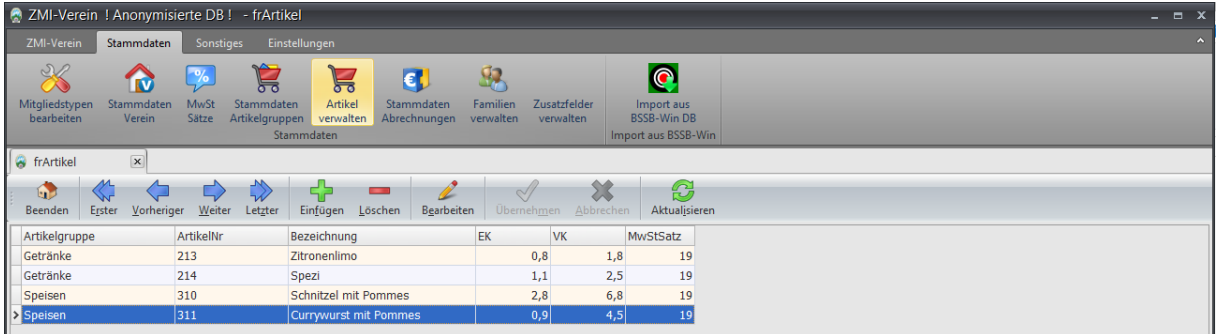

## **20.6 Stammdaten Abrechnungen**

Wenn Sie die Mitgliedsbeiträge Ihrer Mitglieder über ZMIClient abwickeln wollen, so ist es notwendig, die abzurechnenden Positionen in Preislisten anzuordnen und jedem Mitglied eine oder mehrere Preislisten zuzuweisen. Bei mehr wie 4000 Vereine erwarten wir die unterschiedlichsten Abrechnungskombinationen. Preislisten haben einen großen Vorteil: Wenn die Vorstandschaft Jahre später eine neue Abrechnungsposition einführt wie z.B.: "nicht geleistete Arbeitsstunden", müssen Sie nur die Position in der Preisliste hinzufügen und schon haben alle Mitglieder die Position auf der Abrechnung. Wir glauben dass ZMIClient durch diese Anordnung die meisten Abrechnungsmodi abbilden kann.

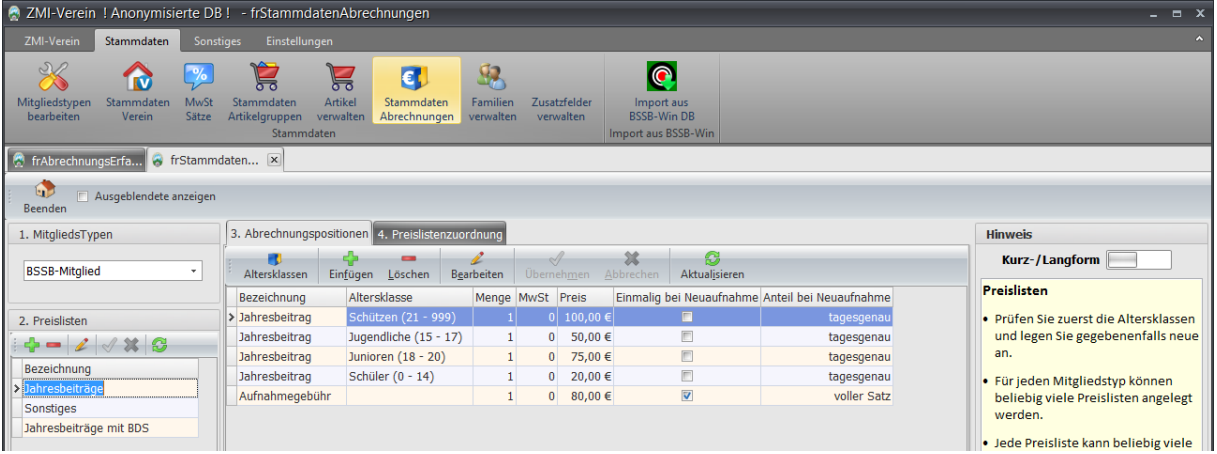

### **20.6.1 1.Mitgliedstypen**

Zunächst wird unterschieden, für welchen Mitgliedstyp(BSSB-Mitglied, Tennis, u.s.w. wurde im Kapitel [Mitgliedstypen](#page-48-0) beschrieben) Sie eine Preisliste verwalten wollen. Wählen Sie einen Mitgliedstyp aus.

#### **20.6.2 2.Preislisten**

Sie können beliebig viele Preislisten verwalten. Klicken Sie auf das [+] und legen ein aussagekräftige Bezeichnung für die Preisliste an.

#### **20.6.3 Tab 3. Abrechnungspositionen**

Jede Preisliste kann beliebig viele Abrechnungspositionen beinhalten.

Wir unterscheiden:

- Position ohne Altersklasse. Das Mitglied bezahlt den angegebenen Betrag unabhängig seines Alters.
- Position Altersklassenabhängig. Das Mitglied zahlt je nach Alter den angegebenen Betrag
- Position einmalig bei Neuaufnahme.

#### **20.6.3.1 Altersklassen**

Wenn Sie auf den Button "Altersklassen" klicken, so erscheint ein Dialog, um die Altersklassen zu definieren.

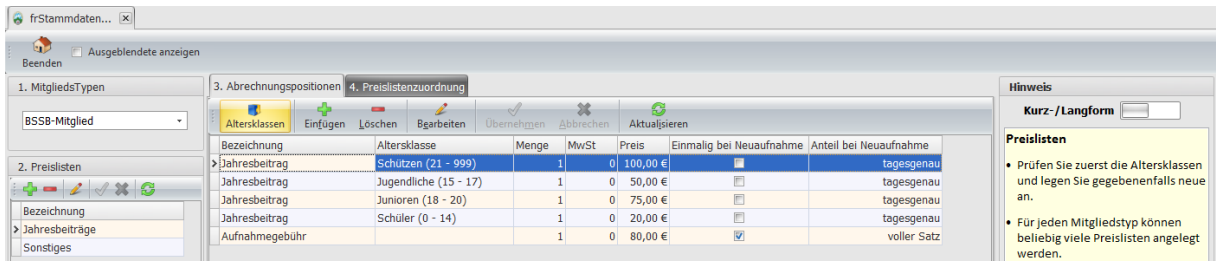

Beachten Sie bitte, die hier angelegten Altersklassen haben nichts zu tun mit den Altersklassen des BSSB! Sie könnten die Altersgrenzen selbst bestimmen. Die Altersklassen des BSSB verwaltet der BSSB selbst und werden nur benötigt für die Abrechnung zwischen Verein und dem Gau bzw. Gau gegen BSSB.

**Hinweis:** Bitte achten Sie darauf, dass es keine Überschneidungen gibt bei der Alterseinteilung!

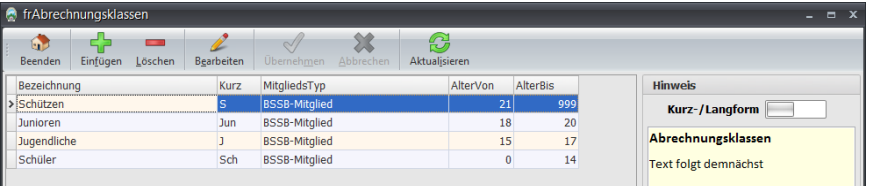

#### **20.6.3.2 Varianten zur Gestaltung der Preislisten und Positionen**

- **Bezeichnung -** was genau wird berechnet. Die Bezeichnung erscheint auf der Rechnung und auf der Lastschrift.
- **Altersklasse -** ist eine Auswahl einer Altersklasse, die zuvor angelegt wurde. Die Position wird nur in Rechnung gestellt, wenn das Alter des Mitgliedes in den Grenzbereich passt. Ansonsten wird die Position nicht mitgenommen.
- **Menge -** ist die Menge >1 wird die Position in die Abrechnungserfassung übernommen und gleich berechnet. Ist hingegen die Menge = 0 wird die Position in die Abrechnungserfassung aufgenommen mit der Menge = 0. Somit können Sie keine Position vergessen. Wenn die Position für den Schützen dieses Jahr nicht zutrifft, bleibt die Menge auf 0 und wird somit nicht berechnet. (Die Abrechnungserfassung wird im Kapitel [Abrechnungserfassung](#page-55-0) beschrieben).
- **MwSt -** ist der MwSt-Satz für die Position.
- **Preis -** ist der Preis der Position bei vollem Satz.
- **Einmalig bei Neuaufnahme -** wird dieser Hacken gesetzt, wird die Position nur einmal berechnet und zwar bei Neuaufnahme. Üblicherweise sind das einmalige Aufnahmegebühren.
- **Anteil bei Neuaufnahme -** hiermit haben Sie die Möglichkeit, jede Position bei Neuaufnahme anteilig zu berechnen, je nachdem in welchen Monat das Mitglied aufgenommen wurde. Das darauffolgende Jahr wird grundsätzlich voll berechnet, da das Mitglied ein komplettes Jahr Mitglied ist. Die Einteilung gilt lediglich für das Jahr der Neuaufnahme!
	- o **Voller Satz –** egal, wann das Mitglied aufgenommen wurde, bezahlt es den vollen Satz aus dem Feld Preis, auch wenn es am 31.12 aufgenommen wird.
	- o **Halbjährlich -** im ersten Halbjahr bezahlt das Mitglied den vollen Satz vom Feld Preis und ab der zweiten Jahreshälfte nur noch die Hälfte.
	- o **Vierteljährlich -** Jan-März 4/4 vom Preis, Apr-Jun 3/4 vom Preis, Jul-Sep 2/3 vom Preis und Okt-Dez ¼ vom Preis.
	- o **Monatlich -** im Januar bezahlt er 12/12, im Mai 7/12 und im Dezember 1/12 des Preises.
	- o **Tagesgenau -** an dem Tag die Aufnahme stattfand, werden die Tage berechnet, die noch übrig sind zum 31.12 und dieser Anteil wird in Rechnung gestellt.
	- o **1. Halbjahr voll; 2. Halbjahr beitragsfrei -** sollte selbsterklärend sein.

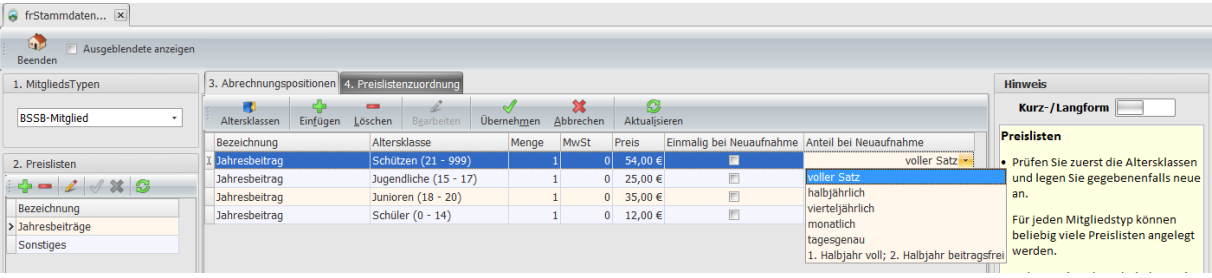

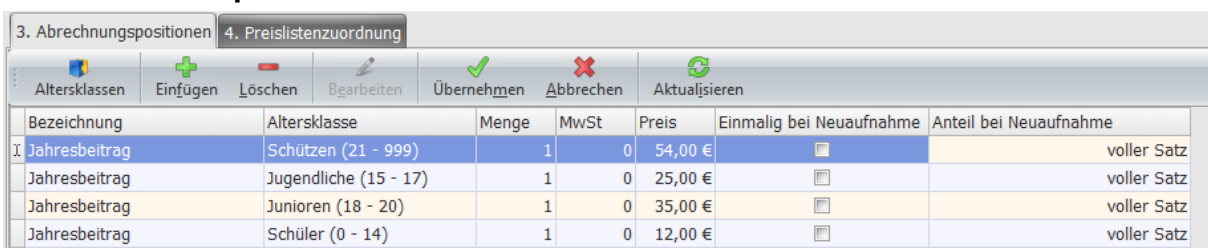

### **20.6.3.2.1 Beispiel für die meisten Luftdruckvereine**

### **20.6.3.2.2 Beispiel für Familientarif**

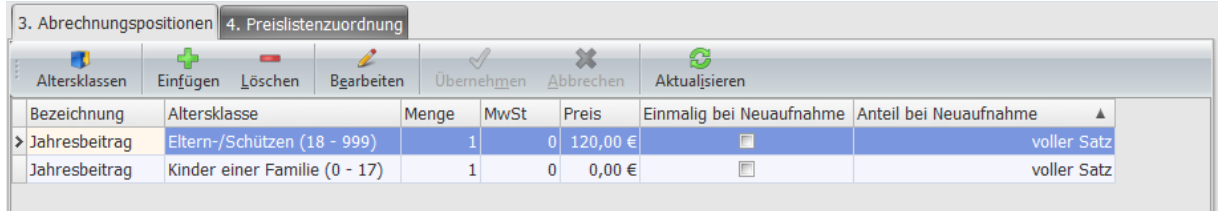

### **20.6.3.2.3 Beispiel für Vereine mit scharfe Waffen**

An diesem Beispiel sehen wir:

- die Aufnahmegebühr jeweils für Erwachsene und Jugendliche als voller Satz.
- Die Preisliste heißt "Mit BDS Scharf". Die Schützen, die zusätzlich im BDS sind haben zusätzlich eine BDS Abgabe.
- Der BSSB-Anteil sind in diesem Fall die 13,90, wenn sie extra ausgewiesen werden sollen.
- Auch sehr schön zu sehen, es gibt eine Position "n. gel. ArbeitsStd" und steht für nicht geleistete Arbeitsstunden. Wenn Arbeitspflicht besteht, z.B. von 10 Std. und der Schütze leistet nur 3 Std., werden ihn 7 Std á 12,50 in Rechnung gestellt. Die Menge ist in der Preisliste mit 0 voreingestellt. Das bedeutet, die Position wird zur Abrechnung vorgeschlagen mit der Menge 0. Wird in der Abrechnung die Menge erhöht, wird die Position in Rechnung gestellt mit der angegebenen Menge. Bleibt sie auf Menge 0, wird die Position nicht in Rechnung gestellt.

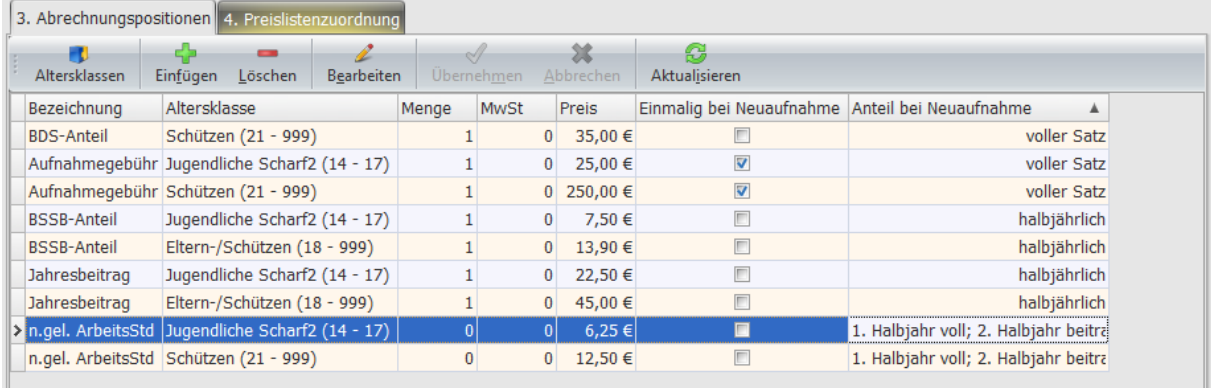

### **20.6.4 Tab 4. Preislistenzuordnung**

Wenn Sie eine neue Preisliste definieren, die angewandt werden soll, so muss sie jedem einzelnen Mitglied zugeordnet werden. Vereine haben für gewöhnlich mehrere Dutzend Mitglieder. Um nicht jedes Mitglied einer oder mehreren Preislisten zuordnen zu müssen, bedient man sich des Dialoges auf dem Tab 4.

Ist der Schieberegler auf "Ohne", sehen Sie alle Mitglieder der ausgewählten Preisliste links unter "2. Preislisten" nicht zugeordnet sind. Analog dazu, wenn der Schieberegler auf "Mit" steht, sehen Sie, welche Schützen die aktive Preisliste bereits zugeordnet wurde.

- Angenommen, Sie wollen allen Schützen die gleiche Preisliste zuordnen, so klicken Sie auf den Button "Alle", halten die [Strg] Taste gedrückt und klicken die zwei Mitglieder an, die Sie nicht der Preisliste zuordnen wollen. Danach klicken Sie auf den Button "zuordnen/entfernen".
- Den Vorgang können Sie für jede Preisliste, die Sie zuordnen wollen, wiederholen.
- Ist eine Preisliste einem Schützen zugeordnet, die sie wieder entfernen wollen, so klicken Sie auf die Preisliste, schieben den Regler auf "Mit", klicken auf den Schützen, dem die Preisliste entnommen werden soll und klicken auf den Button "zuordnen/entfernen".

### **20.7 Familienverwaltung**

Familien können definiert werden, damit beim Postversand nur ein Anschreiben pro Familie versendet wird. Z.B. Weihnachtsfeier. Der genaue Ablauf wurde im Kapitel [Mitglieder einer Familie](#page-78-0) beschrieben.

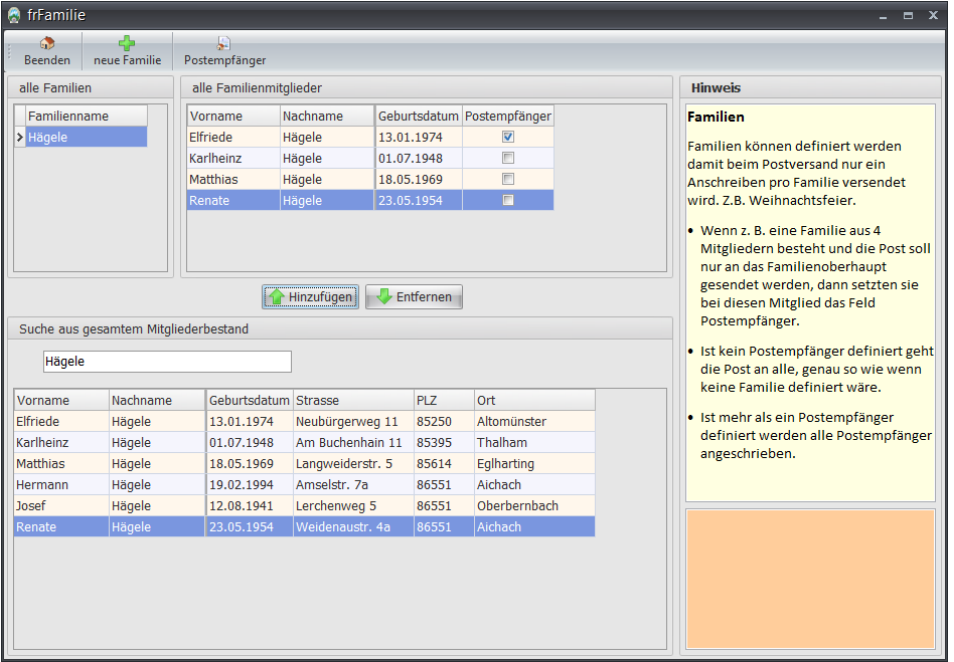

**Anmerkung:** Üblicherweise wohnen Familien in einem Haushalt. Alle Mitglieder würde die gleiche Anschrift haben. Ansonsten macht es keinen Sinn die Funktion zu nutzen wenn es unterschiedliche Anschriften innerhalb der Familie gibt. Wegen den anonymisierten Daten sind die Namen, Vornamen und Anschriften nach einer zufälligen Zuordnung abgeändert.

### **20.8 Zusatzfelder verwalten**

Zusatzfelder können verwendet werden, um Informationen nicht in ein großes Bemerkungsfeld zu packen, welches nicht auswertbar ist. Die ersten 10 Felder (Feld0-Feld9) sind reserviert für den Import von BSSB-Win. Da gab es die Felder auch schon. ZMIClient verwaltet beliebig viele dieser Felder. Benennen Sie einfach ein neues Feld mit einem aussagekräftigen Namen und verwenden Sie es beim Mitglied.

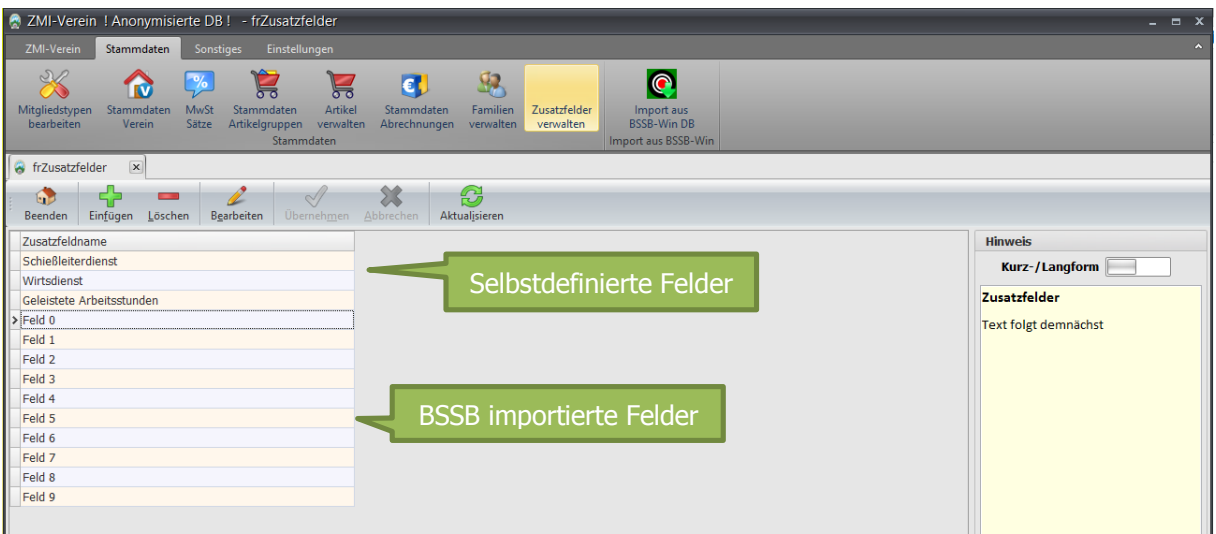

## **20.9 Import aus BSSB-Win**

Dieser Punkt wird nur während der Einführung enthalten sein und danach wieder verschwinden. Der Ablauf wird wie folgt sein:

- Sobald das Programm ZMIClient bereit ist zum Veröffentlichen, wird ein Rundschreiben vom BSSB rausgehen mit diversen Informationen. So z.B.: müssen bis zu einem Stichtag alle Nachmeldungen erfolgen.
- Es wird erneut eine Hauptmeldung angefordert, die jeder Verein durchführen muss. Danach darf BSSB-Win nicht mehr hergenommen werden, darf jedoch noch nicht deinstalliert werden!
- Der BSSB wird die Jahresmeldung verarbeiten und die Daten werden in die neue Datenbank überführt.
- Die Daten, die der BSSB hat, sind nicht vollständig! Wie z.B.: die Bankdaten und weitere Felder wie Gründungsjahr Verein.
- Es wird das neue Programm ZMIClient ausgegeben und jeder Verein und Gau sollte es installieren. Programmstart wird eine Erstausstattung vom BSSB-Server gezogen mit den Daten, die der BSSB zur Verfügung hat.
- Nun müssen die restlichen Daten aus der lokalen Datenbank von BSSB-Win importiert werden, sowie im Verein, als auch im Gau.
- Dazu starten Sie BSSB-Win, lassen es laufen und starten ZMIClient und gehen auf den Button "Import aus BSSB-Win DB".
- ZMIClient erkennt aus der laufenden Instanz, wo denn BSSB-Win installiert ist und versucht die Access Datenbank zu finden. Hat er damit Erfolg, werden die Daten importiert, die in dem Dialog angehakt sind. Der Vorgang kann mehrfach durchgeführt werden.
- Wenn keine Fehler dabei auftauchen, so sollte der Import komplett durch sein und Sie können ab sofort nur noch mit ZMIClient arbeiten.

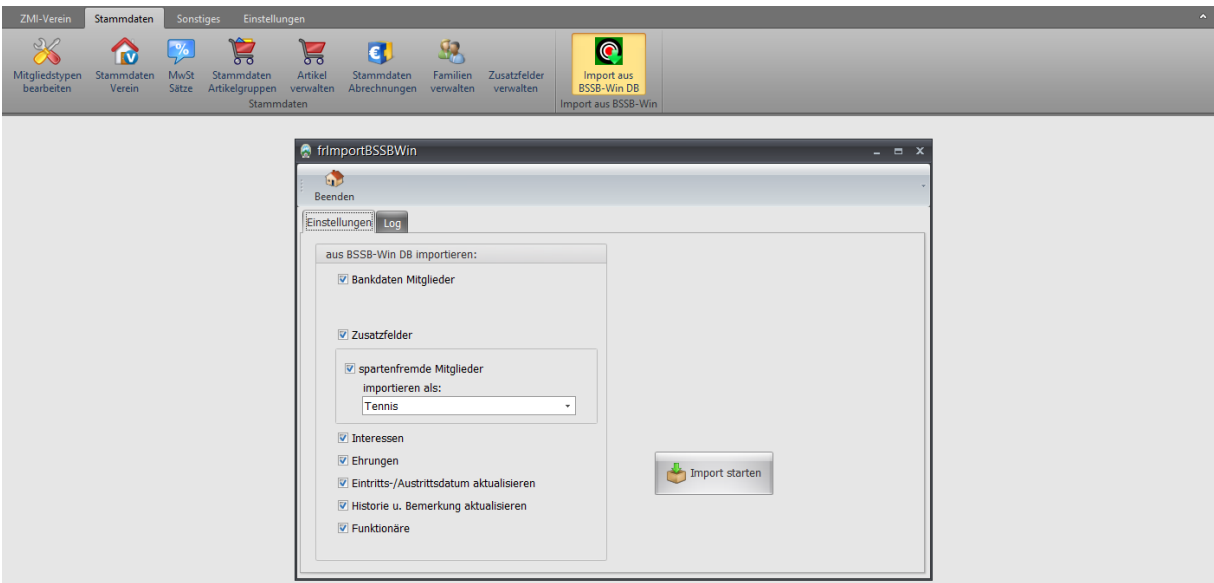

# **21 Sonstiges**

Der Bereich beinhaltet derzeit Abrechnungsrelevante Aufgaben. In Kürze wird der Bereich überarbeitet.

## **21.1 Hauptmeldung Verein**

Die Hauptabrechnung zwischen Verein und Gau ist noch in Arbeit.

## **21.2 Gau Nachmeldung**

Die Hauptabrechnung zwischen Gau und dem BSSB ist noch in Arbeit.

## <span id="page-55-0"></span>**21.3 Abrechnungserfassung**

Die Abrechnungserfassung wird benutzt für die Abrechnung zwischen dem Verein und seinen Mitgliedern. Abhängig davon ist, welche Abrechnungsvariante eingestellt ist. Die Einstellung der Abrechnungsvarianten ist beschrieben im Kapitel [Abrechnungsmethoden](#page-66-0) Bitte prüfen Sie zuerst, welche Variante für Ihren Verein in Frage kommt, bevor Sie zur Abrechnungserfassung übergehen.

### **21.3.1 Abrechnungsmethode: keine Abrechnung**

Die Abrechnungserfassung ist in dieser Variante nicht notwendig.

### **21.3.2 Abrechnungsmethode: nur Vorschau**

In der Abrechnungsmethode "nur Vorschau" wird nur das Abrechnungsblatt mit den Mitgliedern und Beträgen erstellt, ohne die Abbuchung der Beiträge über ZMIClient durchzuführen.

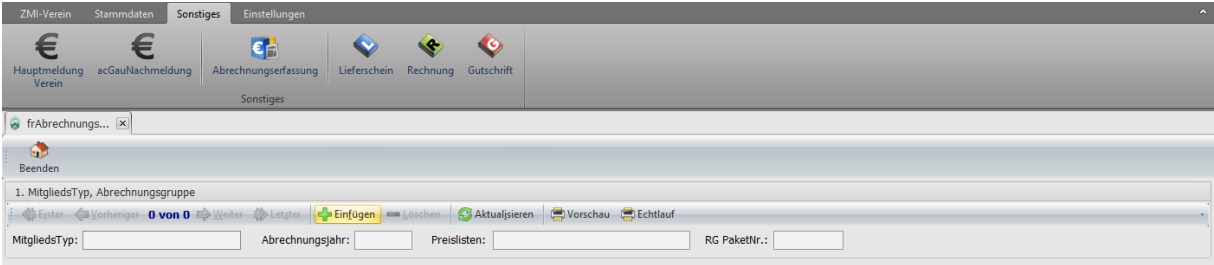

Klicken Sie auf den Button "Einfügen", um eine neuen Abrechnungsvorgang zu beginnen. Es erscheint ein Dialog.

- Wählen Sie den Mitgliedstyp z.B.: BSSB-Mitglied, Tennis, u.s.w., den Sie gerade abrechnen wollen.
- Geben Sie das Abrechnungsjahr ein, für das Sie eine Abrechnung erstellen wollen. Wenn Sie das aktuelle Jahr eingeben und es sind keine neue Mitglieder aufgenommen worden seit der letzten Abrechnung, so wird auch keine Abrechnung erzeugt.
- Sie sehen eine Liste aller Preislisten, die für den ausgewählten Mitgliedstyp in Verwendung sind. Die Abrechnung wird somit alle aufgeführten Preislisten berücksichtigen und dessen Positionen für die Abrechnungsvorschau bereitstellen.

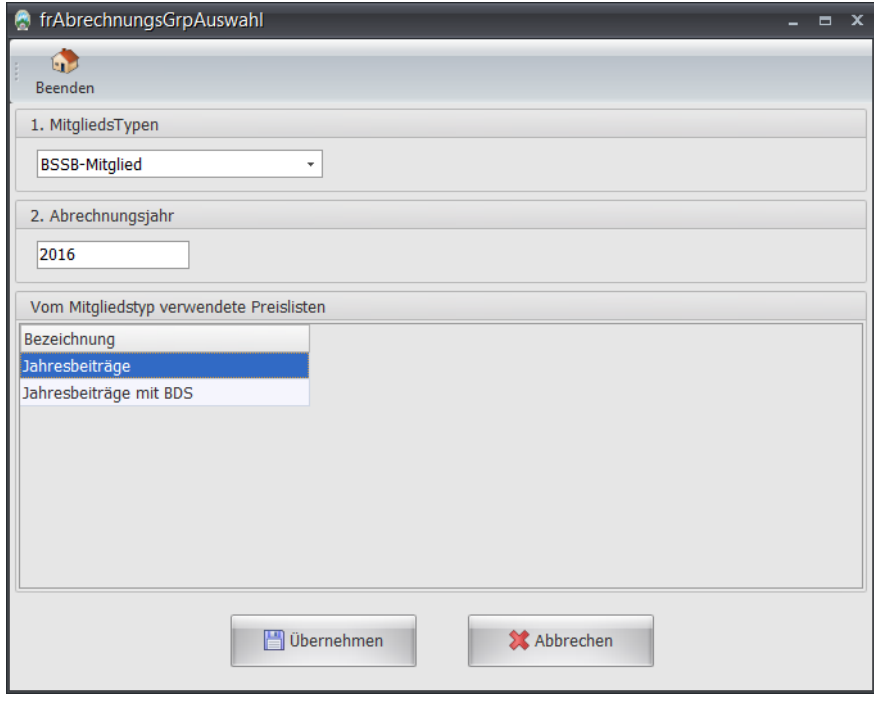

Falls neue Mitglieder aufgenommen wurden, denen noch keine Preisliste zugeordnet wurde, so bekommen Sie einen weiteren Dialog mit der Liste der Mitglieder.

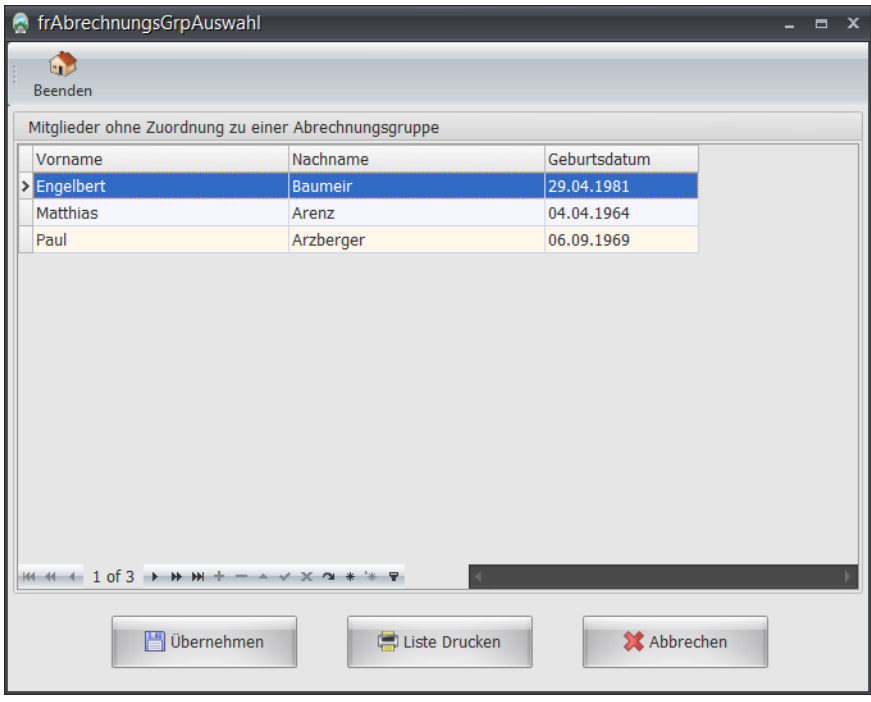

Wenn Sie dennoch die Abrechnung, ohne die aufgeführten Mitglieder, durchführen wollen, so klicken Sie auf den Button "Übernehmen". Die gleiche Liste können Sie auch drucken. Wollen Sie die

Abrechnung an dieser Stelle abbrechen, um die Mitglieder einer Preisliste zuzuweisen, so klicken Sie auf den Button "Abbrechen".

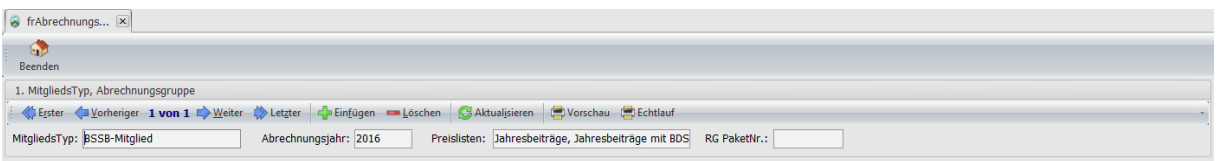

Somit ist die Abrechnung fertig und Sie können über die Vorschaue Ihre Abrechnung anschauen bzw. drucken.

**Anmerkung:** Haben Sie bei der Vorschau irgendeine Unstimmigkeit festgestellt und wollen Korrekturen vornehmen, so löschen Sie einfach die Abrechnung oder klicken auf den Button "Aktualisieren". In der Abrechnung sind bereits alle Mitglieder und dessen Abrechnungspositionen enthalten.

- **Button "Aktualisieren"** aktualisiert die Abrechnung, wenn Sie bei der Vorschau Fehler entdecken und ändern wollen, müssen Sie danach auf "Aktualisieren" klicken.
- **Button "Vorschau"** zeigt die Abrechnung als Vorschau, die sie auch beliebig oft anschauen und drucken können.
- **Button "Echtlauf"** zeigt die Abrechnung an und Sie können sie drucken. Danach werden alle Mitglieder als abgerechnet markiert. Danach ist die Abrechnung fertig.

#### **21.3.3 Abrechnungsmethode: Vorschau mit Mengenerfassung**

In der Abrechnungsmethode "Vorschau mit Mengenerfassung" wird nur das Abrechnungsblatt mit den Mitgliedern und Beträgen erstellt. Dabei haben Sie die Möglichkeit, Positionen hinzuzufügen oder Mengen einzugeben, wie z.B.: bei nicht geleisteten Arbeitsstunden. Die Abbuchung der Beiträge wird nicht über ZMIClient durchgeführt.

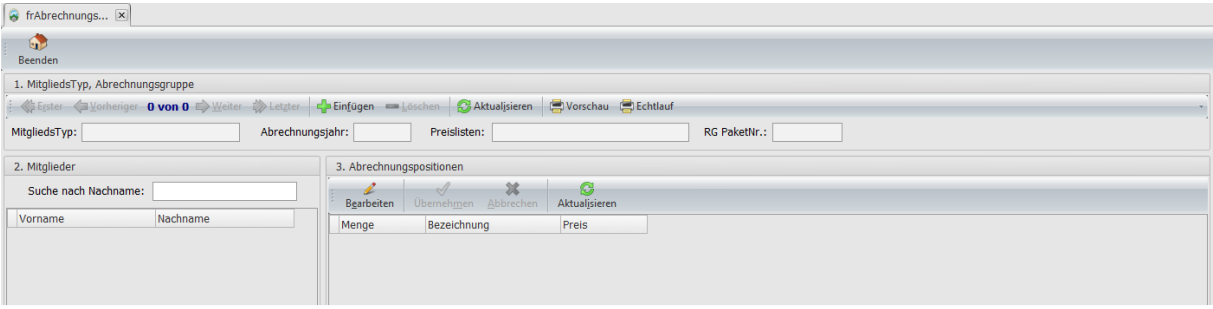

Klicken Sie auf den Button "Einfügen", um einen neuen Abrechnungsvorgang zu beginnen. Es erscheint ein Dialog.

- Wählen Sie den Mitgliedstyp z.B.: BSSB-Mitglied, Tennis, u.s.w., den Sie gerade abrechnen wollen.
- Geben Sie das Abrechnungsjahr ein, für das Sie eine Abrechnung erstellen wollen. Wenn Sie das aktuelle Jahr eingeben und es sind keine neue Mitglieder aufgenommen worden seit der letzten Abrechnung, so wird auch keine Abrechnung erzeugt.
- Sie sehen eine Liste aller Preislisten, die für den ausgewählten Mitgliedstyp in Verwendung sind. Die Abrechnung wird somit alle aufgeführten Preislisten berücksichtigen und dessen Positionen für die Abrechnungsvorschau bereitstellen.

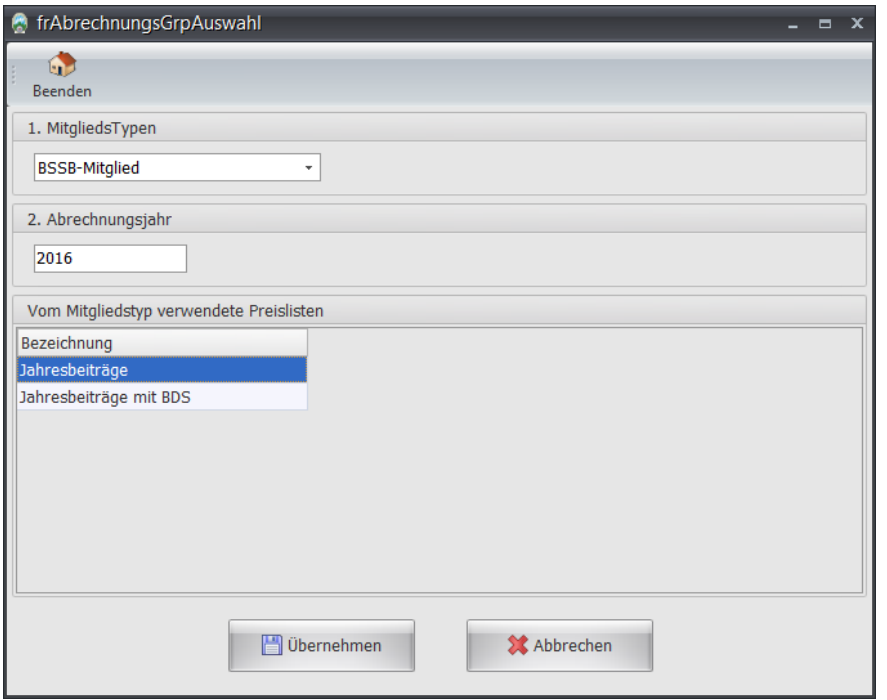

Falls neue Mitglieder aufgenommen wurden, denen noch keine Preisliste zugeordnet wurde, so bekommen Sie einen weiteren Dialog mit der Liste der Mitglieder.

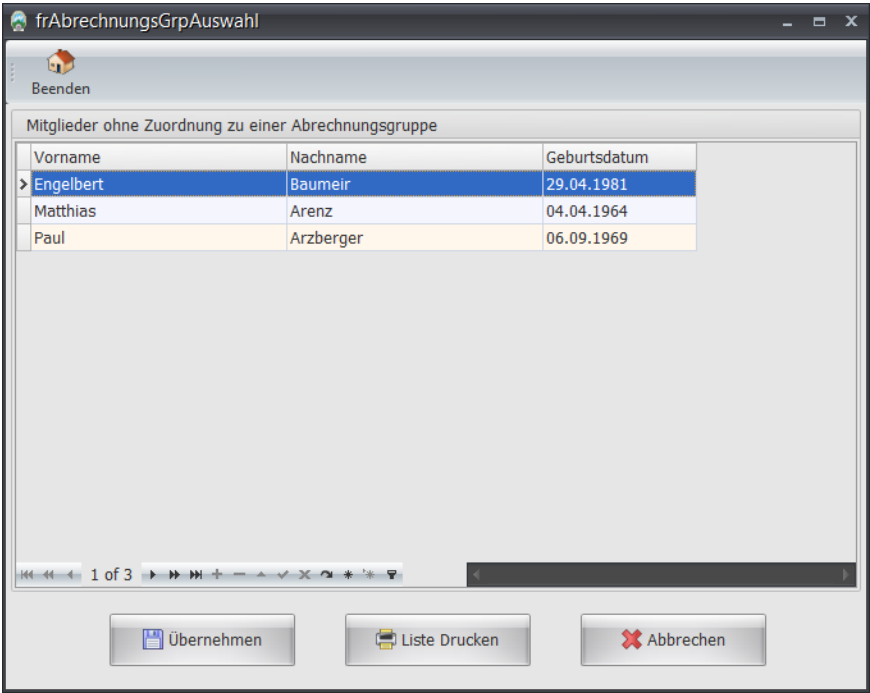

Wenn Sie dennoch die Abrechnung ohne die aufgeführten Mitglieder durchführen wollen, so klicken Sie auf den Button "Übernehmen". Die gleiche Liste können Sie auch drucken. Wollen Sie die Abrechnung an dieser Stelle abbrechen, um die Mitglieder einer Preisliste zuzuweisen, so klicken Sie auf den Button "Abbrechen".

Nach dem Übernehmen sehen Sie links eine Liste aller Mitglieder die mindestens eine Position zum Berechnen haben. Rechts sehen Sie alle Positionen, die dem Mitglied in Rechnung gestellt werden und haben die Möglichkeit die Menge anzupassen. Als Beispiel für Mengeneingabe: Angenommen ein Schütze leistet nur 7 von 10 Pflichtarbeitsstunden, wird in Menge 3 eingetragen und somit haben Sie den korrekten zu abrechnenden Betrag.

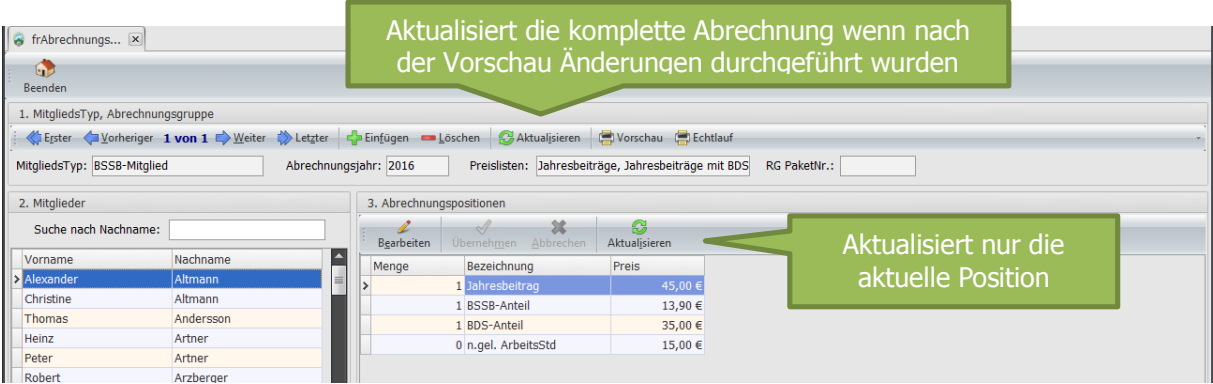

**Anmerkung:** Haben Sie bei der Vorschau irgendeine Unstimmigkeit festgestellt und wollen Korrekturen vornehmen, so löschen Sie einfach die Abrechnung oder klicken auf den Button "Aktualisieren". In der Abrechnung sind bereits alle Mitglieder und dessen Abrechnungspositionen enthalten.

- **Button "Aktualisieren"** aktualisiert die Abrechnung, wenn Sie bei der Vorschau Fehler entdecken und ändern wollen, müssen Sie danach auf "Aktualisieren" klicken
- **Button "Vorschau"** zeigt die Abrechnung als Vorschau, die sie auch beliebig oft anschauen und drucken können.
- **Button "Echtlauf"** zeigt die Abrechnung an und Sie können sie drucken. Danach werden alle Mitglieder als abgerechnet markiert. Danach ist die Abrechnung fertig.

### **21.3.4 Abrechnungsmethode: komplette Abrechnung incl. SEPA-Export**

In der Abrechnungsmethode "komplette Abrechnung incl. SEPA-Export" wird die Abrechnung erfasst, daraus werden Rechnungen generiert, die Sie auch drucken können und aus den Rechnungen wird eine SEPA-Exportdatei erstellt.

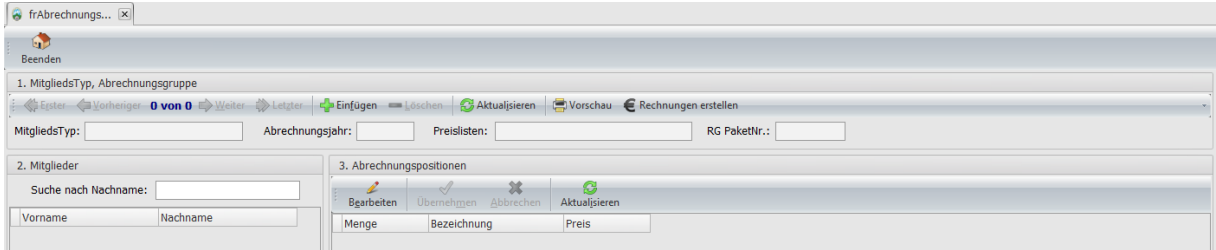

Klicken Sie auf den Button "Einfügen", um einen neuen Abrechnungsvorgang zu beginnen. Es erscheint ein Dialog.

- Wählen Sie den Mitgliedstyp z.B.: BSSB-Mitglied, Tennis, u.s.w. den Sie gerade abrechnen wollen.
- Geben Sie das Abrechnungsjahr ein, für das Sie eine Abrechnung erstellen wollen. Wenn Sie das aktuelle Jahr eingeben und es sind keine neue Mitglieder aufgenommen worden seit der letzten Abrechnung, so wird auch keine Abrechnung erzeugt.
- Sie sehen eine Liste aller Preislisten, die für den ausgewählten Mitgliedstyp in Verwendung sind. Die Abrechnung wird somit alle aufgeführten Preislisten berücksichtigen und dessen Positionen für die Abrechnungsvorschau bereitstellen.

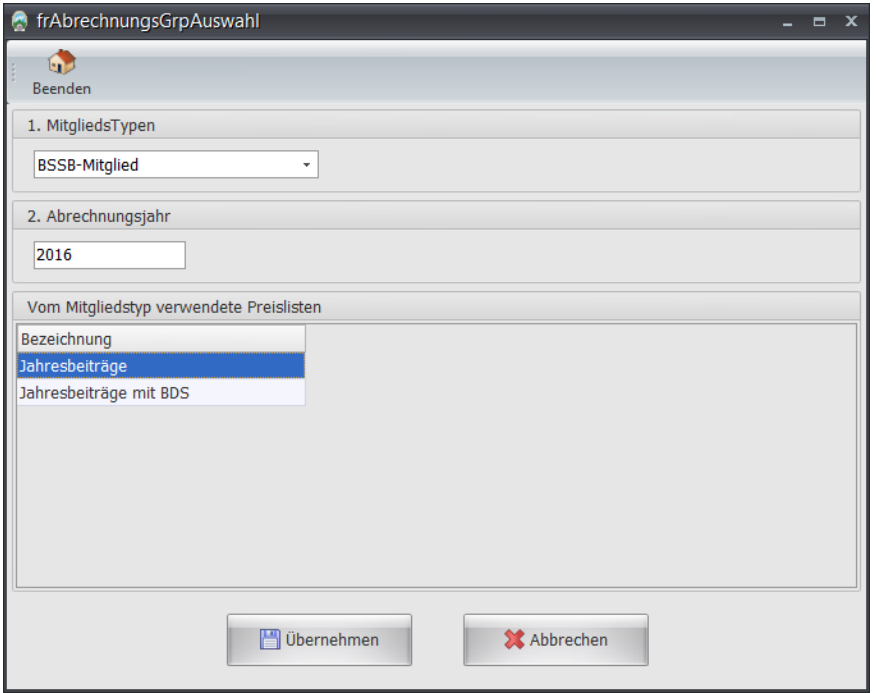

Falls neue Mitglieder aufgenommen wurden, denen noch keine Preisliste zugeordnet wurde, so bekommen Sie einen weiteren Dialog mit der Liste der Mitglieder.

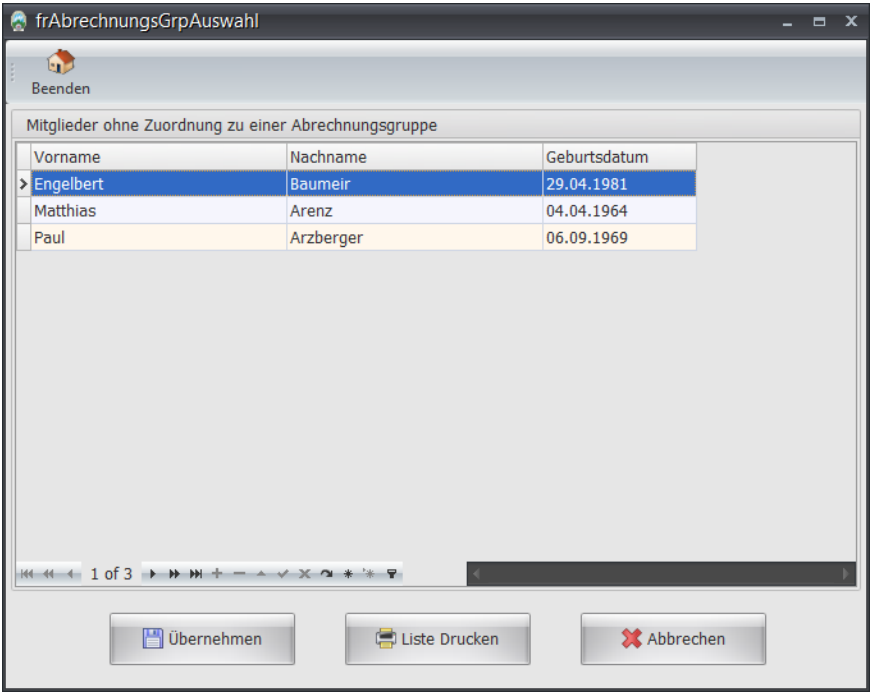

Wenn Sie dennoch die Abrechnung ohne die aufgeführten Mitglieder durchführen wollen, so klicken Sie auf den Button "Übernehmen". Die gleiche Liste können Sie auch drucken. Wollen Sie die Abrechnung an dieser Stelle abbrechen, um die Mitglieder einer Preisliste zuzuweisen, so klicken Sie auf den Button "Abbrechen".

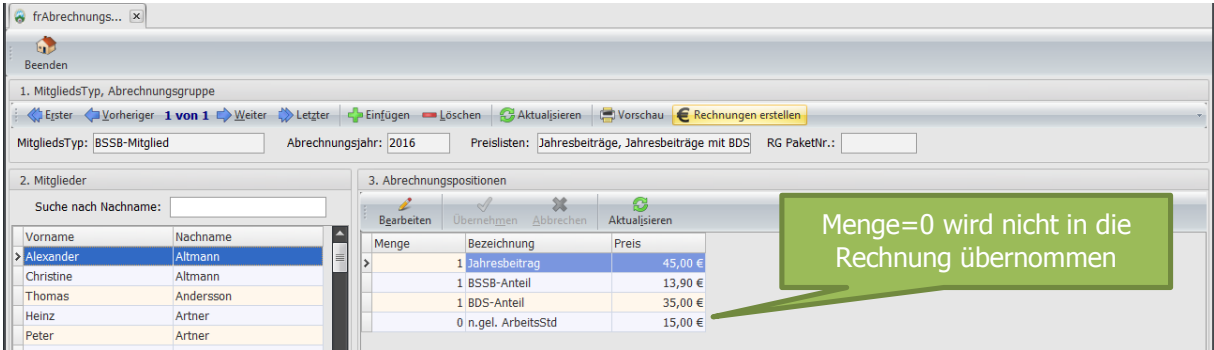

Nach dem Übernehmen sehen Sie links eine Liste aller Mitglieder, die mindestens eine Position zum berechnen haben. Rechts sehen Sie alle Positionen, die dem Mitglied in Rechnung gestellt werden und haben die Möglichkeit die Menge anzupassen. Als Beispiel für Mengeneingabe: Angenommen ein Schütze leistet nur 7 von 10 Pflichtarbeitsstunden, wird in Menge 3 eingetragen. Somit erscheint die Position auf der Rechnung. Positionen die eine Menge = 0 haben werden nicht in der Rechnung aufgeführt. Über die Vorschau haben Sie die Möglichkeit, die Abrechnung mit der Vorstandschaft zu besprechen. Sind alle Positionen in Ordnung, klicken Sie auf den Button "Rechnungen erstellen".

Nun werden alle Rechnungen für jedes Mitglied erzeugt. Das erzeugen der Rechnung ist notwendig. Sie müssen allerdings die Rechnung nicht drucken oder weiterverarbeiten. Alle Rechnungen werden zu einem Paket zusammengefasst. Sie haben später die Möglichkeit den Vorgang rückgängig zu machen.

Wenn Sie eine weitere Abrechnung erzeugen für einen anderen Mitgliedstyp, so werden alle Positionen aus dieser Abrechnung in derselben Rechnung hinzugefügt, wenn die Rechnung noch offen ist. Wurden Sie gedruckt oder wurde ein Sepa-Export durchgeführt, werden komplett neue Rechnungen erstellt.

#### **21.3.4.1 Erzeugte Rechnungen bearbeiten**

Wechseln Sie nun zu Sonstiges/Rechnung. Für jedes Mitglied wurde eine Rechnung erzeugt. Sie können nun jede einzelne Rechnung anschauen und ggf. drucken. Das Modul Rechnung wird genauer beschrieben in Kapitel [Lieferschein.](#page-63-0)

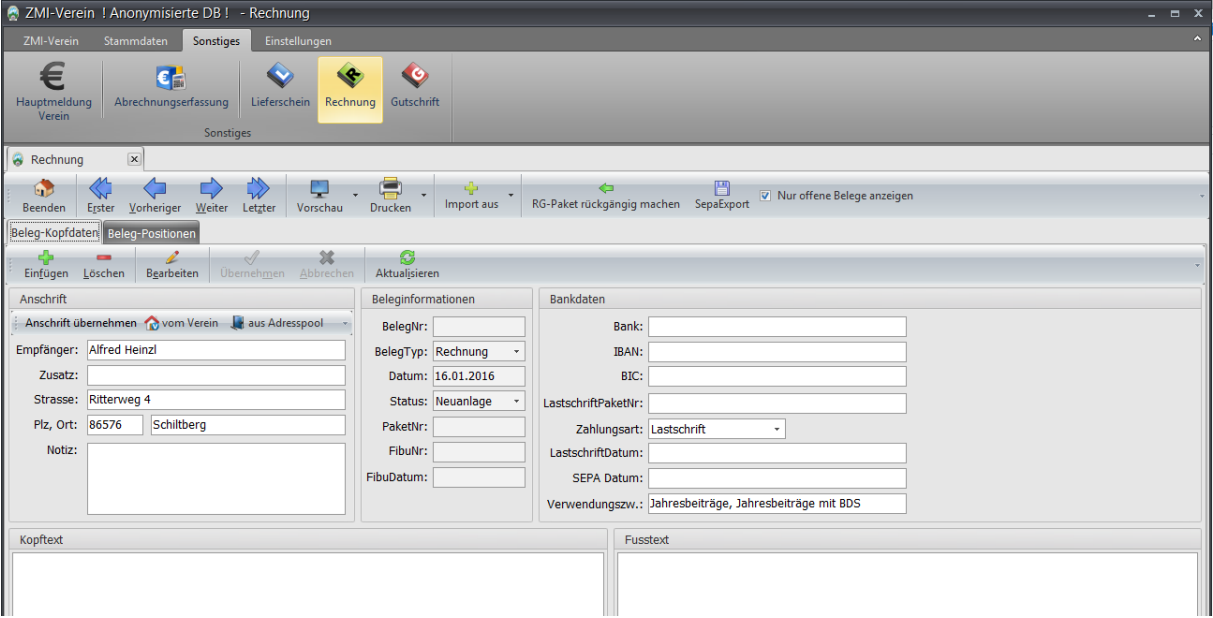

 Sie können durch alle Rechnungen navigieren und haben die Möglichkeit alle Rechnungen auf einmal anzuschauen, wenn Sie über den Menübutton "Vorschau" auf den kleinen nach unten zeigenden Pfeil nach klicken. Wenn Sie eine Rechnung aus der Vorschau drucken, wirkt sich das nicht aus.

- Wird eine Rechnung über den Button "Drucken" ausgedruckt, wird die Rechnung festgeschrieben und kann nicht mehr geändert werden.
- Über den Button "RG-Paket rückgängig machen" können alle Rechnungen aus derselben PaketNr entfernt werden, allerdings nur, wenn noch kein SEPA-Export durchgeführt wurde. Welche PaketNr die Rechnung hat, sehen Sie bei jeder Abrechnungsposition im Feld "RgPaketNr".
- SepaExport erstellt eine SEPA-Lastschrift XML mit allen Positionen.

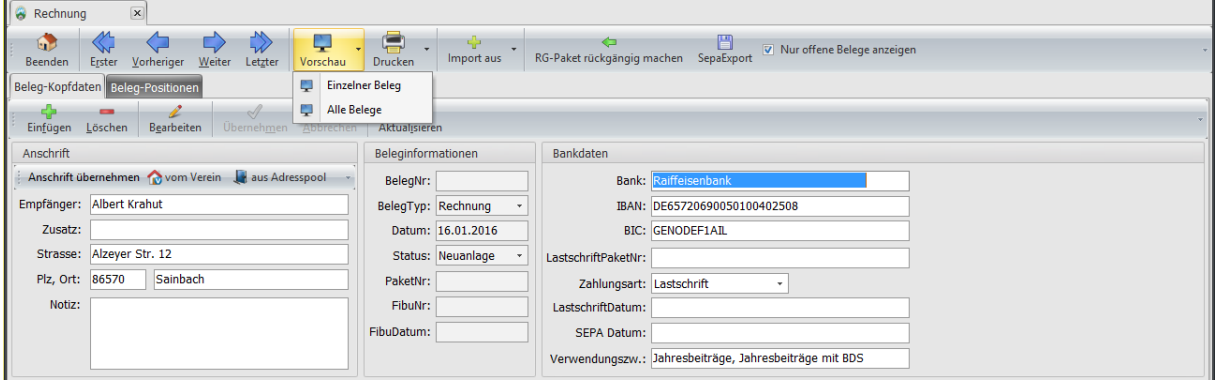

#### **21.3.4.1.1 Tab Beleg-Kopfdaten**

Sie sehen hier die Rechnungskopfdaten für die aktuelle Rechnung.

- **Die Anschrift** dürfte selbsterklärend sein.
- **Notiz** hier können Sie zu dieser Rechnung Notizen hinterlegen, falls es etwas Besonderes zu vermerken gibt. Dieses Feld wird nicht gedruckt.
- **Kopftext und Fußtext**. Der Kopftext wird unterhalb der Adresse noch vor den Positionen gedruckt. Der Fußtext wird nach der letzten Position gedruckt.
- **BelegNr** wird erst vergeben, wenn der Beleg gedruckt wurde oder ein SEPAExport durchgeführt wurde.
- **Status**. Es gibt vier Stati:
	- o Neuanlage. Alle Rechnungen, die noch nicht gedruckt oder für die noch kein SEPAExport durchgeführt wurde.
	- o Offen. Wenn das Mitglied auf Rechnung gestellt ist und nicht auf SEPA, ist die Rechnung solange offen, bis sie als bezahlt markiert wurde.
	- o Abgeschlossen. Wenn eine Rechnung bezahlt wurde oder per SEPA-Lastschrift eingezogen wird.
	- o Storniert. Eine Rechnung die im Echtlauf gedruckt wurde, kann nicht mehr bearbeitet werden. Um die Rechnung ungültig zu machen, kann sie storniert werden.
- **PaketNr**.
- **FibuNr**. Rechnungen können an eine externe FiBu exportiert werden. Alle exportierten Rechnungen bekommen die gleiche ExportNr.
- **FibuDatum** Ist das Datum, an dem die Rechnung an die Fibu exportiert wurde.
- **Bankdaten** Dürfte selbsterklärend sein.
- **LastschriftPaketNr**. Wenn eine SEPA-Lastschrift Export durchgeführt wurde, werden alle Rechnungen zu einer PaketNr zusammengefasst.
- **Zahlungsart** Damit kann die Zahlungsart dieser Rechnung festgelegt werden. Eine Änderung in der Rechnung betrifft nur die aktuelle Rechnung und ändert die Zahlungsart beim Mitglied nicht.
- **Lastschriftdatum**: Ist das Datum, wann die Lastschrift erzeugt wurde.
- **SEPA Datum**: Ist das errechnete Datum, wann die Lastschrift in Bank-Tagen ausgeführt wird.
- **Verwendungszweck**.

### **21.3.4.1.2 Tab Beleg-Positionen**

Die Positionen einer Rechnung können zu Gruppen zusammengefasst werden. Typische Gruppen könnten sein: Mitgliedsbeiträge BSSB, Mitgliedbeiträge Tennis u.s.w. Jede Gruppe kann beliebig viele Positionen beinhalten.

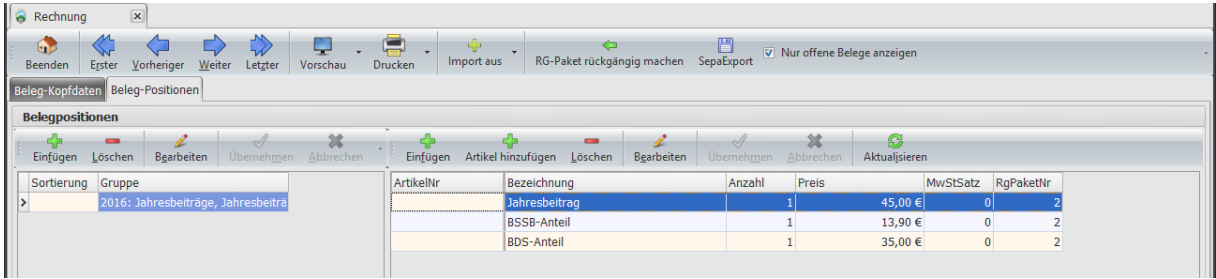

## <span id="page-63-0"></span>**21.4 Lieferschein**

Vermutlich werden wenige Lieferscheine erstellt. Der Ablauf ist genau mit dem der Rechnung identisch. Der Grund, warum es überhaupt Lieferscheine gibt ist der, wenn ein Gerät defekt ist, muss es meist zum Reparieren versendet werden. Dafür einen Lieferschein zu schrieben ist sinnvoll. Der Ablauf wird im Kapitel [Rechnung](#page-63-1) genauer beschrieben.

## <span id="page-63-1"></span>**21.5 Rechnung**

Rechnungen für Mitgliederabrechnung können über die Abrechnungserfassung automatisch erzeugt werden. In der Gauversion gibt es zusätzlich den Rechnungsgenerator für die Rechnungen an die Vereine, über Sportaktivitäten wie RWK-Teilnehmer u.s.w.

- Vorschau. Beim Klick auf Vorschau sehen Sie die aktuelle Rechnung. Sie können auch alle offenen Rechnungen anschauen, indem Sie auf den kleinen Pfeil neben den Button "Vorschau" klicken. Wenn Sie über Vorschau drucken, passiert nichts weiter. Der Belegstatus wird nicht geändert.
- Drucken. Beim Drucken sehen Sie die aktuelle Rechnung in Echtlauf! Die Rechnung bekommt eine BelegNr und sie ist nicht mehr bearbeitbar. Sie kann nur noch storniert werden. Sie können auch alle offenen Rechnungen auf einmal drucken. Hierfür einfach auf den kleinen Pfeil neben dem Button "Drucken" klicken.
- Import aus. Sie können einen kompletten Lieferschein in die aktuelle Rechnung kopieren, oder eine andere Rechnung z.B.: vom letzten Jahr in die aktuelle Rechnung kopieren.
- Rg-Paket rückgängig machen.
- SepaExport. Hiermit wird ein Export von allen noch offener Rechnungen, die auf Lastschrift stehen, durchgeführt. Es wird dabei eine SEPA.xml Datei erzeugt, die in diversen Online Plattformen der Banken eingelesen werden kann.

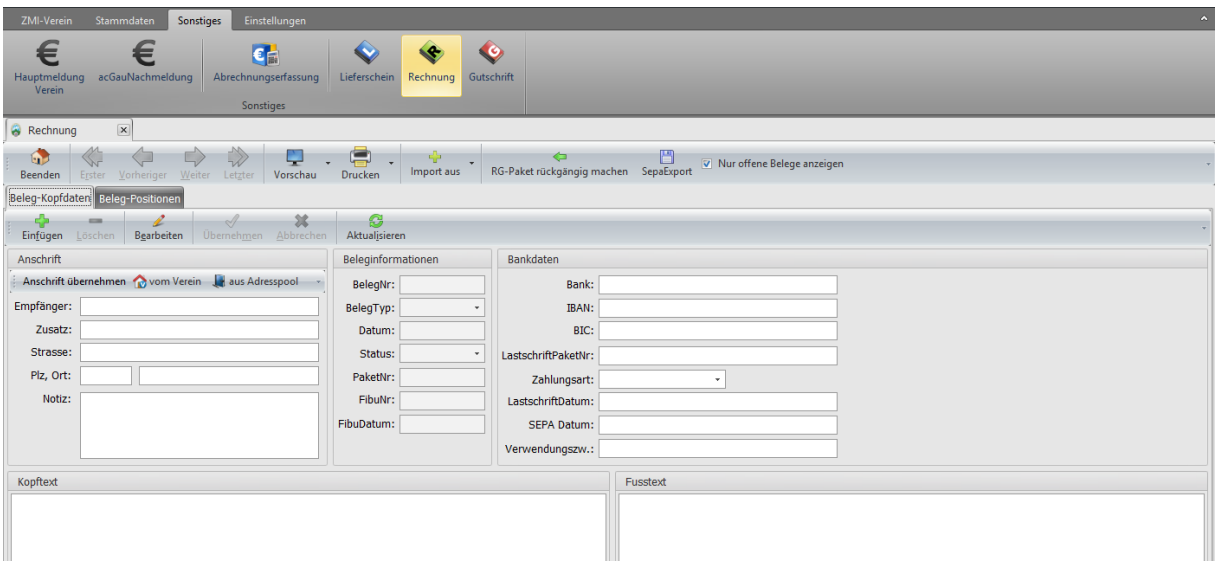

### **21.5.1 Tab Beleg-Kopfdaten**

Um eine individuelle Rechnung zu erzeugen klicken Sie auf "Einfügen". Der Rechnungstyp, Datum und Status werden vorbelegt.

- **Die Anschrift.** Nun können Sie wählen eine Anschrift übernehmen. Vom Mitglied in der Vereinsversion, oder vom Verein in der Gauversion, oder aus dem Adresspool. In beiden Fällen kommt je ein Dialog zur Auswahl des Empfängers.
- **Notiz.** Hier können Sie zu dieser Rechnung Notizen hinterlegen, falls es etwas Besonderes zu vermerken gibt. Dieses Feld wird nicht gedruckt.
- **Kopftext und Fußtext**. Der Kopftext wird unterhalb der Adresse noch vor den Positionen gedruckt. Der Fußtext wird nach der letzten Position gedruckt.
- **BelegNr.** Wird erst vergeben, wenn der Beleg gedruckt wurde oder ein SEPAExport durchgeführt wurde.
- **Status**. Es gibt vier Stati:
	- o Neuanlage. Alle Rechnungen die noch nicht gedruckt oder ein SEPAExport durchgeführt wurde.
	- $\circ$  Offen. Wenn das Mitglied auf Rechnung gestellt ist und nicht auf SEPA, ist die Rechnung solange offen bis sie als bezahlt markiert wurde.
	- o Abgeschlossen. Wenn eine Rechnung bezahlt wurde oder per SEPA-Lastschrift eingezogen wird.
	- o Storniert. Eine Rechnung die im Echtlauf gedruckt wurde, kann nicht mehr bearbeitet werden. Um die Rechnung ungültig zu machen, kann sie storniert werden.
- **PaketNr**.
- **FibuNr**. Rechnungen können an eine externe FiBu exportiert werden. Alle exportierten Rechnungen bekommen die gleiche ExportNr.
- **FibuDatum** Ist das Datum, an dem die Rechnung an die Fibu exportiert wurde.
- **Bankdaten** Dürften selbsterklärend sein.
- **LastschriftPaketNr**. Wenn ein SEPA-Lastschrift Export durchgeführt wird, werden alle Rechnungen zu einer PaketNr zusammengefasst.
- **Zahlungsart** Damit kann die Zahlungsart dieser Rechnung festgelegt werden. Eine Änderung in der Rechnung betrifft nur die aktuelle Rechnung und ändert die Zahlungsart beim Mitglied nicht.
- **Lastschriftdatum**: Ist das Datum, wann die Lastschrift erzeugt wurde.
- **SEPA Datum**: Ist das errechnete Datum, wann die Lastschrift in Bank-Tagen ausgeführt wird.
- **Verwendungszweck**

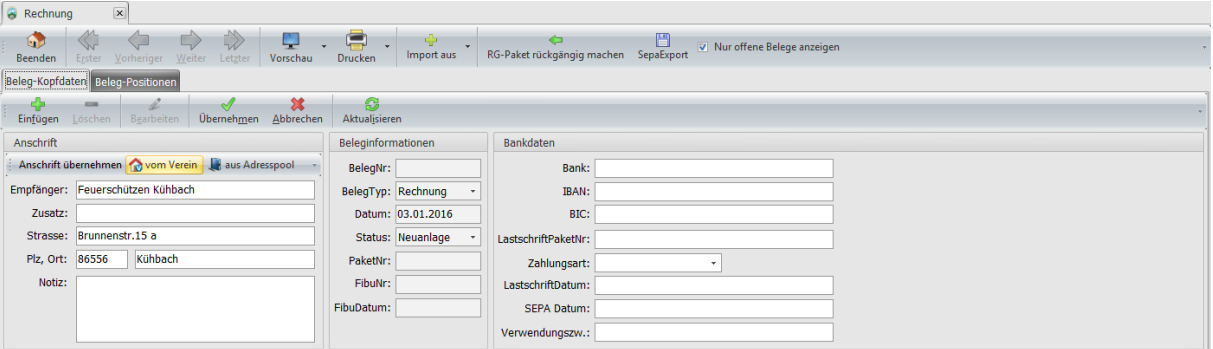

### **21.5.2 Tab Beleg-Positionen**

Die Positionen einer Rechnung können zu Gruppen zusammengefasst werden. Typische Gruppen könnten sein: Mitgliedsbeiträge BSSB, Mitgliedbeiträge Tennis u.s.w. Jede Gruppe kann beliebig viele Position beinhalten. Um Positionen anlegen zu können, muss vorher eine Beleggruppe angelegt werden. Das Feld "Gruppe" darf auch leer bleiben, wenn es nicht benötigt wird.

- **ArtikelNr.** Wenn Sie mit einer Artikelverwaltung arbeiten wollen und Artikel hinterlegt sind, können Sie die ArtikelNr eingeben. Sobald Sie das Feld verlassen mit [Enter] oder [Tab] wird der Artikel automatisch eingetragen.
- **Bezeichnung** Kann auch mehrzeilig sein. Schreiben Sie einfach weiter. Der Text wird automatisch umgebrochen.
- **Anzahl, Preis und MwSt** Dürfte selbsterklärend sein
- **RgPaketNr.** Ist für die manuelle Rechnungsposition nicht von Bedeutung.
- Button "Artikel hinzufügen". Über den Button kann ein Artikel aus dem Artikelstamm abgerufen werden, wenn die ArtikenNr nicht bekannt ist.

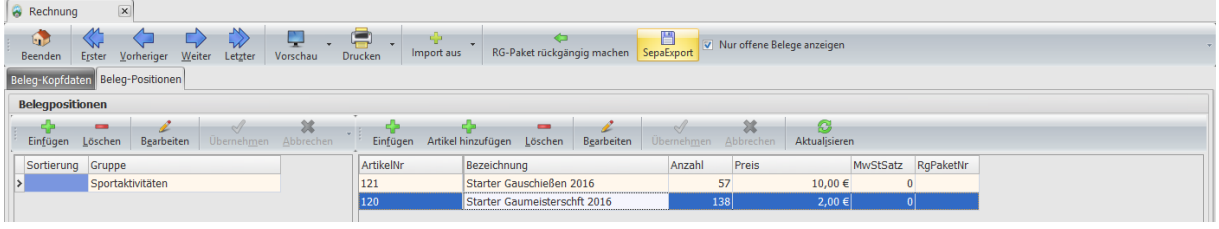

## **21.6 Gutschrift**

Vermutlich werden auch wenige Gutschriften geschrieben. Warum es überhaupt Gutschriften gibt ist der, es kommt vor, dass ein Mitglied falsch abgerechnet wurde. In diesem Fall ist es sinnvoll eine Gutschrift zu erzeugen. Der Ablauf wird im Kapitel [Rechnung](#page-63-1) genauer beschrieben.

# **22 Einstellungen**

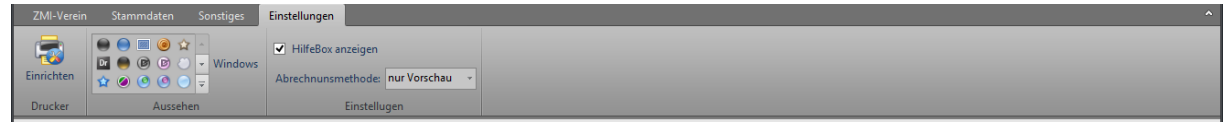

## **22.1 Druckereinstellungen**

Wenn Sie nur einen Drucker an Ihr System angeschlossen haben, so müssen Sie keine Drucker definieren. Wenn Sie jedoch mehrere Drucker haben, können Sie für jedes Formular einen Drucker bestimmen. Idealerweise richten Sie zuerst den Standartdrucker ein. Alle Formulare, die nicht auf den Standartdrucker gehen sollen, weisen Sie einem Drucker zu.

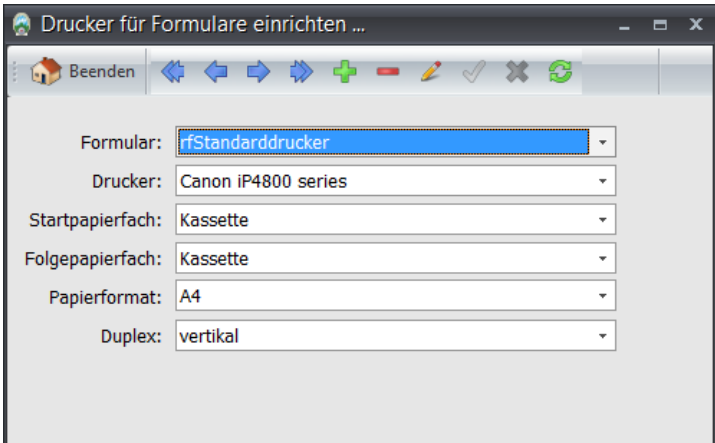

## **22.2 Aussehen**

Sie können nach Ihrem Gusto das Aussehen von ZMIClient durch Auswahl einer Vorlage bestimmen. Das ist nicht nur eine Spielerei. Wenn Sie z.B.: Gau-Mitgliederverwalter und Mitgliederverwalter in einem Verein sind, werden Sie vermutlich zwei Instanzen von ZMIClient installiert haben. Ändern Sie einfach das Layout einer Installation und schon können Sie wunderbar beide Programme offen haben und diese auch optisch sofort unterscheiden.

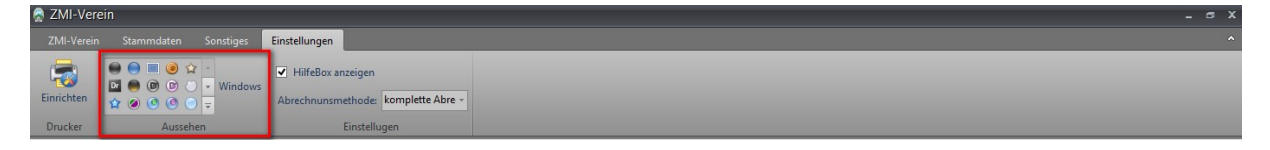

## **22.3 Weitere Einstellungen**

#### **22.3.1 HilfeBox anzeigen**

Auf fast jedem Formular ist rechts eine HilfeBox, die über die Option ein-/ausgeblendet werden kann.

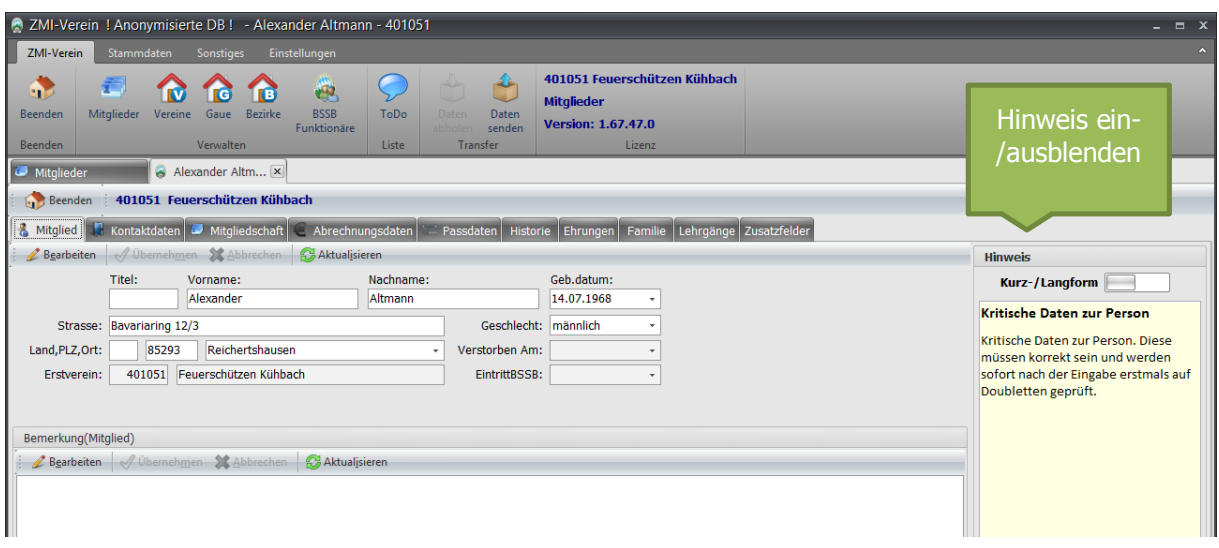

### <span id="page-66-0"></span>**22.3.2 Abrechnungsmethoden**

Über die Einstellung beeinflussen Sie die Art der Abrechnung zwischen Verein und Ihren Mitgliedern.

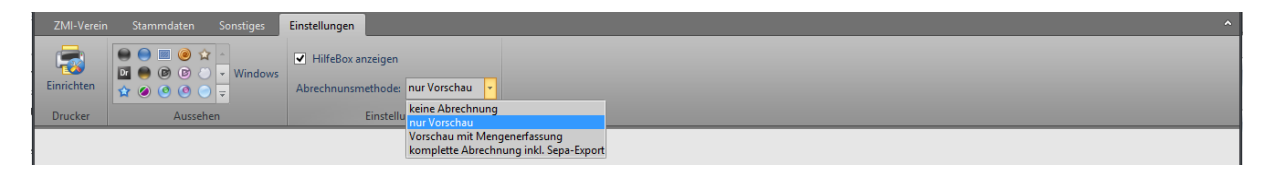

#### **22.3.2.1 Keine Abrechnung**

Die Abrechnung der Mitgliedsbeiträge wird nicht über ZMIClient abgewickelt. ZMIClient wird ausschließlich für die Nachmeldung bzw. Hauptmeldung der Mitglieder an den Gau verwendet. In diesem Fall werden auch keine Bankdaten der Mitglieder in ZMIClient erfasst.

#### **22.3.2.2 Nur Vorschau**

Die Abrechnung der Mitgliedsbeiträge wird nicht über ZMIClient abgewickelt. Die Mitgliederverwaltung wird mit ZMIClient durchgeführt, jedoch nicht die Abrechnung. Es wird lediglich der errechnete Betrag benötigt, welcher über die Abrechnungsvorschau erzeugt wird. Auch in diesem Fall werden keine Bankdaten benötigt.

#### **22.3.2.3 Vorschau mit Mengenerfassung**

Die Abrechnung der Mitgliedsbeiträge wird nicht über ZMIClient abgewickelt. Zu den Mitgliedsbeiträgen werden dem Schützen weitere Positionen in Rechnung gestellt wie z.B.: nicht geleistete Arbeitsstunden. Alle zu berechnenden Positionen werden auf der Abrechnungsvorschau aufgelistet. Die Vorschau wird verwendet, um mit anderen Programmen die Abrechnung für das Mitglied durchzuführen.

#### **22.3.2.4 Komplette Abrechnung incl. SEPA-Export**

Die Abrechnung der Mitgliedsbeiträge wird vollständig über ZMIClient abgewickelt.

# **23 Mitglied bearbeiten**

Um ein Mitglied zu bearbeiten gibt es ein paar Wege. Die Üblichen sind über die Mitgliederübersicht:

- Ein Mitglied suchen und per Doppelklick in der Liste das Mitglied bearbeiten.
- Über den Button "Mitglied bearbeiten".
- Oder über die ToDo-Liste über den Button "zum Mitglied wechseln".

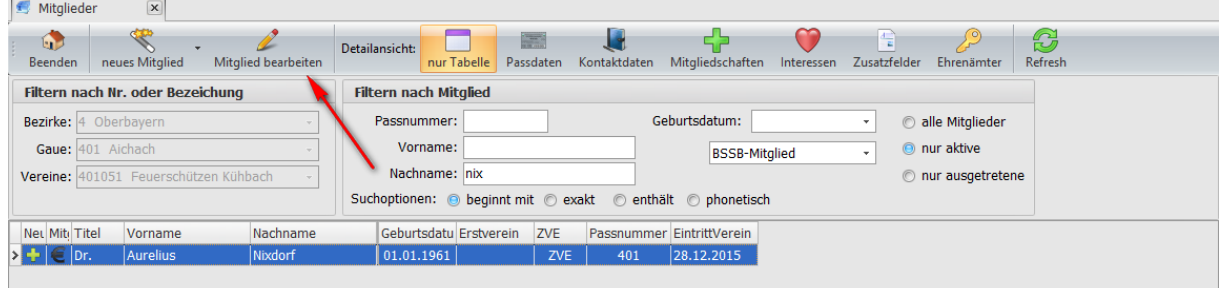

## **23.1 Tab Mitglied**

Wie im Kapitel [Verwaltung von Personen und Mitgliedschaften](#page-8-0) beschrieben, verwalten wir Personen. Somit hat eine Person einen Vornamen, Nachnamen, eine Anschrift, Kontaktdaten u.s.w. und kann Mitglied in mehreren Vereinen sein. Egal in wie viele Vereinen eine Person Mitglied ist, hat sie für gewöhnlich eine Hausanschrift. Diesen Sachverhalt zu verinnerlichen ist sehr wichtig! Damit eine Person wieder gefunden werden kann, ist es notwendig, dass jeder Mitgliederverwalter besonders auf korrekte Schreibweise der kritischen Felder aufpasst. Das sind Vorname, Nachname, Geburtsdatum und Geschlecht. Zusätzlich ist es notwendig, eine korrekte Adresse zu haben. Bitte achtet darauf!

#### **23.1.1 Feld Titel unbedingt nutzen**

In das Feld "Titel" tragen Sie bitte den Titel des Mitglieds ein. Nicht wie bisher in das Vornamefeld. Der Hintergrund ist, wenn Sie sortieren nach Vorname und haben den Namen "Aurelius" würde der Name oben in der Liste auftauchen. Schreiben Sie jedoch als Vorname "Dr. Aurelius" wird der Datensatz erst beim "D" auftauchen nicht beim "A".

#### **23.1.2 Änderung in kritische Felder**

Es soll vorkommen, dass Mitglieder heiraten und einen anderen Nachnamen bekommen. Änderungen in kritischen Feldern sollte eine besondere Aufmerksamkeit gewidmet werden, da sie immer eine Passänderung mit sich ziehen! Das Programm ZMIClient verwaltet in einer History alle kritischen Felder, an denen Sie Änderungen durchführen.

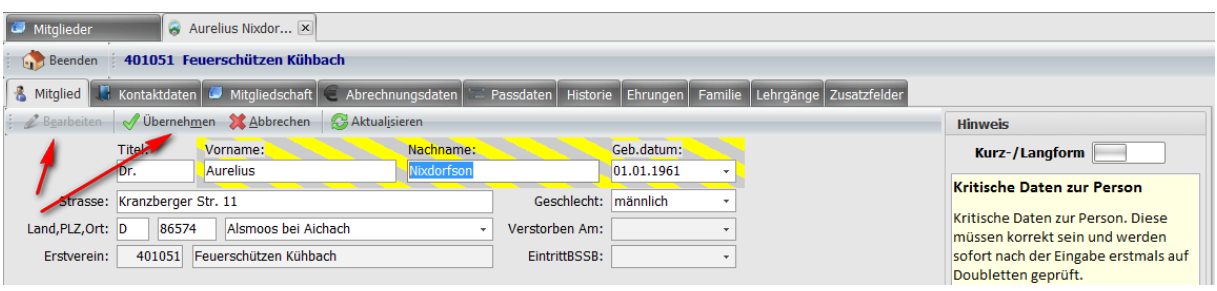

Bei der Übernahme der Änderungen erscheint ein Dialog, in dem Sie eine Erklärung abgeben müssen, warum Sie die Änderung durchführen. Die wichtige Information wird beim Senden an den Gaumitgliederverwalter übertragen. Somit muss er nicht rätseln, warum der Name geändert wurde.

- Wählen Sie einen Änderungsgrund durch Antippen.
- Wenn das Mitglied bei Ihnen als Erstmitglied geführt ist, wird standardmäßig vorgeschlagen einen Passantrag zu stellen. Wird dieser Haken rausgenommen, wird auch kein Passantrag erstellt. Bedenken Sie bitte, dass in diesem Fall, der Schützenpass deckungsgleich mit dem Personalausweis sein muss! Ist dies nicht der Fall, greift möglicherweise der Versicherungsschutz nicht!

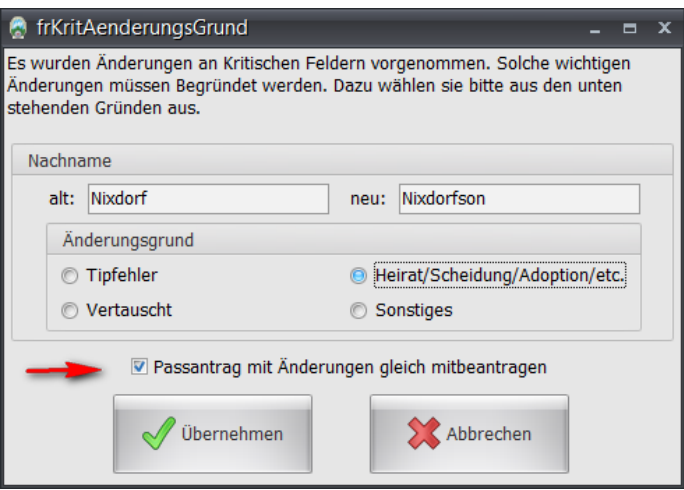

#### **23.1.3 Eigenes Feld für Verstorben am**

Falls widererwarten ein Mitglied verstirbt, sollte das gleichnamige Feld benutzt werden. Das ist für Ihre Auswertungen besser geeignet. Falls Sie das Feld "Ausgetreten am" vermissen, ich kann Sie beruhigen. ZMIClient verwaltet mehrere Mitgliedschaften als spartenfremde Mitgliedschaften. Deshalb finden Sie das Feld unter dem Tab Mitgliedschaft.

#### **23.1.4 Bemerkung zum Mitglied**

In dieses Feld können Sie vereinsinterne oder gauinterne Bemerkungen hinterlegen die nicht zum Gau bzw. BSSB transportiert werden.

### **23.2 Tab Kontaktdaten**

Zu einer Person können beliebig viele Kontaktdaten auch vom gleichen Typ wie Telefon, Fax u.s.w. erfasst werden. Die Kontaktdaten werden auch höher transportiert zum Gau und zum BSSB. Falls Sie ein Mitglied haben, welches seine Kontaktdaten nicht weitergereicht haben möchte, wie z.B. seine Emailadresse, so dürfen Sie die Emailadresse hier nicht erfassen. Manchmal ist es jedoch sinnvoll das Mitglied kontaktieren zu können. Das Mitglied könnte auch eine allgemeine Emailadresse für seine sportlichen Aktivitäten bei irgendeinem freien Anbieter anlegen.

### **23.3 Tab Mitgliedschaft**

Hier sehen Sie die aktuelle Mitgliedschaft und die Interessen in dem Verein. Die Felder "ErfassungGau" und "StorniertAm" werden über den Gau bedient.

### **23.3.1 Austritt Verein**

Das Feld "AustrittVerein" lässt sich nicht bearbeiten. Um einen Austritt zu erfassen, gibt es einen Dialog, den Sie aufrufen können über den Button "Austritt".

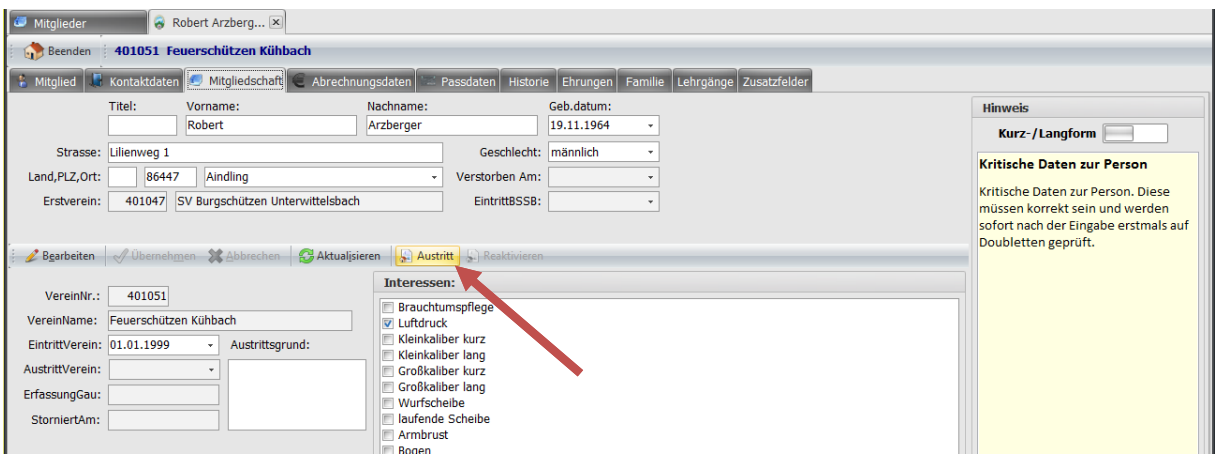

Wenn Sie auf den Button "Austritt" klicken, so erscheint ein Dialog mit weiteren Angaben. Die Informationen wandern in die Histrory, die auch später beschrieben ist. Sie können sie also immer einsehen.

- Tragen Sie als Austritt Verein immer das reale Datum ein, an dem das Mitglied die Mitgliedschaft konkrete gekündigt hat. Falls Sie mit Untergruppen arbeiten wie z.B.: Tennis, ist die Mitgliedschaft Tennis nicht betroffen! ZMIClient rechnet die Mitgliedschaft immer bis zum 31.12. und berücksichtigt dies in alles Listen, Auswertungen und Abrechnungen.
- Für den Fall dass ein Mitglied verstorben ist, tragen Sie auch hier das Datum ein, wann das Mitglied verstorben ist. Wenn ein Mitglied verstorben ist, betrifft das alle Mitgliedschaften in Ihrem Verein. Zusätzlich wird die Information an alle betroffen Gaue und Vereine in denen das Mitglied eine aktive Mitgliedschaft hatte, transportiert.

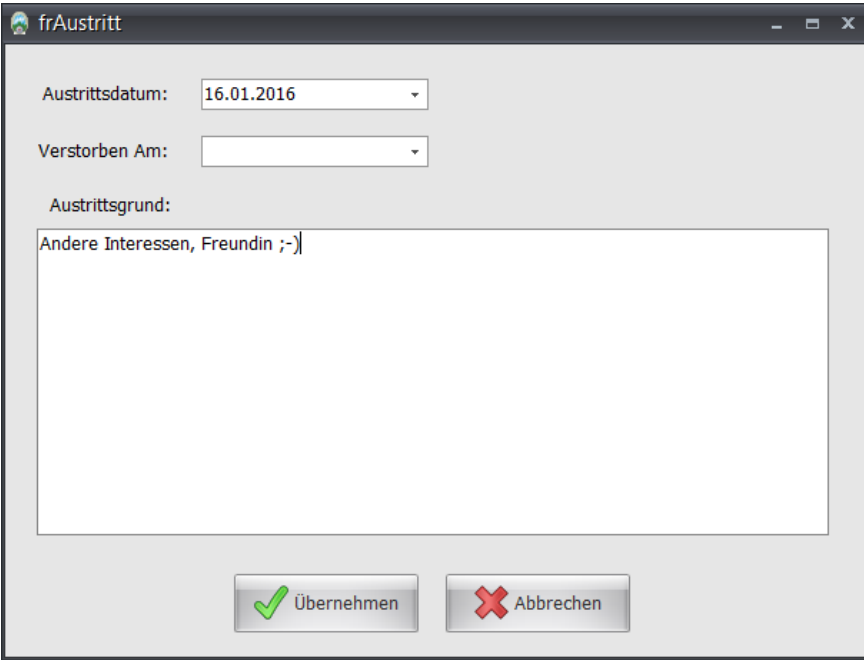

### **23.3.2 Reaktivieren**

Es kommt vor das ein Mitglied die Mitgliedschaft kündigt und später doch wieder aufgenommen werden möchte. Hierfür ist der Button "Reaktivieren" gedacht.

- Ist der letzte Austritt des Mitglieds innerhalb desselben Jahres, wird einfach nur das Austrittsdatum gelöscht da die Mitgliedschaft eh bis zum 30.12 läuft.
- Liegt der letzte Austritt außerhalb des aktuellen Jahres, wir eine neue Mitgliedschaft erzeugt.

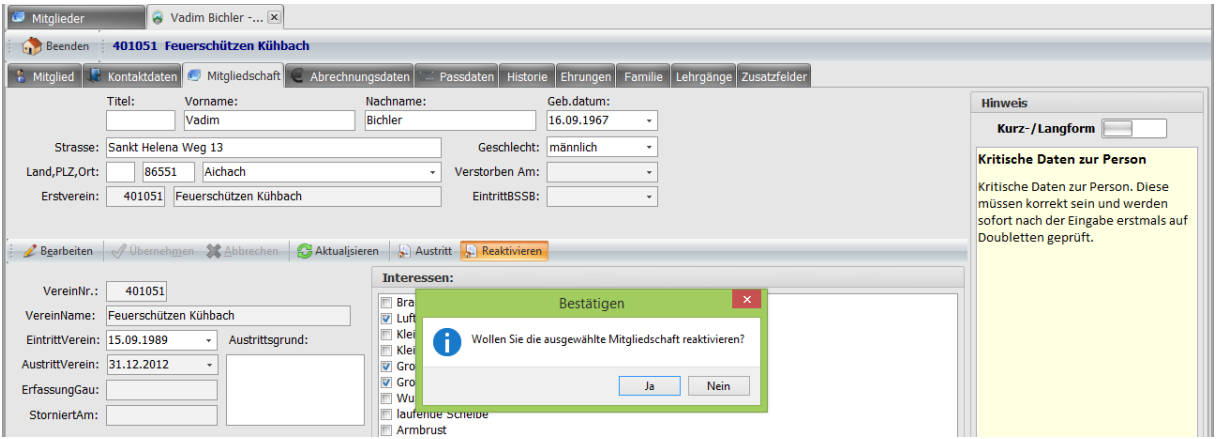

### **23.4 Tab Abrechnungsdaten-/Kontodaten**

Hier ist die Verwaltung der Bankdaten verknüpft, auch mit SEPA-Lastschriftmandate. Dieser Bereich ist derzeit noch nicht komplett umgesetzt worden. In einer der nächsten Version wird es sicherlich komplettiert sein.

- Die Eingabe der IBAN kann automatisch geprüft werden, wenn sie auf ein Deutsches Konto verweist. Bei gültiger Prüfung werden die BIC und der Bankname automatisch gesetzt.
- Wenn für dieses Konto ein SEPA-Lastschriftmandat angelegt werden soll, so drucken Sie zunächst das Mandat aus und lassen es vom Mitglied unterschreiben.
- Unter "Mandat für" wählen Sie, wie dieses Mandat genutzt werden kann. Es könnte vorkommen, dass Sie ein Mandat vom Schützen haben nur für die Abrechnung der Mitgliedsbeiträge und ein weiteres auch von einem anderen Konto für andere Fälle. Ein typischer Fall ist z.B.: wenn ein Mitglied ein aktiver Schütze ist hat er Mitgliedsbeiträge zu entrichten. Das gleiche Mitglied könnte auch ein Unternehmer sein und eine Werbetafel im Schützenheim als Werbung bereitstellen. Das Abbuchen der "Sponsorengelder" könnte über ein weiteres Mandat erfolgen.
- Falls es mehrere Mandate gibt und Sie wählten vorher "sonstiges", können Sie hier eine Bezeichnung eingeben zum Unterscheiden.
- Ein Mandat wird immer anhand seiner Gültigkeit überwacht und angewendet. Hat es kein Gültig bis, ist es immer noch aktiv.
- Das Feld MandatNr wird für gewöhnlich vom System vergeben. Sie können jedoch die Bezeichnung überschreiben, falls Sie bereits ein aktives Mandat vom Mitglied haben.
- Das Feld "Letzte Nutzung" besagt, wann das Mandat das letzte Mal verwendet wurde. Ein Mandat verfällt nämlich, wenn es innerhalb 36 Monaten nicht genutzt wurde! Über dieses Datum, welches das System für Sie verwaltet, wird das Verfallsdatum berechnet.
- Das Feld "MandatSeq" zeigt den Typ an. Es gibt für SEPA-Basis Lastschriften vier Varianten:
	- $\circ$  *..*einmalig" gilt nur für eine Transaktion
	- o "erstmalig" wenn ein Mandat das erste Mal angewandt wird. Danach wird es automatisch hochgestuft zu "wiederkehrend"
	- $\circ$  .wiederkehrend" das Mandat wurde mindestens einmal genutzt und ist in aktiver Verwendung
	- o "letztmalig" das Mandat verfällt nach der nächsten Nutzung.

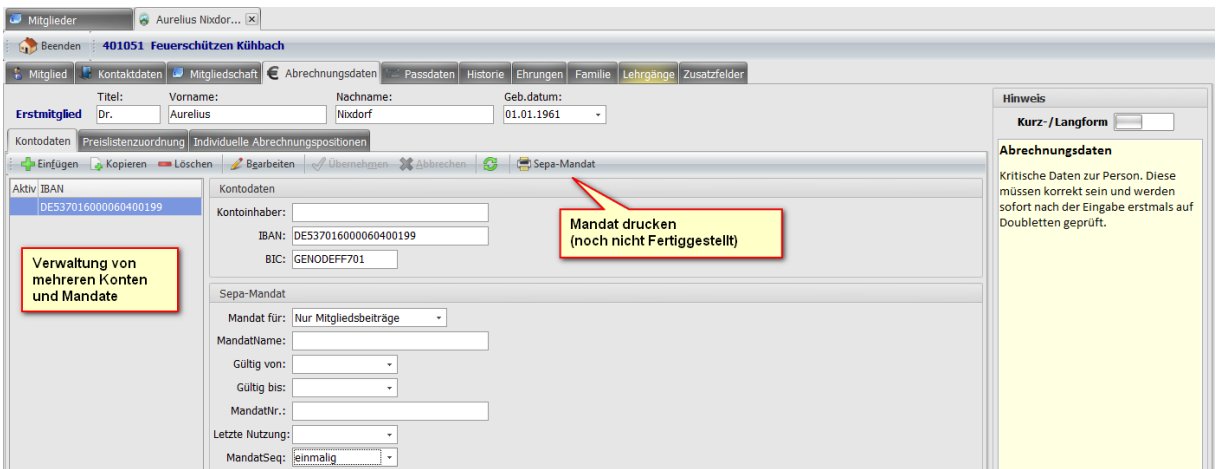

### **23.5 Tab Abrechnungsdaten-/Preislistenzuordnung**

Um die Mitgliedsbeiträge abrechnen zu können, muss dem Mitglied mindestens eine Abrechnungsgruppe zugeordnet sein. Die Verwaltung der Abrechnungsgruppen finden Sie unter Stammdaten wie in dem Kapitel [Stammdaten Abrechnungen](#page-49-1) beschrieben.

- Mit dem Button "Hinzu" wird die rechte ausgewählte Gruppe dem Mitglied zugeordnet.
- Mit dem Button "Entf", wie erwartet, die zu links ausgewählte Gruppe wieder entfernt.

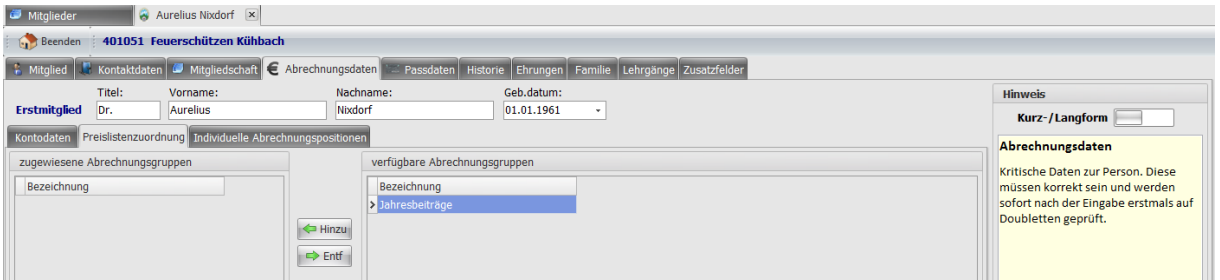

## **23.6 Tab Abrechnungsdaten-/Individuelle Abrechnungspositionen**

Hier werden Positionen aufgenommen, die zusätzlich zu den Mitgliedsbeiträgen dem Mitglied bei der Jahresabrechnung zusätzlich in Rechnung gestellt werden können. Ein typisches Beispiel dafür ist, wenn ein Verein für die Luftdruckwaffen eigene absperrbare Schränke bereithält, die die Mitglieder mieten können. Für gewöhnlich wird der Inhalt versichert und die Mietgebühr berücksichtigt auch den Versicherungsbeitrag. Der Schütze kann selbst angeben, welchen Wert der Inhalt hat und somit alle zwei bis vier Jahre den Mietpreis für den Schrank herabsenken. Nicht jedes Mitglied hat jedoch so eine zusätzliche Schrankmiete. Deshalb wird die Position nicht in der Abrechnungsgruppe verwaltet, sondern hier, da sie individuell für das Mitglied ist.

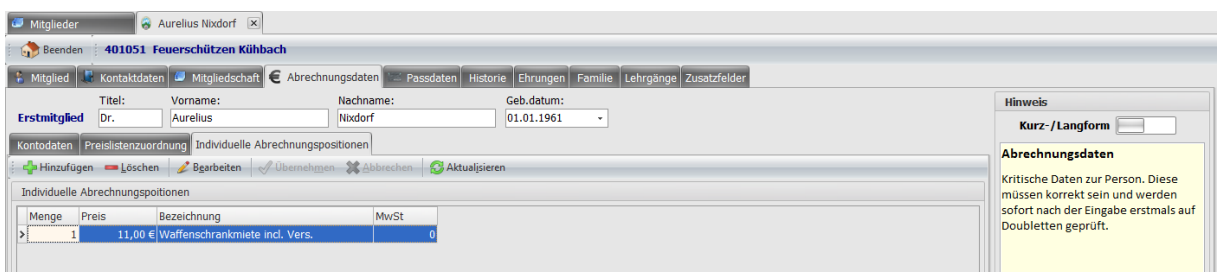
#### **23.7 Tab Passdaten**

Hier spielt die Musik, wenn es um die Verwaltung der Passdaten geht. In ZMIClient werden keine Passanträge überschrieben. Sie können immer alle Anträge einsehen und nachvollziehen, wann wurde welcher Antrag mit welchen Zweitvereinseinträge angelegt.

Links sehen Sie die Anträge und in welchem Status sie sich befinden und rechts dessen Zweitvereinseinträge. Passanträge können jedoch nur vom Erstverein für ein Mitglied erfasst werden. Außer das Mitglied ist ein Zweitmitglied und möchte ein Stammvereinswechsel durchführen.

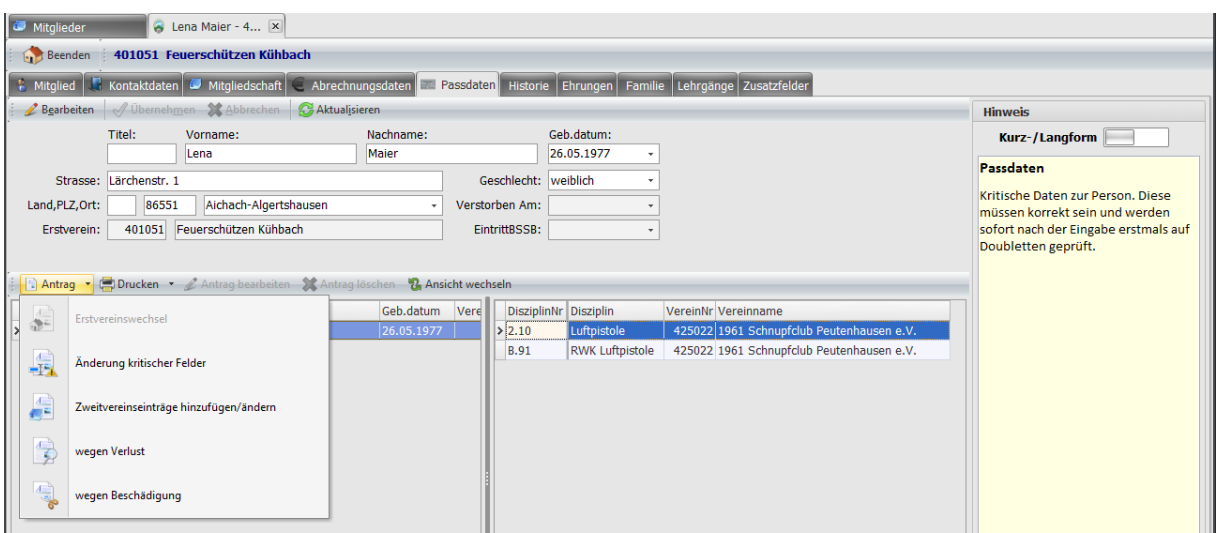

**Hinweis:** Ein Antrag kann nur erstellt werden, wenn ein aktiver Antrag(Pass) existiert!

#### 23.7.1 Passantrag "Änderung kritischer Felder"

Für Änderung in kritischen Feldern ist die Vorgehensweise so, man klickt auf "Bearbeiten".

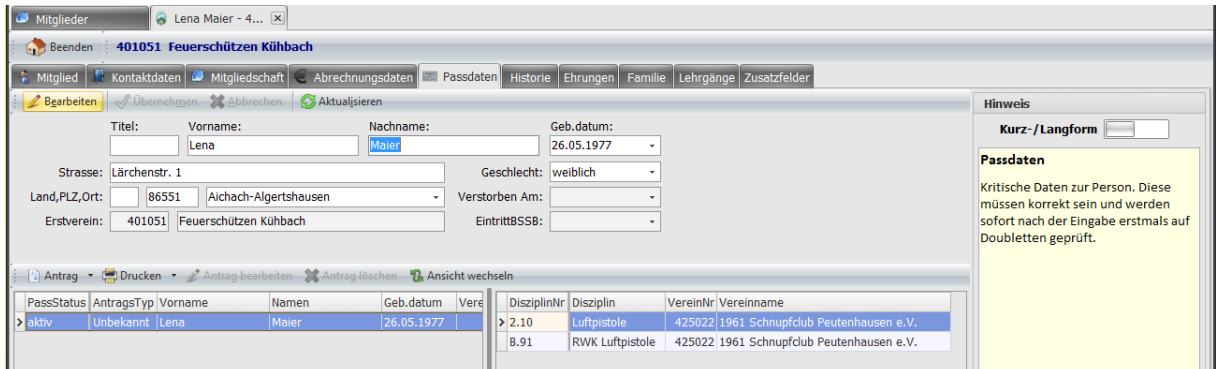

Und führt die Änderungen durch. Z.B.: aus Maier wird Hubrer wegen Heirat.

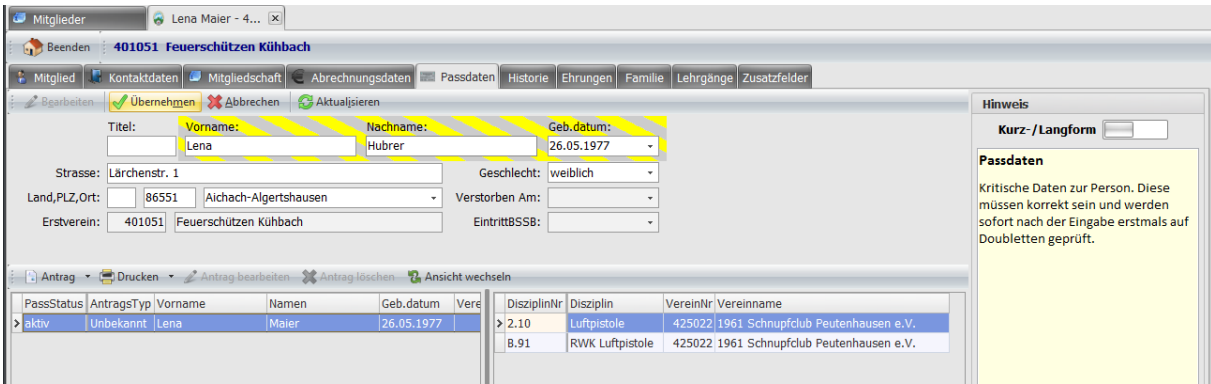

Nach dem Übernehmen folgt ein Dialog, um die Änderung zu begründen. Die Information wird auch zum Mitgliederverwalter im Gau und BSSB transportiert. Somit muss niemand wegen der Änderung rätseln.

**Hinweis:** Wenn das Mitglied bei Ihnen als Erstmitglied geführt ist, wird standardmäßig vorgeschlagen einen Passantrag zu stellen. Wird dieser Haken rausgenommen, wird auch kein Passantrag erstellt. Bedenken Sie bitte in diesem Fall, dass der Schützenpass deckungsgleich mit dem Personalausweis sein muss! Ist dies nicht der Fall, greift möglicherweise der Versicherungsschutz nicht!

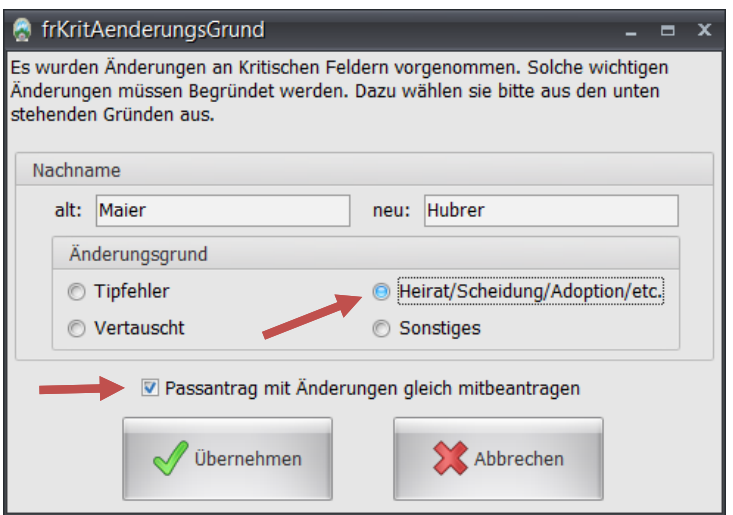

Nach der Übernahme ist der Vorgang abgeschlossen und wir sehen zwei Anträge:

- aktiv das ist der immer noch gültige Ausweis, ausgestellt auf den Name "Maier", incl. Zweitvereinseinträge
- beantragt das ist der neue Antrag mit dem neuen Namen "Hubrer" die Zweitvereinseinträge sind 1:1 übernommen worden und können in diesem Antragstyp nicht geändert werden!
- Falls der Antrag vom Gau oder dem BSSB abgelehnt wird, so würde der Antrag im Nachhinein storniert und der Status wäre "abgelehnt".
- Den Antrag können Sie über den Button "Drucken".

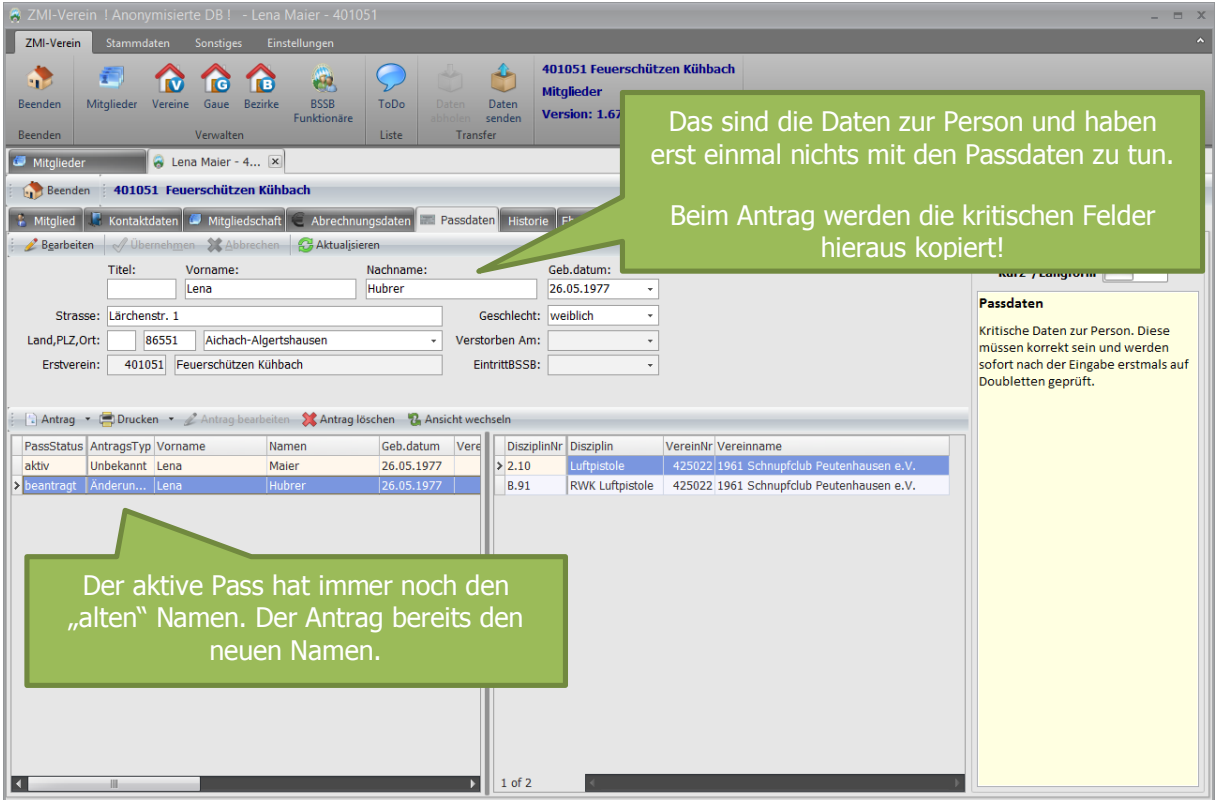

#### **23.7.2 Passantrag Zweitvereinseinträge hinzufügen/ändern**

Bei Auswahl "Zweitvereinseinträge hinzufügen/ändern erscheint ein Dialog mit den Zweitvereinseinträgen des aktuellen Passes. Ist nur aktiv, wenn es sich um ein Erstmitglied handelt.

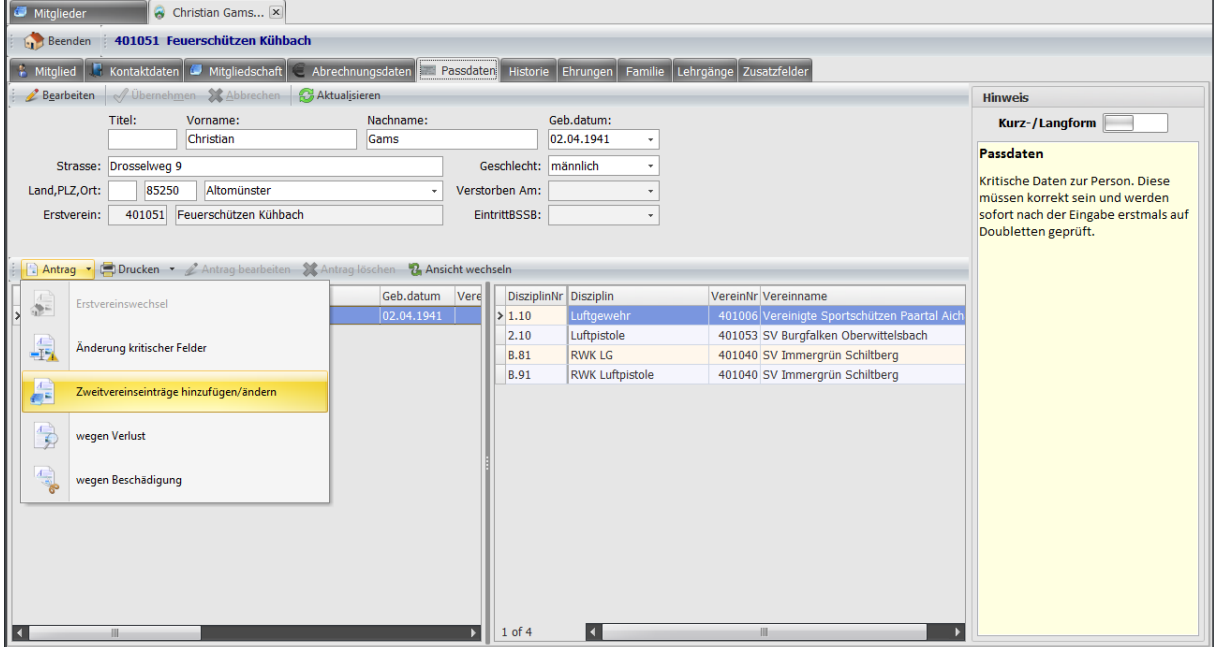

Der eigene Gau wird voreingestellt und kann bei Bedarf auch geändert werden. In den zwei Suchfeldern Verein und Disziplin kann jeweils nach VereinsNr, Vereinsnamen sowie DisziplinNr oder Disziplin gesucht werden. Jeweils mit [Enter] beginnt die Suche. Rechts im Feld "Liste aktueller Zweitvereinseinträge" wurden die Zweitvereinseinträge aus dem aktuellen Pass kopiert. Um einen Zweitvereinseintrag hinzuzufügen, wählen Sie zuerst den Verein, danach die Disziplin und übernehmen per Doppelklick auf die Disziplin oder per Klick auf den Button "Übernehmen". Falls die

Disziplin bereits vorhanden ist, wird sie nicht ein weiteres Mal hinzugefügt. Zum Entfernen eines Eintrages einfach auf den Button "Entfernen" klicken. Der Button "Alle entfernen" ist selbsterklärend.

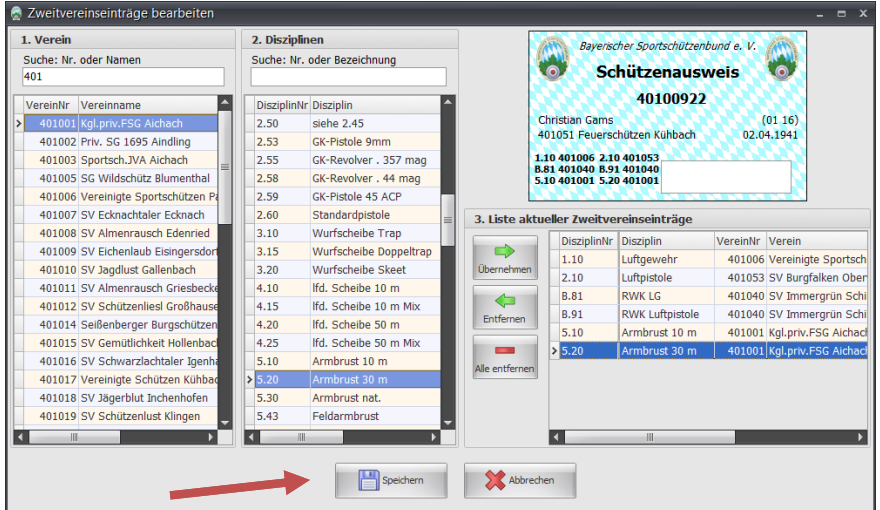

Sobald Sie auf speichern klicken ändert sich der Button zu "Passantrag drucken"

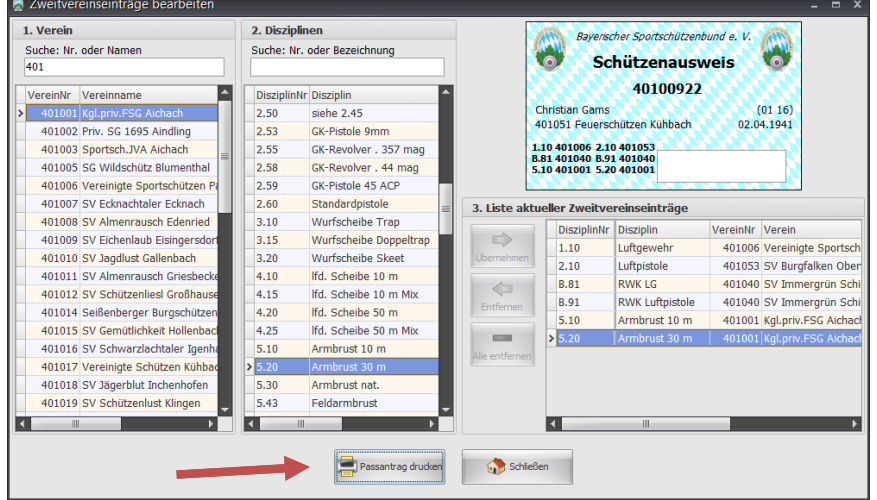

Nun ist ein euer Antrag mit den zusätzlichen Disziplinen bereit zum Drucken und Versenden. Auch wird ein Eintrag in der ToDo-Liste hinzugefügt, der Sie daran erinnert, beides an den Gau bzw. an den BSSB zu senden.

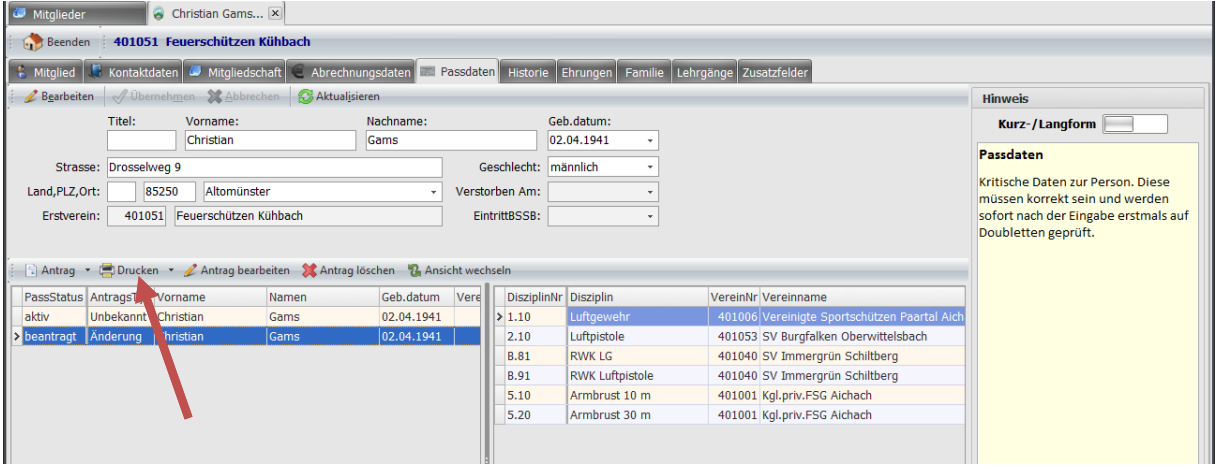

#### **23.7.3 Passantrag wegen Verlust**

Wenn ein Pass verlorengegangen ist, ist es möglich einen neuen zu beantragen. Dabei wird eine Kopie des aktuellen Passes, incl. Zweitvereinseinträgen erstellt. Der Passantrag und die Verlusterklärung können jeweils über den Button "Drucken" ausgedruckt werden. Auch wird in der ToDo-Liste ein Eintrag hinzugefügt, der Sie daran erinnert beides, an den Gau bzw. an den BSSB zu senden.

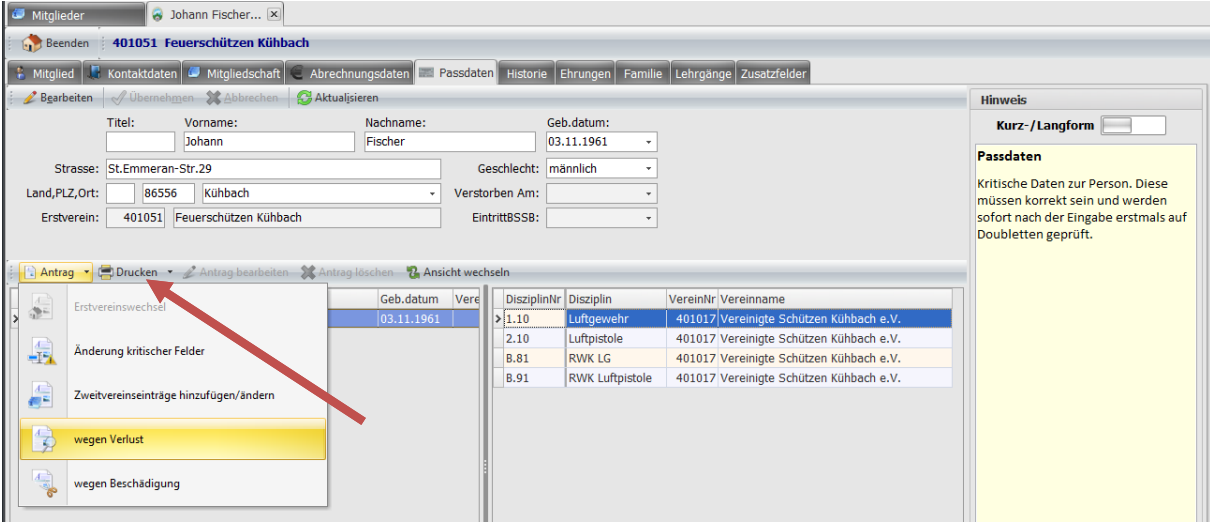

#### **23.7.4 Passantrag wegen Beschädigung**

Ist ein Pass beschädigt, können Sie einen neuen beantragen. Dabei wird eine Kopie des aktuellen Passes incl. Zweitvereinseinträgen erstellt. Der Passantrag und die Verlusterklärung können jeweils über den Button "Drucken" ausgedruckt werden. Auch wird in der ToDo-Liste ein Eintrag hinzugefügt, der Sie daran erinnert, beides an den Gau bzw. an den BSSB zu senden.

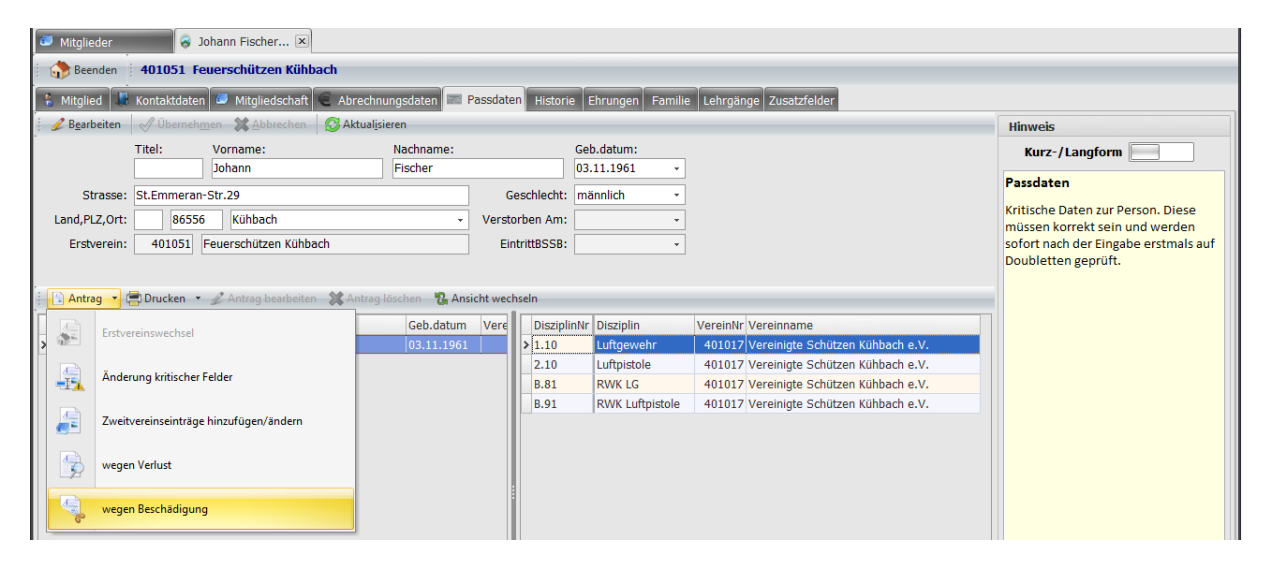

#### **23.8 Historie Erstverein**

ZMIClient verwaltet automatisch den kompletten Werdegang eines Mitgliedes und zwar BSSB-eit! Das gilt uneingeschränkt für den BSSB. Für die Vereine und Gau nur innerhalb einer aktiven Mitgliedschaft. Sie sehen also, wo war das Mitglied zuvor Erstmitglied und wie lange. Die Information wird automatisch verwaltet. Wie lange ein Mitglied beim BSSB ist, geht nun nicht mehr verloren.

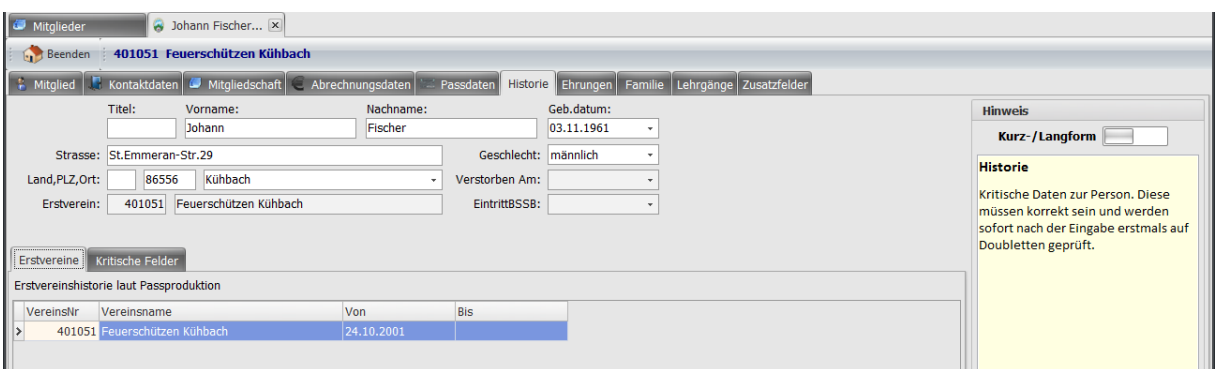

### **23.9 Historie Kritische Felder**

Alle Änderungen in kritischen Feldern werden in der Historie als einzelne Felder abgelegt. In den nächsten Version wird es somit möglich sein, eine Person mit ihrem Namen z.B.: vor der Heirat zu finden.

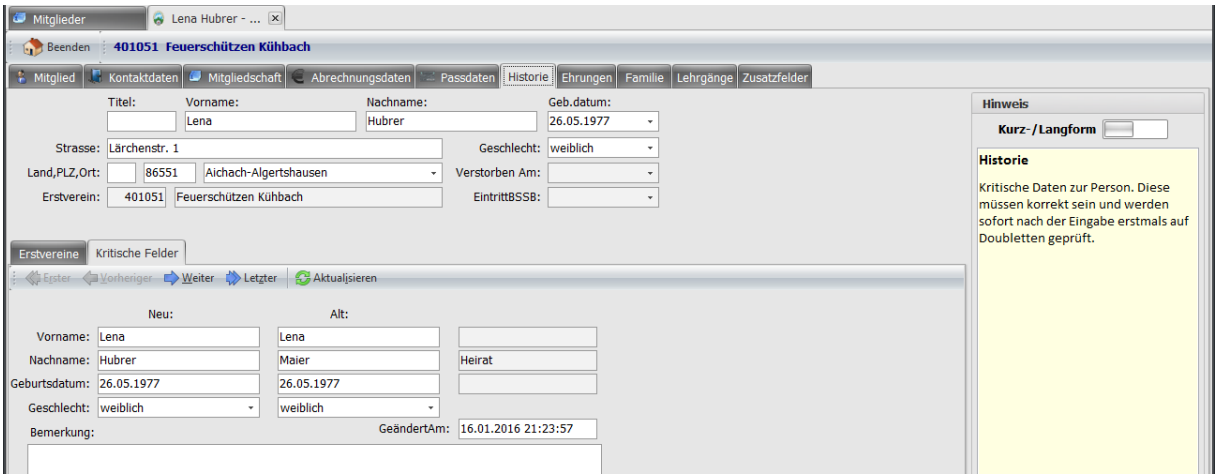

## **23.10 Ehrungen Import aus BSSB-Win**

Es wurden alle Ehrungen, die in BSSB-Win verwaltet wurden 1:1 übernommen. Die Daten können nicht mehr gepflegt werden, aber sie können eingesehen und ausgewertet werden.

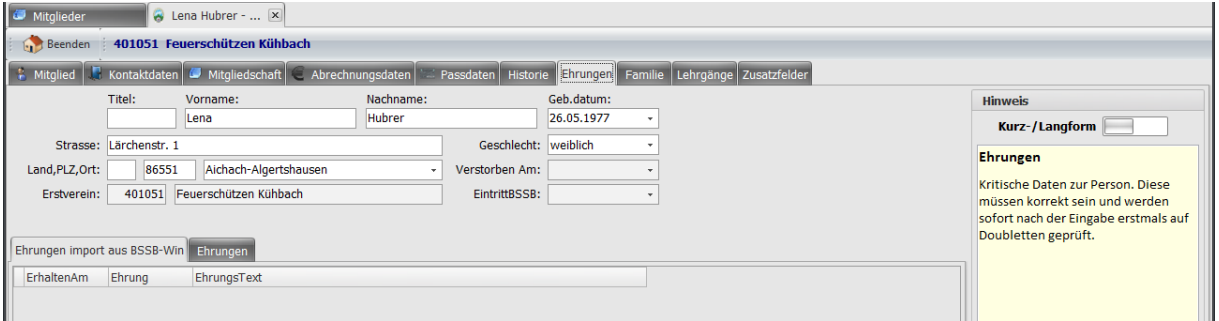

## **23.11 Ehrungen**

Dieses Modul ist noch nicht fertiggestellt. Hier wird die neue Verwaltung zu sehen sein. Es werden alle Ehrungen, die ein Mitglied bekommt, zu sehen sein, auch jene, die er von anderen Vereinen und Gauen bekommen hat. Somit hat der Gau-Mitgliederverwalter einen Überblick, ob eine beantragte Ehrung für einen Schützen gerechtfertigt ist. Jeder Verein und Gau kann zusätzlich zu den Standardehrungen, die in der BSSB Ehrungsordnung verankert sind, Ehrungen anlegen.

### **23.12 Mitglieder einer Familie**

Familien können definiert werden, damit beim Postversand nur ein Anschreiben pro Familie versendet wird. Z.B. Weihnachtsfeier.

- Wenn z. B. eine Familie aus 4 Mitgliedern besteht und die Post soll nur an das Familienoberhaupt gesendet werden, dann setzen Sie bei diesen Mitglied das Feld Postempfänger.
- Ist kein Postempfänger definiert geht die Post an alle, genauso wie wenn keine Familie definiert wäre.
- Ist mehr als ein Postempfänger definiert werden alle Postempfänger angeschrieben.

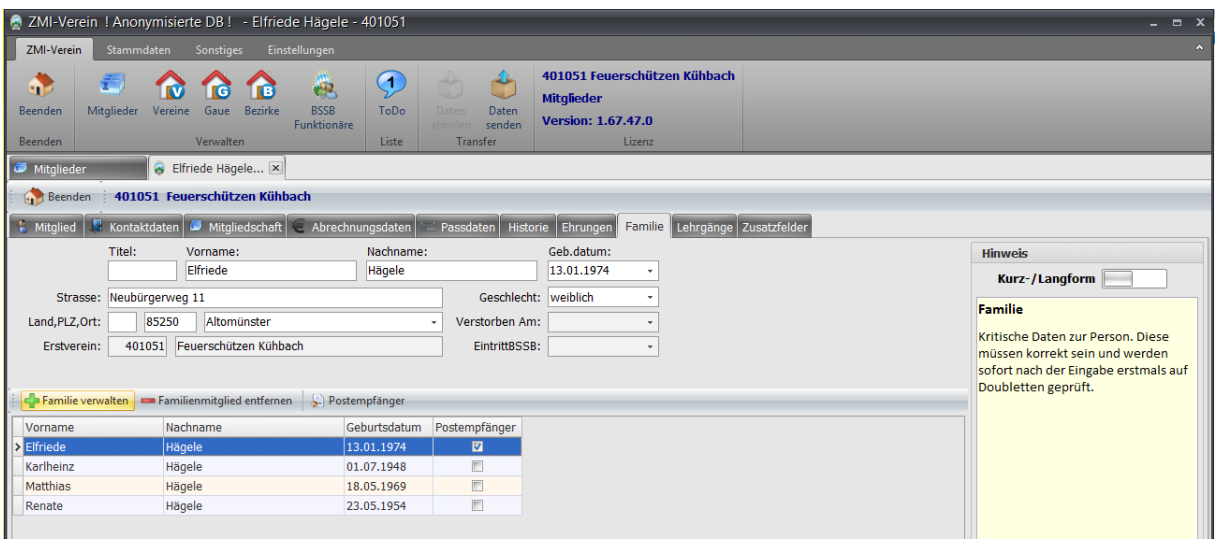

Natürlich können auch andere Mitglieder gesucht werden, wenn es um Lebenspartner geht, die nicht den gleichen Nachnamen haben.

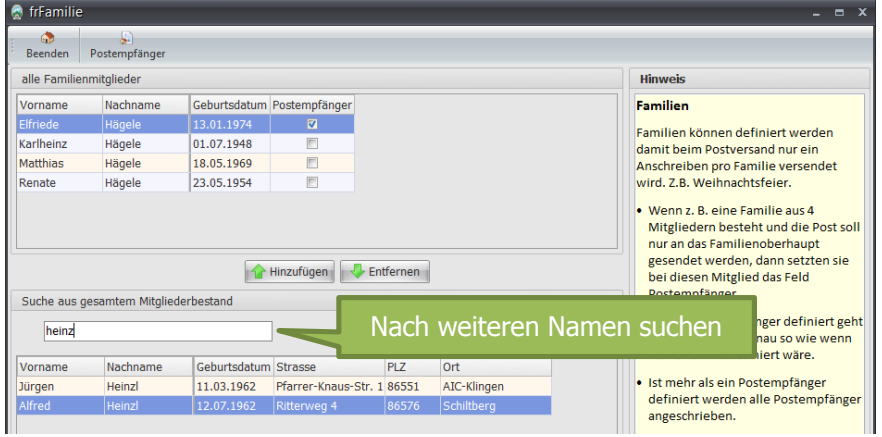

## **23.13 Lehrgänge**

Dieses Modul ist noch nicht fertiggestellt. Hier werden Lehrgänge wie z.B.: Übungsleiter, Standaufsichten u.s.w. verwaltet. Zu jedem Lehrgang kann ein Wiedervorlagedatum als Erinnerung eingetragen werden, wenn der Lehrgang turnusmäßig aufgefrischt werden muss. Egal von welcher Stelle aus die Daten erfasst werden, sei es vom Verein oder Gau oder den BSSB, alle Instanzen sehen die gleichen Informationen.

## **23.14 Zusatzfelder**

Alle Zusatzfelder, die bis jetzt in BSSB-Win verwaltet wurden, wurden importiert in den Feldern Feld0- Feld9. ZMI-Client verwaltet eine beliebige Anzahl an Felder, die für jedes Mitglied einzeln verwendet werden können. Die Feldbezeichner wurden im Kapitel [Zusatzfelder verwalten](#page-53-0) beschrieben.

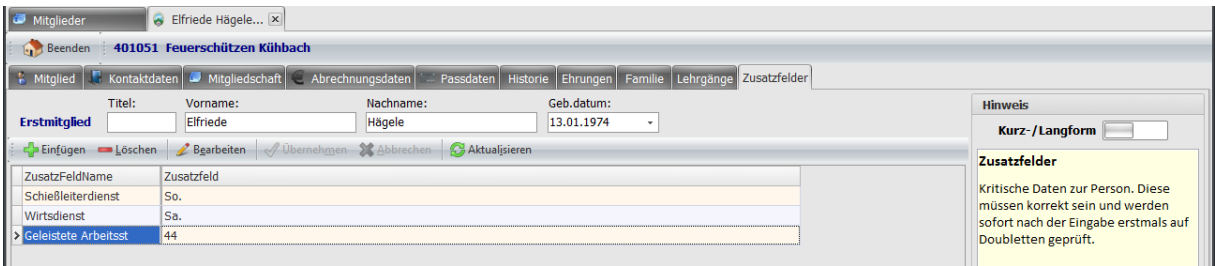

# **24 Transferpool (Gauversion)**

Ein sehr umfangreiches und wichtiges Kapitel Ist leider noch in der Entwicklung. Die Beschreibung folgt, sobald die Programmierarbeiten abgeschlossen sind.

## **25 Service**

Wenn Sie ZMIClient starten, sehen Sie bei der Anmeldung den Button Service.

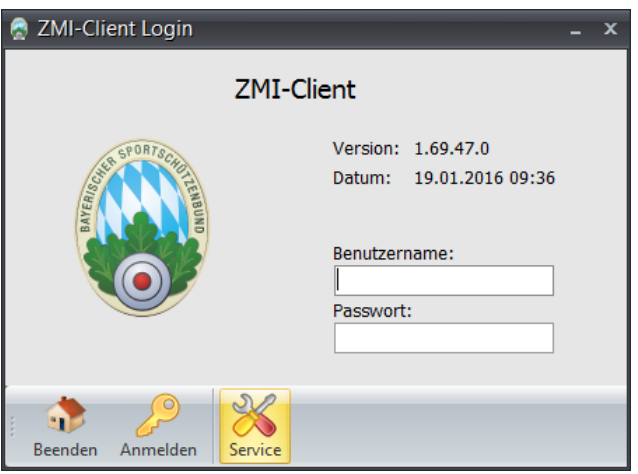

## **25.1 Tab Erstausstattung (gilt nicht für die Demo)**

Wenn Sie eine Erstausstattung erzeugen wollen, so geben Sie hier Ihre Lizenz, die Sie vom BSSB bekommen haben ein und klicken auf Erstausstattung erzeugen. Dieser Vorgang dauert je nach Internetverbindung, Rechner und Datenmenge bei einem Verein ca. 2min. Bei einem Gau ca. 5min. Bitte brechen Sie den Vorgang nicht ab. Sollte es länger als eine Stunde dauern, so können Sie davon ausgehen, dass es gibt irgendein Problem gibt. Nach der Erstausstattung müssen Sie noch Ihre lokalen Daten aus BSSB-Win importieren. Zu einem späteren Zeitpunkt werden Sie auch ein Backup aus ZMIClient importieren können.

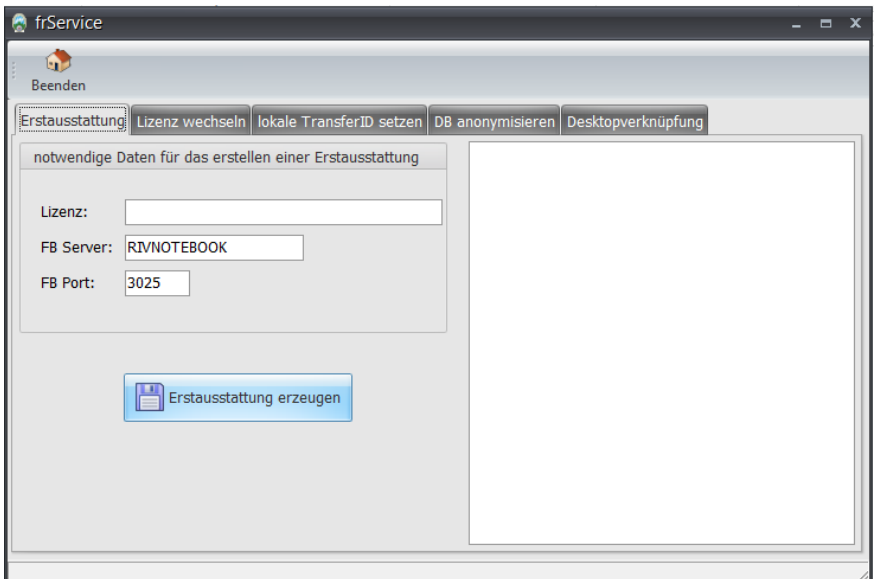

#### **25.2 Tab Lizenzwechsel**

Angenommen, Sie haben bis jetzt eine Lizenz mit den Zugriffsrechten für Mittgliederverwalter und Kassier" verwendet und sind nun in der glücklichen Lage einen Kassier gefunden zu haben, so können Sie Ihre Lizenz mit den Zugriffsrechten "Mittgliederverwalter und Kassier" abändern lassen in eine Lizenz für "Mittgliederverwalter" und eine Lizenz für "Kassier". Die neue Lizenz, die Sie vom BSSB bekommen, tragen Sie in das Feld ein und klicken auf "Lizenz speichern" Der Kassier erzeugt eine Erstausstattung und importier aus Ihrer Datensicherung die relevanten Abrechnungsdaten.

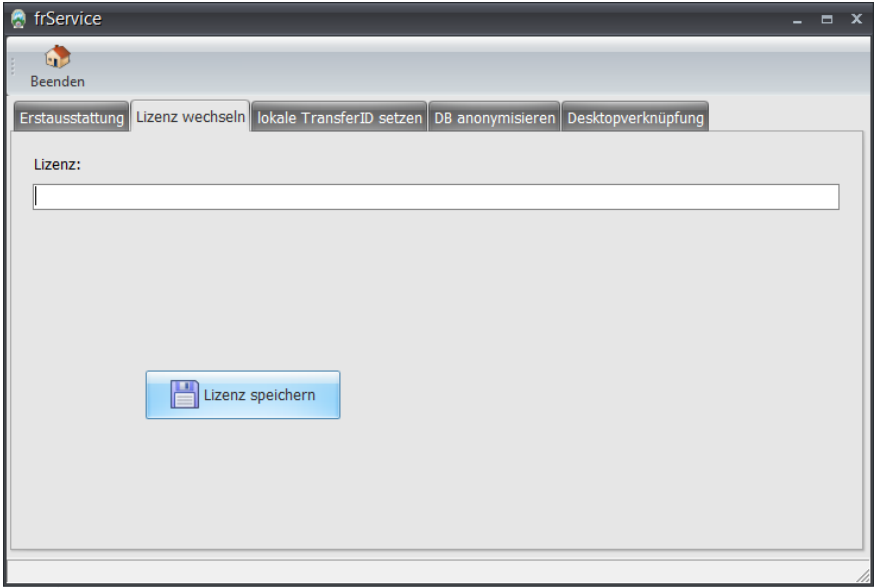

### **25.3 Tab lokale TranferID setzen**

Die Funktion wird mittelfristig entfernt. Sie dient derzeit nur während der Entwicklungsphase zum Testen und sollte von Ihnen nicht verändert werden. Bitte ignorieren Sie diesen Tab!

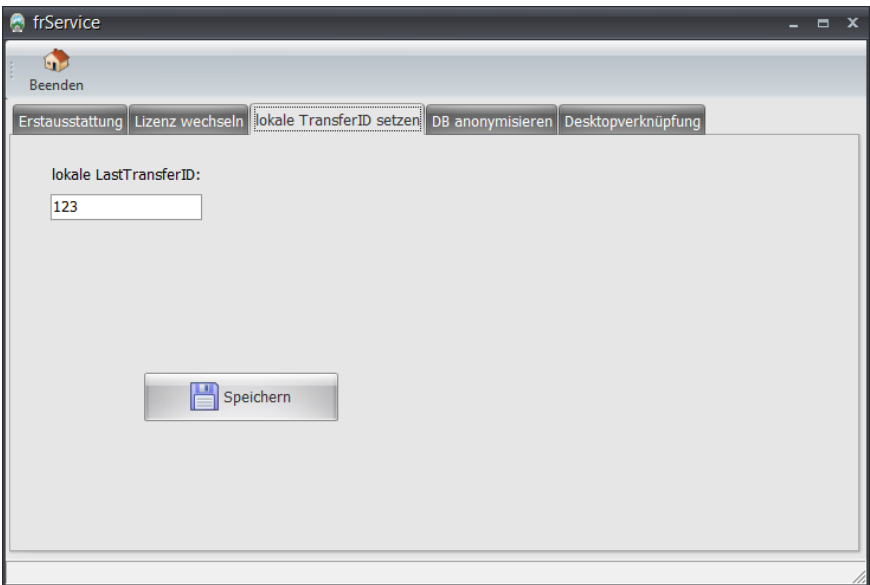

#### **25.4 Tab DB anonymisieren**

Zur Demozwecken ist es manchmal sinnvoll, die Daten zu anonymisieren. Um das Handbuch zu erstellen und für die Schulungen wurde die Funktion eingeführt. Sie vertauscht zufällig Vorname, Nachname, GebDatum, Anschrift und Kontaktdaten durch den gesamten lokalen Datenbestand. Das würde beim Gau bedeuten, ein Namen vom Verein X bekommt irgendeinen Namen. Dieser kann aus einem anderen Verein stammen.

Hinweis: Dieser Vorgang kann nicht rückgängig gemacht werden. Das Programm erstellt vorher eine Datensicherung. Wir haben dabei größte Sorgfalt walten lassen, doch technisch kann immer etwas passieren. Bitte kopieren Sie zur Sicherung das gesamte Programm auf einen anderen Datenträger.

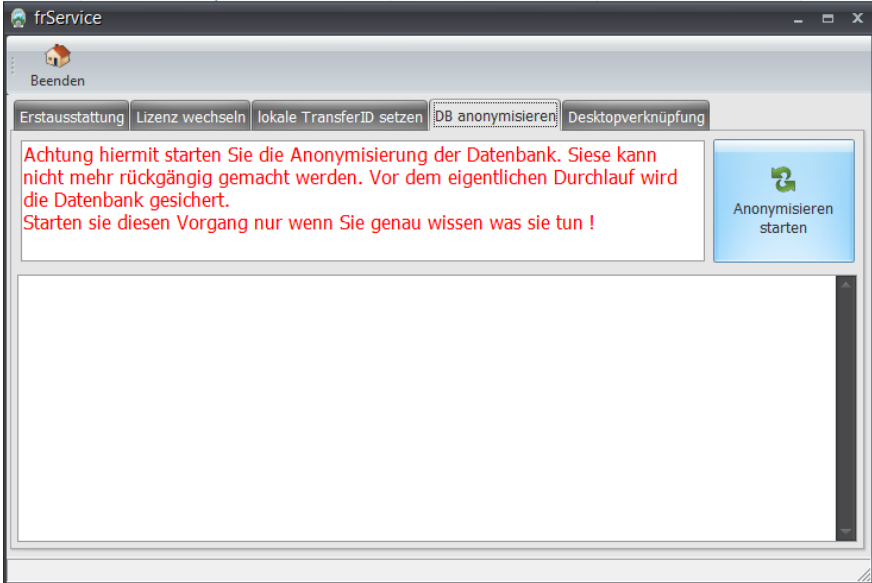

#### **25.5 Tab Desktopverknüpfung**

Über die Programmfunktion können Sie eine Verknüpfung auf dem Desktop anlegen lassen. Dies wird nach der Installation ebenfalls angeboten.

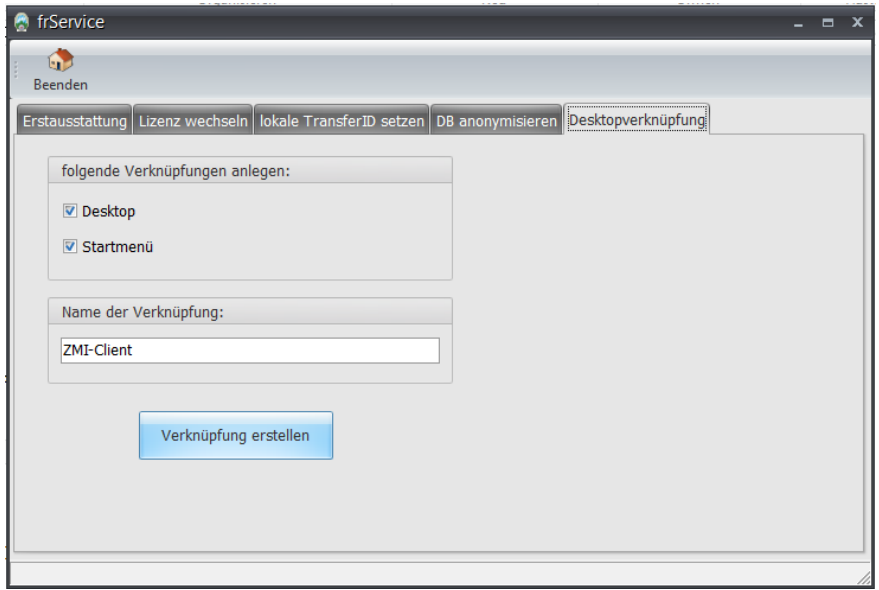

# **26 Tipps und Tricks**

Dieses Kapitel ist leider noch in Arbeit.